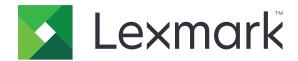

# **Markvision Enterprise**

Version 4.1.2

## **Administrator's Guide**

**April 2022** 

www.lexmark.com

## Contents

| Change history                                     | 7  |
|----------------------------------------------------|----|
| Overview                                           | 10 |
| Understanding Markvision Enterprise                | 10 |
| Getting started                                    | 11 |
| Best practices                                     | 11 |
| System requirements                                | 13 |
| Supported languages                                | 14 |
| Supported printer models                           | 14 |
| Setting up the database                            | 16 |
| Setting up a run-as user                           | 17 |
| Installing MVE                                     | 18 |
| Installing MVE silently                            | 18 |
| Accessing MVE                                      | 21 |
| Changing the language                              | 21 |
| Changing your password                             | 21 |
| Maintaining the application                        | 22 |
| Upgrading to MVE 4.1.2                             | 22 |
| Backing up and restoring the database              | 23 |
| Updating the installer settings after installation | 25 |
| Setting up user access                             | 26 |
| Overview                                           | 26 |
| Understanding user roles                           | 26 |
| Managing users                                     | 27 |
| Enabling LDAP server authentication                | 28 |
| Installing LDAP server certificates                | 30 |
| Discovering printers                               | 31 |
| Creating a discovery profile                       | 31 |
| Managing discovery profiles                        | 33 |
| Sample scenario: Discovering printers              | 33 |

| Viewing printers                                           | 35 |
|------------------------------------------------------------|----|
| Viewing the printer list                                   | 35 |
| Viewing the printer information                            | 38 |
| Exporting printer data                                     | 39 |
| Managing views                                             | 39 |
| Changing the printer listing view                          | 41 |
| Filtering printers using the search bar                    |    |
| Managing keywords                                          | 42 |
| Using saved searches                                       | 42 |
| Understanding printer life cycle states                    | 42 |
| Running a saved search                                     | 44 |
| Creating a saved search                                    |    |
| Understanding search rules settings                        |    |
| Managing saved searches                                    |    |
| Sample scenario: Monitoring the toner levels of your fleet | 48 |
| Securing printer communications                            | 50 |
| Understanding printer security states                      | 50 |
| Securing printers using the default configurations         | 51 |
| Understanding permissions and function access controls     | 53 |
| Configuring printer security                               | 53 |
| Securing printer communications on your fleetfleet         | 54 |
| Other ways to secure your printers                         | 55 |
| Managing printers                                          | 56 |
| Restarting the printer                                     |    |
| Viewing the printer Embedded Web Server                    | 56 |
| Auditing printers                                          |    |
| Updating printer status                                    | 56 |
| Setting the printer state                                  | 57 |
| Assigning configurations to printers                       | 57 |
| Unassigning configurations                                 | 57 |
| Enforcing configurations                                   | 57 |
| Checking the printer conformance with a configuration      | 58 |
| Deploying files to printers                                | 58 |
| Updating the printer firmware                              |    |
| Uninstalling applications from printers                    | 60 |

| Assigning events to printers                                                               | 60 |
|--------------------------------------------------------------------------------------------|----|
| Assigning keywords to printers                                                             | 60 |
| Entering credentials to secured printers                                                   | 61 |
| Configuring default printer certificates manually                                          | 61 |
| Removing printers                                                                          |    |
| Managing configurations                                                                    | 63 |
| Overview                                                                                   | 63 |
| Creating a configuration                                                                   | 63 |
| Creating a configuration from a printer                                                    | 65 |
| Sample scenario: Cloning a configuration                                                   |    |
| Creating an advanced security component from a printer                                     |    |
| Generating a printable version of the configuration settings                               |    |
| Understanding variable settings                                                            |    |
| Configuring the color print permissions                                                    |    |
| Creating an applications package                                                           |    |
| Importing or exporting a configuration                                                     |    |
| Importing files to the resource library                                                    |    |
| importing lies to the resource library                                                     | 69 |
| Managing certificates                                                                      | 70 |
| Setting up MVE to manage certificates automatically                                        | 70 |
| Understanding the automated certificate management feature                                 | 70 |
| Configuring MVE for automated certificate management                                       |    |
| Configuring Microsoft Enterprise CA with NDES                                              |    |
| Managing certificates using Microsoft Certificate Authority through SCEP                   |    |
| Overview                                                                                   |    |
| Installing the root CA server  Configuring Microsoft Enterprise CA with NDES               |    |
| Configuring subordinate CA server                                                          |    |
| Configuring the Certification Distribution Point and Authority Information Access settings |    |
| Configuring CRL accessibility                                                              |    |
| Configuring the NDES server                                                                |    |
| Configuring NDES for MVE                                                                   | 78 |
| Managing certificates using Microsoft Certificate Authority through MSCEWS                 | 80 |
| System requirements                                                                        | 80 |
| Network connectivity requirements                                                          |    |
| Creating SSL certificates for CEP and CES servers                                          |    |
| Creating certificate templates                                                             |    |
| Understanding authentication methods                                                       |    |
| Delegation requirements                                                                    | 83 |

| Configuring windows-integrated authentication                                   | 84  |
|---------------------------------------------------------------------------------|-----|
| Configuring client certificate authentication                                   | 86  |
| Configuring username-password authentication                                    |     |
| Configuring MVE                                                                 |     |
| Managing certificates using OpenXPKI Certificate Authority                      |     |
| Configuring OpenXPKI CA                                                         |     |
| Configuring OpenXPKI CA manually                                                |     |
| Generating CRL information                                                      |     |
| Configuring CRL accessibility  Enabling the SCEP service                        |     |
| Enabling the Signer on Behalf (enrollment agent) certificate                    |     |
| Enabling automatic approval of certificate requests in OpenXPKI CA              |     |
| Creating a second realm                                                         |     |
| Enabling multiple active certificates with same subject to be present at a time |     |
| Setting the default port number for OpenXPKI CA                                 | 105 |
| Rejecting certificate requests without Challenge Password in OpenXPKI CA        | 105 |
| Adding client authentication EKU in certificates                                | 105 |
| Getting the full certificate subject when requesting through SCEP               |     |
| Revoking certificates and publishing CRL                                        | 106 |
| Managing printer alerts                                                         | 108 |
| Overview                                                                        |     |
| Creating an action                                                              |     |
| Understanding action placeholders                                               |     |
| Managing actions                                                                |     |
|                                                                                 |     |
| Creating an event                                                               |     |
| Understanding printer alerts                                                    |     |
| Managing events                                                                 | 115 |
| Viewing task status and history                                                 | 116 |
| Overview                                                                        | 116 |
| Viewing the task status                                                         | 116 |
| Stopping tasks                                                                  |     |
| Viewing logs                                                                    |     |
| Clearing logs                                                                   |     |
| Exporting logs                                                                  |     |
| Exporting logs                                                                  | 110 |
| Scheduling tasks                                                                | 118 |
| Creating a schedule                                                             | 118 |
| Managing scheduled tasks                                                        | 119 |

| Performing other administrative tasks                                                                                       | 120 |
|----------------------------------------------------------------------------------------------------|-----|
| Configuring general settings                                                                                                | 120 |
| Configuring e-mail settings                                                                                                 | 120 |
| Adding a login disclaimer                                                                                                   | 120 |
| Signing the MVE certificate                                                                                                 | 121 |
| Removing user information and references                                                                                    | 121 |
| Frequently asked questions                                                                                                  | 123 |
| Markvision Enterprise FAQ                                                                                                   | 123 |
| Troubleshooting                                                                                                    | 126 |
| User has forgotten the password                                                                                             |     |
| Admin user has forgotten the password                                                                                       | 126 |
| Page does not load                                                                                                    | 127 |
| Cannot discover a network printer                                                                                           | 127 |
| Incorrect printer information                                                                                               | 127 |
| MVE does not recognize a printer as a secured printer                                                                       | 128 |
| Enforcement of configurations with multiple applications fails in the first attempt but succeeds in the subsequent attempts | 128 |
| Enforcement of configurations with printer certificate fails                                                                | 129 |
| OpenXPKI Certificate Authority                                                                                              | 129 |
| Appendix                                                                                                    | 132 |
| Notices                                                                                                    | 136 |
| Glossary                                                                                                    | 122 |
| O1033a1 y                                                                                                    | 130 |
| Index                                                                                                    | 139 |

Change history 7

## **Change history**

### **March 2022**

- Updated information on the supported printer models.
- Added information on creating a client certificate.

### May 2021

- Updated information on the following:
  - Supported printer models
  - Managing Microsoft Certificate Authority (CA)
  - Configuring Markvision<sup>™</sup> Enterprise (MVE) for automated certificate management
  - Configuring Microsoft Enterprise CA with Network Device Enrollment Service (NDES)
- Added information on the following:
  - Managing certificates using Microsoft CA through Microsoft Certificate Enrollment Web Services (MSCEWS)
  - Creating SSL Certificate for Certificate Enrollment Policy Web Service (CEP) and Certificate Enrollment Web Service (CES) servers
  - Authentication methods for CEP and CES
  - Named device certificate

### November 2020

- Updated information on the following:
  - Supported printer models
  - Supported databases
- Added information on the following:
  - Managing and deploying configurations
  - Backing up and restoring the database
  - Managing certificates using OpenXPKI and Microsoft Certificate Authority
- Added support for the following:
  - Managing and deploying configurations to a group of printer models
  - Creating custom database names

### February 2020

- Updated information on the following:
  - Supported printer models
  - Supported servers
  - Supported databases
  - Valid MVE upgrade path

Change history 8

- Added information on the following:
  - Instructions for best practices
  - Instructions on managing automated certificates
  - Default advanced security components and their settings
  - Other ways in securing printers
  - Sample scenarios

### **June 2019**

- Updated information on the following:
  - Footnotes added to printer models that require certificates
  - Assigning dbo rights when setting up the database
  - Valid upgrade path when upgrading to version 3.4
  - Files that are needed when backing up and restoring the database
  - LDAP server authentication settings
  - Certificate validity status, dates, and time zone parameters are added to the search rule settings
  - Configuring the permissions and function access controls in the printer security settings
  - Selecting a firmware file from the resource library when updating the printer firmware
  - Selecting the start date, start and pause time, and days of the week when updating the printer firmware
  - Managing configurations
- Added information on the following:
  - Understanding printer security states
  - Configuring advanced security components
  - Creating an advanced security component from a printer
  - Generating a printable version of the configuration settings
  - Uploading a printer fleet certificate authority
  - Removing user information and references
  - Understanding permissions and function access controls
  - Troubleshooting steps when enforcement of configurations with multiple applications fails
  - Troubleshooting steps when an Admin user has forgotten the password

### August 2018

- Updated information on the following:
  - Supported printer models
  - Setting up the database
  - Upgrading to MVE 3.3
  - Frequently asked questions
  - Creating an action
  - Creating a schedule
- Added information on the following:
  - Setting up a run-as domain user account
  - Exporting logs

Change history 9

- Troubleshooting steps when MVE does not recognize secured printers

### **July 2018**

• Updated information on upgrading to MVE 3.2.

### **April 2018**

- Updated information on the following:
  - Supported printer models
  - Setting up the database
  - Backing up and restoring database files
  - The URL for accessing MVE
  - Understanding variable settings
- Added information on the following:
  - Configuring printer certificates
  - Stopping tasks
  - Updating printer firmware

### September 2017

- Updated information on the following:
  - System requirements
  - Communication between MVE and Lexmark<sup>TM</sup> Forms Printer 2580, 2581, 2590, and 2591 models
  - Manual dropping of Microsoft SQL Server databases
  - Backing up and restoring database files
  - Required security settings for function access controls when deploying firmware and solution files to printers
  - Support for licenses when deploying applications
  - Printer alerts and their associated actions
  - Printer state automatic recovery
  - Events and keywords assignment

### **June 2017**

• Initial document release for MVE 3.0.

Overview 10

## **Overview**

## **Understanding Markvision Enterprise**

Markvision Enterprise (MVE) is a web-based printer management utility software designed for IT professionals.

With MVE, you can manage a large fleet of printers in an enterprise environment efficiently by doing the following:

- Find, organize, and track a fleet of printers. You can audit a printer to collect printer data such as status, settings, and supplies.
- Create configurations and assign them to printers.
- Deploy firmware, printer certificates, certificate authority (CA), and applications to the printers.
- Monitor printer events and alerts.

This document provides information on how to configure, use, and troubleshoot the application.

This document is intended for administrators.

## **Getting started**

## **Best practices**

This topic outlines the recommended steps to use MVE in managing your fleet effectively.

- **1** Install MVE in your environment.
  - a Create a server using the latest Windows Server environment.

Related content:

### Web server requirements

**b** Create a domain user account that does not have administrator access.

Related content:

#### Setting up a run-as user

**c** Create a Microsoft SQL Server database, set up encryption, and then give the new user account access to the databases.

Related content:

- Database requirements
- Setting up the database
- **d** Install MVE using the domain user account and the SQL server with Windows Authentication.

Related content:

#### **Installing MVE**

- **2** Set up MVE, and then discover and organize your fleet.
  - a Sign the server certificate.

Related content:

- Signing the MVE certificate
- Setting up MVE to manage certificates automatically
- **b** Set up the LDAP settings.

Related content:

- Enabling LDAP server authentication
- Installing LDAP certificates
- c Connect to an e-mail server.

Related content:

### **Configuring e-mail settings**

**d** Discover your fleet.

Related content:

### **Discovering printers**

e Schedule audits and status updates.

Related content:

- Auditing printers
- Updating printer status

- f Set up basic settings, such as contact names, locations, asset tags, and time zones.
- **g** Organize your fleet. Use keywords, such as locations, to categorize the printers.

Related content:

- Assigning keywords to printers
- Creating a saved search
- **3** Secure your fleet.
  - **a** Secure printer access using the default advanced security components.

Related content:

- Securing printers using the default configurations
- Understanding permissions and function access controls
- Other ways to secure your printers
- **b** Create a secured configuration that includes certificates.

Related content:

- Creating a configuration
- Importing files to the resource library
- **c** Enforce the configuration on your current fleet.

Related content:

- Assigning configurations to printers
- Enforcing configurations
- **d** Schedule enforcements and conformance checks.

Related content:

### Creating a schedule

**e** Add configurations to discovery profiles to secure new printers.

Related content:

#### Creating a discovery profile

**f** Sign printer certificates.

Related content:

### Signing the MVE certificate

**4** Keep your firmware up to date.

Related content:

### **Updating the printer firmware**

**5** Install and configure applications.

Related content:

- Creating a configuration
- Importing files to the resource library
- **6** Monitor your fleet.

Related content:

Creating a saved search

## **System requirements**

MVE is installed as a web server and can be accessed from a web browser on any computer on the network. MVE also uses a database to store information about the printer fleet. The following lists are the requirements for the web server, database, and user system:

### Web server requirements

| Processor       | At least 2GHz dual-core processor that uses Hyper-Threading Technology (HTT) |  |
|-----------------|------------------------------------------------------------------------------|--|
| RAM             | At least 4GB                                                                 |  |
| Hard disk drive | At least 60GB                                                                |  |

**Note:** MVE, Lexmark Document Distributor (LDD), and Device Deployment Utility (DDU) cannot be run on the same server.

### **Supported servers**

- Windows Server 2019
- Windows Server 2016 Standard Edition
- Windows Server 2012 Standard Edition
- Windows Server 2012 R2

**Note:** MVE supports only the 64-bit version of the operating systems.

### **Database requirements**

### Supported databases

- Firebird® database (built-in)
- Microsoft SQL Server 2019
- Microsoft SQL Server 2017
- Microsoft SQL Server 2016
- Microsoft SQL Server 2014
- Microsoft SQL Server 2012

**Note:** The recommended minimum database size is 60GB to allocate 20MB for FRAMEWORK, and 4.5MB for MONITOR and QUARTZ. For more information, see <u>"Setting up the database" on page 16.</u>

### **User system requirements**

### Supported web browsers

- Microsoft Edge
- Mozilla Firefox (latest version)
- Google Chrome<sup>TM</sup> (latest version)
- Apple Safari (latest version)

#### Screen resolution

At least 1280 x 768 pixels

## **Supported languages**

- Brazilian Portuguese
- English
- French
- German
- Italian
- Simplified Chinese
- Spanish

## **Supported printer models**

- Lexmark 6500
- Lexmark B2236<sup>2</sup>
- Lexmark B2338<sup>2</sup>, B2442<sup>2</sup>, B2546<sup>2</sup>, B2650<sup>2</sup>, B2865<sup>1</sup>
- Lexmark B3440<sup>2</sup>, B3442<sup>2</sup>
- Lexmark C2132
- Lexmark C2240<sup>2</sup>, C2325<sup>2</sup>, C2425<sup>2</sup>, C2535<sup>2</sup>
- Lexmark C3224<sup>2</sup>
- Lexmark C3326<sup>2</sup>
- Lexmark C3426<sup>2</sup>
- Lexmark C4150<sup>2</sup>, C6160<sup>2</sup>, C9235<sup>2</sup>
- Lexmark C4342<sup>2</sup>, C4352<sup>2</sup>
- Lexmark C746, C748
- Lexmark C792
- Lexmark C925<sup>1</sup>, C950
- Lexmark CS310, CS410, CS510
- Lexmark CS317, CS417, CS517
- Lexmark CS331<sup>2</sup>
- Lexmark CS421<sup>2</sup>, CS521<sup>2</sup>, CS622<sup>2</sup>
- Lexmark CS431<sup>2</sup>
- Lexmark CS720<sup>2</sup>, CS725<sup>2</sup>
- Lexmark CS727<sup>2</sup>, CS728<sup>2</sup>
- Lexmark CS730<sup>2</sup>
- Lexmark CS735<sup>2</sup>
- Lexmark CS8202, CS8272
- Lexmark CS921<sup>2</sup>, CS923<sup>2</sup>, CS927<sup>2</sup>
- Lexmark CS943<sup>2</sup>
- Lexmark CX310, CX410, CX510
- Lexmark CX317, CX417, CX517
- Lexmark CX331<sup>2</sup>
- Lexmark CX421<sup>2</sup>, CX522<sup>2</sup>, CX622<sup>2</sup>, CX625<sup>2</sup>

- Lexmark CX431<sup>2</sup>
- Lexmark CX625<sup>2</sup>
- Lexmark CX725<sup>2</sup>
- Lexmark CX728<sup>2</sup>
- Lexmark CX730<sup>2</sup>
- Lexmark CX735<sup>2</sup>
- Lexmark CX820<sup>2</sup>, CX825<sup>2</sup>, CX827<sup>2</sup>, CX860<sup>2</sup>
- Lexmark CX920<sup>2</sup>, CX921<sup>2</sup>, CX922<sup>2</sup>, CX923<sup>2</sup>, CX924<sup>2</sup>, CX927<sup>2</sup>
- Lexmark CX930<sup>2</sup>, CX931<sup>2</sup>
- Lexmark CX942<sup>2</sup>, CX943<sup>2</sup>, CX944<sup>2</sup>
- Lexmark Forms Printer 2580<sup>4</sup>, 2581<sup>4</sup>, 2590<sup>4</sup>, 2591<sup>4</sup>
- Lexmark M1140, M1145, M3150
- Lexmark M1242<sup>2</sup>, M1246<sup>2</sup>, M3250<sup>2</sup>, M5255<sup>2</sup>, M5265<sup>2</sup>, M5270<sup>2</sup>
- Lexmark M5155, M5163, M5170
- Lexmark M5255<sup>2</sup>, M5265<sup>2</sup>, M5270<sup>2</sup>
- Lexmark MB2236<sup>2</sup>
- Lexmark MB2338<sup>2</sup>, MB2442<sup>2</sup>, MB2546<sup>2</sup>, MB2650<sup>2</sup>, MB2770<sup>2</sup>
- Lexmark MB3442<sup>2</sup>
- Lexmark MC2325<sup>2</sup>, MC2425<sup>2</sup>, MC2535<sup>2</sup>, MC2640<sup>2</sup>
- Lexmark MC3224<sup>2</sup>
- Lexmark MC3326<sup>2</sup>
- Lexmark MC3426<sup>2</sup>
- Lexmark MS310, MS312, MS315, MS410, MS415, MS510, MS610
- Lexmark MS317, MS417, MS517
- Lexmark MS321<sup>2</sup>, MS421<sup>2</sup>, MS521<sup>2</sup>, MS621<sup>2</sup>, MS622<sup>2</sup>
- Lexmark MS331<sup>2</sup>, MS431<sup>2</sup>
- Lexmark MS617, MS817, MS818
- Lexmark MS710, MS711, MS810, MS811, MS812
- Lexmark MS725<sup>2</sup>, MS821<sup>2</sup>, MS822<sup>2</sup>, MS823<sup>2</sup>, MS824<sup>2</sup>, MS825<sup>2</sup>, MS826<sup>2</sup>
- Lexmark MS911
- Lexmark MX310, MX410, MX510, MX511, MX610, MX611
- Lexmark MX317, MX417, MX517
- Lexmark MX321<sup>2</sup>, MX421<sup>2</sup>, MX521<sup>2</sup>, MX522<sup>2</sup>, MX622<sup>2</sup>
- Lexmark MX331<sup>2</sup>, MX431<sup>2</sup>
- Lexmark MX617, MX717, MX718
- Lexmark MX6500
- Lexmark MX710, MX711, MX810, MX811, MX812
- Lexmark MX721<sup>2</sup>, MX722<sup>2</sup>, MX725<sup>2</sup>, MX822<sup>2</sup>, MX824<sup>2</sup>, MX826<sup>2</sup>
- Lexmark MX910, MX911, MX912
- Lexmark MX931<sup>2</sup>
- Lexmark T650<sup>1</sup>, T652<sup>1</sup>, T654<sup>1</sup>, T656<sup>1</sup>

- Lexmark X651<sup>1</sup>, X652<sup>1</sup>, X654<sup>1</sup>, X656<sup>1</sup>, X658<sup>1</sup>, XS651<sup>1</sup>, XS652<sup>1</sup>, XS654<sup>1</sup>, XS658<sup>1</sup>
- Lexmark X746, X748, X792
- Lexmark X850<sup>1</sup>, X852<sup>1</sup>, X854<sup>1</sup>, X860<sup>1</sup>, X862<sup>1</sup>, X864<sup>1</sup>, XS864<sup>1</sup>
- Lexmark X925, X950, X952, X954
- Lexmark XC2130, XC2132
- Lexmark XC2235<sup>2</sup>, XC2240<sup>2</sup>, XC4240<sup>2</sup>
- Lexmark XC4140<sup>2</sup>, XC4150<sup>2</sup>, XC6152<sup>2</sup>, XC8155<sup>2</sup>, XC8160<sup>2</sup>
- Lexmark XC9225<sup>2</sup>, XC9235<sup>2</sup>, XC9245<sup>2</sup>, XC9255<sup>2</sup>, XC9265<sup>2</sup>
- Lexmark XC9325<sup>2</sup>, XC9335<sup>2</sup>
- Lexmark XC9445<sup>2</sup>, XC9455<sup>2</sup>, XC9465<sup>2</sup>
- Lexmark XM1135, XM1140, XM1145, XM3150
- Lexmark XM1242<sup>2</sup>, XM1246<sup>2</sup>, XM3250<sup>2</sup>
- Lexmark XM5163, XM5170, XM5263, XM5270
- Lexmark XM5365<sup>2</sup>, XM5370<sup>2</sup>
- Lexmark XM7155, XM7163, XM7170, XM7263, XM7270
- Lexmark XM7355<sup>2</sup>, MX7365<sup>2</sup>, MX7370<sup>2</sup>
- Lexmark XM9145, XM9155, XM9165
- Lexmark XM9335<sup>2</sup>
- Lexmark XC2326
- Lexmark XC2326
- Lexmark XC4342<sup>2</sup>, XC4352<sup>2</sup>

## **Setting up the database**

You can use either Firebird or Microsoft SQL Server as the back-end database. The following table can help you decide on what database to use.

<sup>&</sup>lt;sup>1</sup> A printer certificate update is required. In this release, the Java platform security and performance update remove support for some certificate-signing algorithms, such as MD5 and SHA1. This change prevents MVE from working with some printers. For more information, see the <u>help information documentation</u>.

<sup>&</sup>lt;sup>2</sup> SNMPv3 support must be enabled on the printer.

<sup>&</sup>lt;sup>3</sup> If an advanced security password is set on the printer, then MVE cannot support the printer.

<sup>&</sup>lt;sup>4</sup> MVE cannot communicate with Lexmark Forms Printer 2580, 2581, 2590, and 2591 models that are in the Not Ready state. The communication works only when MVE has previously communicated with the printer in the Ready state. The printer can be in the Not Ready state when there are errors or warnings, such as empty supplies. To change the state, resolve the error or warning, and then press **Ready**.

|                     | Firebird                                                                                                    | Microsoft SQL Server                                                                                                    |
|---------------------|----------------------------------------------------------------------------------------------------|----------------------------------------------------------------------------------------------------|
| Server installation | Must be installed on the same server as MVE.                                                                                                    | Can be run from any server.                                                                                                    |
| Communication       | Locked down to only localhost.                                                                                                    | Communicates over a static port or a dynamic named instance.                                                                                             |
|                     |                                                                                                    | SSL/TLS communication with a secured Microsoft SQL server is supported.                                                                                  |
| Performance         | Shows performance issues with large fleets.                                                                                                    | Shows the best performance for large fleets.                                                                                                    |
| Database size       | Default database sizes are 6MB for FRAMEWORK, and 1MB for MONITOR and QUARTZ. The FRAMEWORK table grows at 1KB for each printer record that is added. | Default database sizes are 20MB for FRAMEWORK, and 4.5MB for MONITOR and QUARTZ. The FRAMEWORK table grows at 1KB for each printer record that is added. |
| Configuration       | Configured automatically during installation.                                                                                                    | Requires preinstallation setup.                                                                                                    |

If you are using Firebird, then the MVE installer installs and configures Firebird with no other configuration required.

If you are using Microsoft SQL Server, then before installing MVE, do the following:

- Allow the application to run automatically.
- Set the network libraries to use TCP/IP sockets.
- Create the following databases:

**Note:** The following are default database names. You can also provide custom database names.

- FRAMEWORK
- MONITOR
- QUARTZ
- If you are using a named instance, then set the Microsoft SQL Server Browser service to start automatically. Otherwise, set a static port on the TCP/IP sockets.
- Create a user account with dbowner rights to all three databases that MVE uses to connect to and set up the database. If the user is a Microsoft SQL Server account, then enable the Microsoft SQL Server and the Windows Authentication modes on the Microsoft SQL Server.

**Note:** Uninstalling MVE that is configured to use Microsoft SQL Server does not drop the created tables or databases. After uninstalling, the FRAMEWORK, MONITOR, and QUARTZ databases must be dropped manually.

• Assign the dbo rights to the database user, and then set the dbo schema as the default schema.

## Setting up a run-as user

During installation, you can specify MVE to execute either as a local system account or as a domain user account. Executing MVE as a run-as domain user account provides a more secure installation. The domain user account has limited privileges compared to a local system account.

|                                    | Run-as domain user account                                                                                                    | Run-as local system                          |
|------------------------------------|----------------------------------------------------------------------------------------------------|----------------------------------------------|
| Local system permissions           | <ul> <li>File all access to the following:         <ul> <li>\$MVE_INSTALL/tomcat/logs</li> <li>\$MVE_INSTALL/tomcat/temp</li> <li>\$MVE_INSTALL/tomcat/work</li> <li>\$MVE_INSTALL/apps/library</li> <li>\$MVE_INSTALL/apps/dm-mve/picture</li> <li>\$MVE_INSTALL//mve_truststore*</li> <li>\$MVE_INSTALL/jre/lib/security/cacerts</li> <li>\$MVE_INSTALL/apps/dm-mve/WEB-INF/Idap</li> <li>\$MVE_INSTALL/apps/dm-mve/download</li> <li>Where \$MVE_INSTALL is the installation directory.</li> </ul> </li> <li>Windows privilege: LOGON_AS_A_SERVICE</li> </ul> | Administrator permissions                    |
| Database connection authentication | <ul><li>Windows Authentication with Microsoft SQL Server</li><li>SQL Authentication</li></ul>                                                                                                    | SQL Authentication                           |
| Configuration                      | A domain user must be configured before installation.                                                                                                    | Configured automatically during installation |

If you set up MVE as a run-as domain user account, then create the user on the same domain as the MVE server.

## **Installing MVE**

- 1 Download the executable file into a path that does not contain any spaces.
- 2 Run the file as an administrator, and then follow the instructions on the computer screen.

#### **Notes:**

- Passwords are hashed and stored securely. Make sure that you remember your passwords, or store them in a secure location because passwords cannot be decrypted once stored.
- If you are connecting to the Microsoft SQL Server using Windows Authentication, then no connection verification occurs during installation. Make sure that the user designated to execute the MVE windows service has a corresponding account in the Microsoft SQL Server instance. The designated user must have dbowner rights to the FRAMEWORK, MONITOR, and QUARTZ databases.

## Installing MVE silently

### **Database settings for silent installation**

| Setting | Description                      | Value |
|---------|----------------------------------|-------|
| help    | Shows the list of valid options. |       |
| version | Shows the product information.   |       |

| Setting                                                               | Description                               | Value                                                                       |
|-----------------------------------------------------------------------|-------------------------------------------|-----------------------------------------------------------------------------|
| unattendedmodeui <unattendedmodeui></unattendedmodeui>                | The user interface for unattended mode.   | Default: none Allowed: • none • minimal • minimalWithDialogs                |
| optionfile <optionfile></optionfile>                                  | The installation option file.             | Default:                                                                    |
| debuglevel <debuglevel></debuglevel>                                  | The debug information level of verbosity. | Default: 2 Allowed:  • 0  • 1  • 2  • 3  • 4                                |
| mode <mode></mode>                                                    | The installation mode.                    | Default: win32 Allowed: • win32 • unattended                                |
| debugtrace <debugtrace></debugtrace>                                  | The debug file name.                      | Default:                                                                    |
| installer-language <installer-language></installer-language>          | The language selection.                   | Default: en Allowed:     en     es     de     fr     it     pt_BR     zh_CN |
| encryptionKey<br><encryptionkey></encryptionkey>                      | The encryption key.                       | Encryption key:<br>Default:                                                 |
| prefix <prefix></prefix>                                              | The installation directory.               | Default: C:\Program Files                                                   |
| mveLexmark_runas <mvelexmark_runas></mvelexmark_runas>                | The run-as user options.                  | Default: LOCAL_SYSTEM Allowed: LOCAL_SYSTEM SPECIFIC_USER                   |
| serviceRunAsUsername<br><servicerunasusername></servicerunasusername> | The run-as user name.                     | User name:<br>Default:                                                      |
| serviceRunAsPassword<br><servicerunaspassword></servicerunaspassword> | The run-as user password.                 | Password:<br>Default:                                                       |

| Setting                                                                                        | Description                                     | Value                                                                                                    |
|------------------------------------------------------------------------------------------------|-------------------------------------------------|----------------------------------------------------------------------------------------------------|
| mveLexmark_database<br><mvelexmark_database></mvelexmark_database>                             | The database type.                              | Default: Allowed: • FIREBIRD • SQL_SERVER                                                                  |
| firebirdUsername<br><firebirdusername></firebirdusername>                                      | The Firebird database user name.                | User name:<br>Default:                                                                                     |
| firebirdPassword<br><firebirdpassword></firebirdpassword>                                      | The Firebird database password.                 | Password:<br>Default:                                                                                      |
| firebirdFWDbName<br><firebirdfwdbname></firebirdfwdbname>                                      | The Firebird database name for FRAMEWORK.       | Database names: Default: <b>FRAMEWORK</b>                                                                  |
| firebirdMNDbName<br><firebirdmndbname></firebirdmndbname>                                      | The Firebird database name for MONITOR.         | Default: MONITOR                                                                                           |
| firebirdQZDbName<br><firebirdqzdbname></firebirdqzdbname>                                      | The Firebird database name for QUARTZ.          | Default: QUARTZ                                                                                            |
| databaseIPAddress<br><databaseipaddress></databaseipaddress>                                   | The database IP address or host name.           | IP address or host name:<br>Default:                                                                       |
| databasePort<br><databaseport></databaseport>                                                  | The database port number.                       | Port number:<br>Default:                                                                                   |
| instanceName<br><instancename></instancename>                                                  | The instance name.                              | Instance name: Default:                                                                                    |
| instanceIdentifier<br><instanceidentifier></instanceidentifier>                                | The instance.                                   | Default: databasePort Allowed: • databasePort • instanceName                                               |
| databaseUsername<br><databaseusername></databaseusername>                                      | The database user name.                         | User name:<br>Default:                                                                                     |
| databasePassword<br><databasepassword></databasepassword>                                      | The database password.                          | Password:<br>Default:                                                                                      |
| sqlServerAuthenticationMet hod <sqlserverauthenticationme thod=""></sqlserverauthenticationme> | The Microsoft SQL server authentication method. | Default: sqlServerDbAuthentication Allowed: • sqlServerDbAuthenticatio n • sqlServerWindowsAuthenti cation |
| fWDbName <fwdbname></fwdbname>                                                                 | The database name for FRAMEWORK.                | Database names: Default: <b>FRAMEWORK</b>                                                                  |
| mNDbName <mndbname></mndbname>                                                                 | The database name for MONITOR.                  | Default: <b>MONITOR</b>                                                                                    |
| qZDbName <qzdbname></qzdbname>                                                                 | The database name for QUARTZ.                   | Default: QUARTZ                                                                                            |

| Setting                                                   | Description                  | Value                               |
|-----------------------------------------------------------|------------------------------|-------------------------------------|
| mveAdminUsername<br><mveadminusername></mveadminusername> | The administrator user name. | User name:<br>Default: <b>admin</b> |
| mveAdminPassword<br><mveadminpassword></mveadminpassword> | The administrator password.  | Password: Default:                  |

## **Accessing MVE**

To access MVE, use the login credentials that you created during installation. You can also set up other login methods, such as LDAP, Kerberos, or other local accounts. For more information, see <u>"Setting up user access"</u> on page 26.

- 1 Open a web browser, and then type https://MVE\_SERVER/mve/, where MVE\_SERVER is the host name or IP address of the server hosting MVE.
- **2** If necessary, accept the disclaimer.
- **3** Enter your credentials.
- 4 Click Log In.

#### Notes:

- After logging in, make sure that you change the default administrator password that was used during installation. For more information, see "Changing your password" on page 21.
- If MVE is idle for more than 30 minutes, then the user is logged out automatically.

## Changing the language

- 1 Open a web browser, and then type https://MVE\_SERVER/mve/, where MVE\_SERVER is the host name or IP address of the server hosting MVE.
- **2** If necessary, accept the disclaimer.
- **3** On the upper-right corner of the page, select a language.

## Changing your password

- 1 Open a web browser, and then type https://MVE\_SERVER/mve/, where MVE\_SERVER is the host name or IP address of the server hosting MVE.
- **2** If necessary, accept the disclaimer.
- 3 Enter your credentials.
- 4 Click Log In.
- **5** On the upper-right corner of the page, click your user name, and then click **Change password**.
- **6** Change the password.

## Maintaining the application

## **Upgrading to MVE 4.1.2**

Before you begin the upgrade, do the following:

- Back up the database, application, and properties files. For more information, see <u>"Backing up and restoring the database" on page 23.</u>
- If necessary, provide custom database names.

If upgrading from version 1.x, then upgrade to version 2.0 first, then to version 3.3, and then to version 4.0, before upgrading to version 4.1.x. The policy migration process is performed only when upgrading to MVE 2.0.

| Valid upgrade path   | 3.3 to 4.0 to 4.1.x          |
|----------------------|------------------------------|
| Invalid upgrade path | <b>1.6.x</b> to <b>4.1.x</b> |
|                      | 2.0 to 4.1.x                 |

1 Back up your database and application files. Any upgrade or uninstallation creates a risk of unrecoverable data loss. You can use the backup files to restore the application to its previous state in case the upgrade fails.

**Warning—Potential Damage:** When you upgrade MVE, the database is changed. Do not restore a database backup that was created from a previous version.

Note: For more information, see "Backing up and restoring the database" on page 23.

- **2** Download the executable file into a temporary location.
- 3 Run the installer as an administrator, and then follow the instructions on the computer screen.

#### Notes:

- When you upgrade to MVE 2.0, policies that are assigned to printers are migrated into a single configuration for each printer model. For example, if fax, copy, paper, and print policies are assigned to an X792 printer, then those policies are consolidated into an X792 configuration. This process does not apply to policies that are not assigned to printers. MVE generates a log file confirming that the policies are migrated to a configuration successfully. For more information, see "Where can I find the log files?" on page 123.
- After upgrading, make sure to clear the browser cache before accessing the application again.
- When MVE is upgraded to version 3.5 or later, the advanced security components are factored out of
  the configurations that they are in. If one or more advanced security components are the same, then
  they are combined into one component. The created advanced security component is added to the
  advanced security components library automatically.

## Backing up and restoring the database

**Note:** There is potential data loss when performing backup and restore procedures. Make sure to perform the steps properly.

### Backing up the database and application files

We recommend backing up your database regularly.

- 1 Stop the Firebird service and the Markvision Enterprise service.
  - a Open the Run dialog box, and then type services.msc.
  - **b** Right-click **Firebird Guardian DefaultInstance**, and then click **Stop**.
  - c Right-click Markvision Enterprise, and then click Stop.
- **2** Browse to the folder where Markvision Enterprise is installed.

For example, C:\Program Files\

**3** Back up the application and database files.

### Backing up the application files

Copy the following files to a safe repository:

- Lexmark\mve\_encryption.jceks
- Lexmark\mve\_truststore.p12
- Lexmark\Markvision Enterprise\apps\dm-mve\WEB-INF\classes\database.properties
- Lexmark\Markvision Enterprise\apps\dm-mve\WEB-INF\classes\encryption.properties
- Lexmark\Markvision Enterprise\apps\dm-mve\WEB-INF\classes\platform.properties
- Lexmark\Markvision Enterprise\apps\library
- Lexmark\Markvision Enterprise\apps\mve-data-service\WEB-INF\classes\database.properties
- Lexmark\Markvision Enterprise\apps\mve-data-service\WEB-INF\classes\encryption.properties
- Lexmark\Markvision Enterprise\jre\lib\security\cacerts
- Lexmark\Markvision Enterprise\tomcat\conf\server.xml

**Note:** Make sure that these files are properly stored. Without the encryption keys in the mve\_encryption.jceks file, data stored in an encrypted format in the database and on the file system cannot be recovered.

### Backing up the database files

Do either of the following:

**Note:** The following files are using the default database names. These instructions also apply to customized database names.

- If you are using a Firebird database, then copy the following files to a safe repository. These files must be backed up regularly to avoid data loss.
  - Lexmark\Markvision Enterprise\firebird\security2.fdb

If you are using custom database names, then update the following:

- Lexmark\Markvision Enterprise\apps\dm-mve\WEB-INF\classes\database.properties
- Lexmark\Markvision Enterprise\apps\mve-data-service\WEB-INF\classes\database.properties

- Lexmark\Markvision Enterprise\apps\mve-data-service/WEB-INF\classes\application.yml
- Lexmark\Markvision Enterprise\firebird\aliases.conf
- Lexmark\Markvision Enterprise\firebird\data\QUARTZ.FDB
- Lexmark\Markvision Enterprise\firebird\data\MONITOR.FDB
- Lexmark\Markvision Enterprise\firebird\data\FRAMEWORK.FDB
- If you are using Microsoft SQL Server, then create a backup for FRAMEWORK, MONITOR, and QUARTZ. For more information, contact your Microsoft SQL Server administrator.
- **4** Restart the Firebird service and the Markvision Enterprise service.
  - a Open the Run dialog box, and then type services.msc.
  - **b** Right-click **Firebird Guardian DefaultInstance**, and then click **Restart**.
  - c Right-click Markvision Enterprise, and then click Restart.

### Restoring the database and application files

**Warning—Potential Damage:** When you upgrade MVE, the database may be changed. Do not restore a database backup that was created from a previous version.

- **1** Stop the Markvision Enterprise service.
  - For more information, see step 1 of "Backing up the database and application files" on page 23.
- **2** Browse to the folder where Markvision Enterprise is installed.
  - For example, C:\Program Files\
- **3** Restore the application files.

Replace the following files with the files that you saved during the backup process:

- Lexmark\mve\_encryption.jceks
- Lexmark\mve\_truststore.p12
- Lexmark\Markvision Enterprise\apps\dm-mve\WEB-INF\classes\database.properties
- Lexmark\Markvision Enterprise\apps\dm-mve\WEB-INF\classes\encryption.properties
- Lexmark\Markvision Enterprise\apps\dm-mve\WEB-INF\classes\platform.properties
- Lexmark\Markvision Enterprise\apps\library
- Lexmark\Markvision Enterprise\apps\mve-data-service\WEB-INF\classes\database.properties
- Lexmark\Markvision Enterprise\apps\mve-data-service\WEB-INF\classes\encryption.properties
- Lexmark\Markvision Enterprise\jre\lib\security\cacerts
- Lexmark\Markvision Enterprise\tomcat\conf\server.xml

**Note:** You can restore a database backup to a new MVE installation only if the new MVE installation is the same version.

4 Restore the database files.

Do either of the following:

• If you are using a Firebird database, then replace the following files that you saved during the backup process:

**Note:** The following files are using the default database names. This instruction also applies to customized database names.

Lexmark\Markvision Enterprise\firebird\security2.fdb

If you are using custom database names, then the following files are also restored:

- Lexmark\Markvision Enterprise\apps\dm-mve\WEB-INF\classes\database.properties
- Lexmark\Markvision Enterprise\apps\mve-data-service\WEB-INF\classes\database.properties
- Lexmark\Markvision Enterprise\apps\mve-data-service/WEB-INF\classes\application.yml
- Lexmark\Markvision Enterprise\firebird\aliases.conf
- Lexmark\Markvision Enterprise\firebird\data\QUARTZ.FDB
- Lexmark\Markvision Enterprise\firebird\data\MONITOR.FDB
- Lexmark\Markvision Enterprise\firebird\data\FRAMEWORK.FDB
- If you are using Microsoft SQL Server, then contact your Microsoft SQL Server administrator.
- **5** Restart the Markvision Enterprise service.

For more information, see step 4 of "Backing up the database and application files" on page 23.

## Updating the installer settings after installation

The Markvision Enterprise Password Utility lets you update the Microsoft SQL Server settings that have been configured during installation without reinstalling MVE. The utility also lets you update the run-as user domain account credentials, such as user name and password. You can also use the utility to create another Admin user if you forget your previous Admin user credentials.

- 1 Browse to the folder where Markvision Enterprise is installed.
  - For example, C:\Program Files\
- 2 Launch the mvepwdutility-windows.exe file in the Lexmark\Markvision Enterprise\ directory.
- **3** Select a language, and then click **OK** > **Next**.
- **4** Follow the instructions on the computer screen.

## **Setting up user access**

### **Overview**

MVE lets you add internal users directly to the MVE server or use the user accounts registered in an LDAP server. For more information on adding internal users, see <u>"Managing users" on page 27</u>. For more information on using LDAP user accounts, see <u>"Enabling LDAP server authentication" on page 28</u>.

When adding users, roles must be assigned. For more information, see <u>"Understanding user roles" on page 26.</u>

During authentication, the system checks the user credentials of the internal users present in the MVE server. If MVE cannot authenticate the user, then it tries to authenticate the user in the LDAP server. If the user name exists in both the MVE server and the LDAP server, then the password in the MVE server is used.

## **Understanding user roles**

MVE users can be assigned to one or more roles. Depending on the role, users can perform the following tasks:

Admin—Access and perform tasks in all menus. They also have administrative privileges, such as adding
users to the system or configuring the system settings. Only users with an Admin role can stop any running
task no matter what user type started it.

### Printers

- Manage discovery profiles.
- Set the printer states.
- Perform an audit.
- Manage categories and keywords.
- Schedule an audit, data export, and printer discovery.

### Configurations

- Manage configurations, including importing and exporting configuration files.
- Upload files to the resource library.
- Assign and enforce configurations to printers.
- Schedule a conformance check and configurations enforcement.
- Deploy files to printers.
- Update the printer firmware.
- Generate printer certificate signing requests.
- Download printer certificate signing requests.

### • Event Manager

- Manage actions and events.
- Assign events to printers.
- Test actions.

#### Service Desk

- Update the printer status.
- Reboot printers.

- Run a conformance check.
- Enforce configurations to printers.

### Notes:

- All users in MVE can view the printer information page, and manage saved searches and views.
- For more information on assigning user roles, see "Managing users" on page 27.

## Managing users

- 1 Click on the upper-right corner of the page.
- 2 Click **User**, and then do any of the following:

### Add a user

- a Click Create.
- **b** Type the user name, user ID, and password.
- **c** Select the roles.

Note: For more information, see "Understanding user roles" on page 26.

d Click Create User.

### Edit a user

- a Select a user ID.
- **b** Configure the settings.
- c Click Save Changes.

### **Delete users**

- a Select one or more users.
- **b** Click **Delete**, and then confirm deletion.

**Note:** A user account is locked out after three consecutive failed login attempts. Only an Admin user can reactivate the user account. If the Admin user is locked out, then the system reactivates it automatically after five minutes.

## **Enabling LDAP server authentication**

LDAP is a standards-based, cross-platform, extensible protocol that runs directly on top of TCP/IP. It is used to access specialized databases called directories.

To avoid maintaining multiple user credentials, you can use the company LDAP server to authenticate user IDs and passwords.

As a prerequisite, the LDAP server must contain user groups that correspond to the required user roles. For more information, see "Understanding user roles" on page 26.

- 1 Click on the upper-right corner of the page.
- 2 Click LDAP, and then select Enable LDAP for authentication.
- **3** In the LDAP server hostname field, type the IP address or the host name of the LDAP server where the authentication occurs.

**Note:** If you want to use encrypted communication between the MVE server and the LDAP server, then use the fully qualified domain name (FQDN).

- **4** Specify the server port number according to the encryption protocol selected.
- **5** Select the encryption protocol.
  - None
  - **TLS**—A security protocol that uses data encryption and certificate authentication to protect the communication between a server and a client. If this option is selected, then a START\_TLS command is sent to the LDAP server after the connection is established. Use this setting if you want a secure communication over port 389.
  - **SSL/TLS**—A security protocol that uses public-key cryptography to authenticate the communication between a server and a client. Use this option if you want a secured communication from the start of the LDAP bind. This option is typically used for port 636 or other secured LDAP ports.
- **6** Select the binding type.
  - **Simple**—The MVE server produces the specified credentials to the LDAP server to use the LDAP server lookup facility.
    - **a** Type the bind user name.
    - **b** Type the bind password, and then confirm the password.
  - **Kerberos**—To configure the settings, do the following:
    - a Type the bind user name.
    - **b** Type the bind password, and then confirm the password.
    - **c** Click **Choose File**, and then browse to the krb5.conf file.
  - **SPNEGO**—To configure the settings, do the following:
    - **a** Type the service principal name.
    - **b** Click **Choose File**, and then browse to the krb5.conf file.
    - **c** Click **Choose File**, and then browse to the Kerberos keytab file.

This option is used only for configuring the Simple and Protected GSSAPI Negotiation Mechanism (SPNEGO) to support the Single Sign-On functionality.

- **7** From the Advanced Options section, configure the following:
  - Search Base—The base distinguished name (DN) of the root node. In the LDAP community server hierarchy, this node must be the ancestor of the user node and group node. For example, dc=mvetest, dc=com.

**Note:** When specifying the root DN, make sure that only **dc** and **o** are part of the root DN. If **ou** or **cn** is the ancestor of the user and group nodes, then use **ou** or **cn** in the user and group search bases.

- **User search base**—The node in the LDAP community server where the user object exists. This node is under the root DN where all the user nodes are listed. For example, **ou=people**.
- **User search filter**—The parameter for locating a user object in the LDAP community server. For example, (uid={0}).

### Examples of allowed multiple conditions and complex expressions

| Log in using              | In the User search filter field, type |
|---------------------------|---------------------------------------|
| Common name               | (CN={0})                              |
| Login name                | (sAMAccountName={0})                  |
| User Principal Name       | (userPrincipalName={0})               |
| Telephone number          | (telephoneNumber={0})                 |
| Login name or common name | ( (sAMAccountName={0})(CN={0}))       |

**Note:** The only valid pattern is **{0}**, which means that MVE searches for the MVE user login name.

- Search User base object and whole subtree—The system searches all the nodes under the user search
  base.
- **Group search base**—The node in the LDAP community server containing the user groups that correspond to the MVE roles. This node is under the root DN where all the group nodes are listed. For example, **ou=group**.
- Group search filter—The parameter for locating a user within a group that corresponds to a role in MVE.

**Note:** Only the **{0}** and **{1}** patterns can be used. If **{0}** is used, then MVE searches for the LDAP user DN. If **{1}** is used, then MVE searches for the MVE user login name.

- **Group role attribute**—Type the LDAP attribute for the full name of the group. An LDAP attribute has a specific meaning and defines a mapping between the attribute and a field name. For example, the LDAP attribute **cn** is associated with the Full Name field. The LDAP attribute **commonname** is also mapped to the Full Name field. Generally, this attribute must be left to the default value of **cn**.
- **Search User base object and whole subtree**—The system searches all the nodes under the group search base.
- **8** From the LDAP Groups to MVE Role Mapping section, type the names of the LDAP groups that correspond to the MVE roles.

#### Notes:

- For more information, see "Understanding user roles" on page 26.
- You can assign one LDAP group to multiple MVE roles. You can also type more than one LDAP group
  in a role field, using the vertical bar character (|) to separate multiple groups. For example, to include
  the admin and assets groups for the Admin role, type admin | assets in the LDAP groups for
  Admin role field.

• If you want to use only the Admin role and not the other MVE roles, then leave the fields blank.

9 Click Save Changes.

## **Installing LDAP server certificates**

To establish an encrypted communication between the MVE server and the LDAP server, MVE must trust the LDAP server certificate. In the MVE architecture, when MVE is authenticating with an LDAP server, MVE is the client and the LDAP server is the peer.

- 1 Click on the upper-right corner of the page.
- **2** Click **LDAP**, and then configure the LDAP settings. For more information, see <u>"Enabling LDAP server authentication" on page 28</u>.
- 3 Click Test LDAP.
- 4 Enter a valid LDAP user name and password, and then click **Start Test**.
- **5** Examine the certificate for validity, and then accept it.

## **Discovering printers**

## Creating a discovery profile

Use a discovery profile to find printers in your network and add them to the system. In a discovery profile, do either of the following to include or exclude a list of IP addresses or host names:

- Adding entries one at a time
- Importing entries using a TXT or CSV file

You can also assign and enforce a configuration automatically to a compatible printer model. A configuration must contain printer settings, applications, licenses, firmware, and CA certificates that can be deployed to the printers.

- 1 From the Printers menu, click **Discovery Profiles** > **Create**.
- **2** From the General section, type a unique name and description for the discovery profile, and then configure the following:
  - Timeout—How long the system waits for a printer to respond.
  - Retries—The number of times the system attempts to communicate with a printer.
  - Automatically manage discovered printers—Newly discovered printers are set to a Managed state automatically, and the New state is skipped during discovery.
- **3** From the Addresses section, do either of the following:

### Add the addresses

- a Select Include or Exclude.
- **b** Type the IP address, host name, subnet, or IP address range.

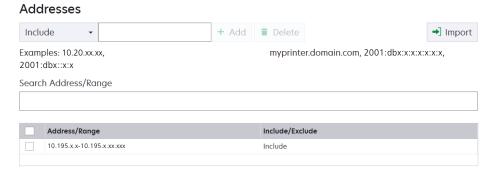

Add only one entry at a time. Use the following formats for the addresses:

- 10.195.10.1 (single IPv4 address)
- myprinter.example.com (single host name)
- 10.195.10.3-10.195.10.255 (IPv4 address range)
- 10.195.\*.\* (wildcards)
- 10.195.10.1/22 (IPv4 Classless Inter-Domain Routing or CIDR notation)
- 2001:db8:0:0:0:0:2:1 (full IPv6 address)
- 2001:db8::2:1 (collapsed IPv6 address)

**Note:** If separate discovery profiles are created for the IPv6 and the IPv4 address for the same printer, then the last discovered address is shown. For example, if a printer is discovered using IPv6, and is discovered again using IPv4, then only the IPv4 address is shown in the printer list.

c Click Add.

### Import the addresses

- a Click Import.
- **b** Select whether to include or exclude IP addresses during the discovery.

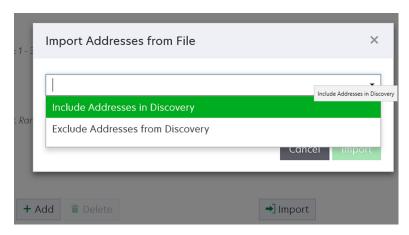

**c** Browse to the text file that contains a list of addresses. Each address entry must be placed on a separate line.

### Sample text file

```
10.195.10.1

myprinter.example.com

10.195.10.3-10.195.10.255

10.195.*.*

10.195.10.1/22

2001:db8:0:0:0:0:2:1

2001:db8::2:1
```

- d Click Import.
- **4** From the SNMP section, select **Version 1, 2c** or **Version 3**, and then set the access permissions.

**Note:** To discover printers using SNMP version 3, create a user name and password in the printer Embedded Web Server, and then restart the printer. If a connection cannot be established, then rediscover the printers. For more information, see the *Embedded Web Server Administrator's Guide*.

**5** If necessary, from the Enter Credentials section, select the authentication method that the printers are using, and then enter the credentials.

**Note:** This feature lets you establish communication with secured printers during discovery. The correct credentials must be provided to perform tasks on the secured printers, such as audit, status update, and firmware update.

- **6** If necessary, from the Assign Configurations section, associate a configuration with a printer model. For information on creating a configuration, see <u>"Creating a configuration" on page 63</u>.
- 7 Click Save Profile or Save and Run Profile.

**Note:** A discovery can be scheduled to occur regularly. For more information, see <u>"Creating a schedule" on page 118.</u>

## Managing discovery profiles

- 1 From the Printers menu, click **Discovery Profiles**.
- **2** Do any of the following:

### Edit a profile

- a Select a profile, and then click Edit.
- **b** Configure the settings.
- c Click Save Profile or Save and Run Profile.

### Copy a profile

- a Select a profile, and then click Copy.
- **b** Configure the settings.
- c Add the IP addresses. For more information, see "Add the addresses" on page 31.
- d Click Save Profile or Save and Run Profile.

### Delete a profile

- a Select one or more profiles.
- **b** Click **Delete**, and then confirm deletion.

### Run a profile

- a Select one or more profiles.
- **b** Click **Run**. Check the discovery status from the Tasks menu.

## Sample scenario: Discovering printers

Company ABC is a large manufacturing company occupying a nine-story building. The company just bought 30 new Lexmark printers, distributed among the nine floors. As the IT personnel, you must add these new printers to MVE. The printers are already connected to the network, but you do not know all the IP addresses.

You want to secure the following new printers in the Accounting department.

```
10.194.55.60
10.194.56.77
10.194.55.71
10.194.63.27
```

10.194.63.10

### Sample implementation

- **1** Create a discovery profile for the printers in the Accounting department.
- 2 Add the five IP addresses.
- **3** Create a configuration that secures the specified printers.
- **4** Include the configurations in the discovery profile.

- **5** Save and run the profile.
- **6** Create another discovery profile for the rest of the printers.
- 7 Include the IP addresses using a wildcard. Use the following: 10.194.\*.\*
- **8** Exclude the five printer IP addresses in the Accounting department.
- **9** Save, and then run the profile.

Viewing printers 35

## **Viewing printers**

## Viewing the printer list

The Printer Listing page is the default landing page when you access MVE. The table shows the list of the printers that are added in MVE.

- **1** From the Printers menu, click **Printer Listing**.
- **2** From the Printer Listing page, do any of the following:
  - To search for specific printers, do any of the following:
    - Use the search box to search for an IP address, host name, system name, or serial number.

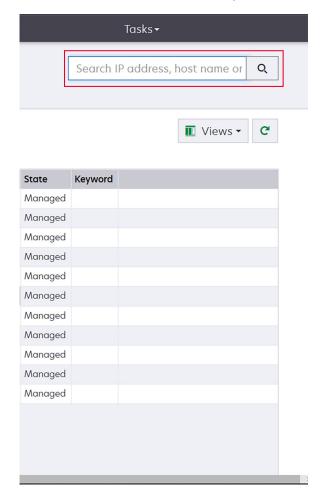

Viewing printers 36

Change the printer listing view. For more information, see <u>"Changing the printer listing view" on page 41.</u>

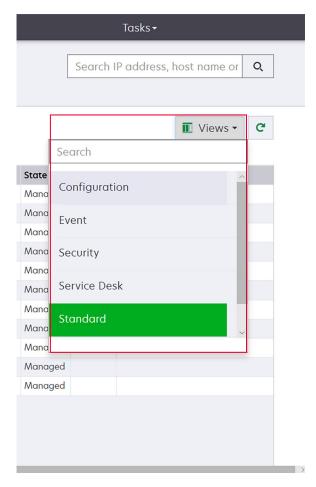

**Note:** If you are using the search box, then the application searches for all the printers in the system. The selected filters and saved searches are ignored. If you run a saved search, then the criteria specified in the saved search are used. The selected filters and the IP address or host name typed in the search box are ignored. You can also use the filters to narrow down the current search results.

- Use the filters.

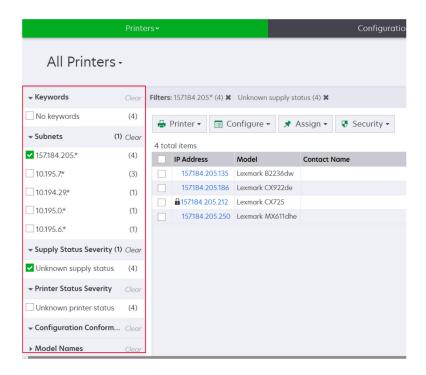

- Run a saved search. For more information, see "Running a saved search" on page 44.

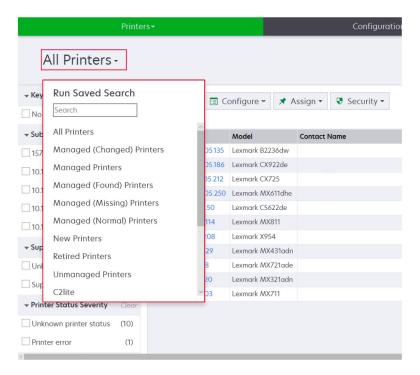

- To sort the printers, from the printer list table, click any column header. The printers are sorted according to the selected column header.
- To view more information about the printers, resize the columns. Place your cursor over the vertical border of the column header, and then drag the border to the left or to the right.

### Viewing the printer information

To see the complete list of information, make sure that an audit is performed on the printer. For more information, see <u>"Auditing printers" on page 56</u>.

- 1 From the Printers menu, click Printer Listing.
- 2 Click the IP address of the printer.
- **3** View the following information:
  - Status—The status of the printer.
  - **Supplies**—The supply details and remaining supply percentage.
  - **Identification**—The printer network identification information.

**Note:** The time zone information is available only in some printer models.

- Dates—The date the printer is added to the system, the discovery date, and the most recent audit date.
- Firmware—The printer firmware properties and code levels.
- Capabilities—The printer features.
- Memory Options—The hard disk size and user flash free space.
- **Input Options**—The settings for the available trays.
- Output Options—The settings for the available bins.
- **eSF Applications**—The information about the installed Embedded Solutions Framework (eSF) applications on the printer.
- **Printer Statistics**—The specific values for each of the printer properties.
- Change Details—The information about the changes in the printer.

**Note:** This information is available only in printers that are in a Managed (Changed) state. For more information, see "Understanding printer life cycle states" on page 42.

- Printer Credentials—The credentials used in the configuration assigned to the printer.
- **Printer Certificate**—The properties of the following printer certificates:
  - Default
  - HTTPS
  - 802.1x
  - IPSec

#### Notes:

- This information is available only in some printer models.
- An Expiring Soon validity status indicates the expiry date, as set in the Certificate Authority section under System Configuration.
- Configuration Properties—The properties of the configuration assigned to the printer.
- Active Alerts—The printer alerts that are waiting to be cleared.
- Assigned Events—The events assigned to the printer.

# **Exporting printer data**

MVE lets you export the printer information that is available in your current view.

- 1 From the Printers menu, click **Printer Listing**.
- **2** Select one or more printers.
- 3 Click Printer > Export data.

#### Notes:

- The exported data is saved in a CSV file.
- Exporting data can be scheduled to occur regularly. For more information, see <u>"Creating a schedule"</u> on page 118.

# **Managing views**

The Views feature lets you customize the information that is shown in the printer listing page.

- 1 From the Printers menu, click Views.
- **2** Do any of the following:

#### Create a view

- a Click Create.
- **b** Type a unique name for the view and its description.
- c From the View Columns section, in the Column 1 menu, select the identifier column.

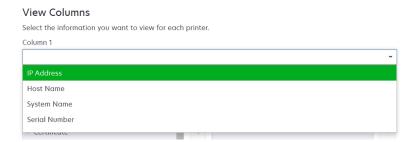

**d** From the Possible columns section, expand a category, select the information that you want to show as a column, and then click >.

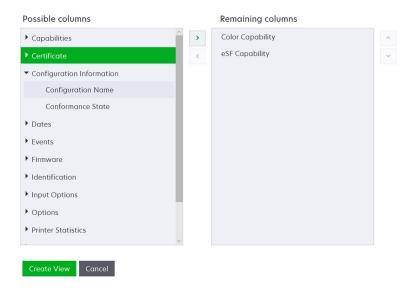

- Capabilities—Shows whether the selected features are supported on the printer.
- **Certificate**—Shows the printer certificate creation date, enrolment status, expiration date, renewal date, revision number, certificate subject, validity, and signing status.
- **Configuration Information**—Shows configuration-related printer information, such as conformance, configuration name, and state.
- **Dates**—Shows the last audit, last conformance check, last discovery, and the date the printer was added to the system.
- **Events**—Shows event-related printer information.
- Firmware—Shows firmware-related information, such as the firmware version.
- Identification—Shows information about the printer, such as the IP address, host name, and serial number.
- Input Options—Shows information about the input options, such as the tray size and media type.
- Options—Shows information about the printer options, such as hard disk and flash drive.
- **Printer Statistics**—Shows information about the printer usage, such as the number of printed or scanned pages, and total number of faxed jobs.
- Solutions—Shows the eSF applications installed on the printer, and their version numbers.
- Status—Show the printer and supplies status.
- **Supplies**—Shows supplies-related information.
- **Printer Ports**—Shows ports-related information.

**Note:** An **Unknown** option in the port value means that either the port does not exist on the printer or MVE cannot retrieve the port.

- Printer Security Options—Shows TLS and Cipher information.
- e Click Create View.

#### **Edit a view**

- a Select a view.
- **b** Click **Edit**, and then edit the settings.

c Click Save Changes.

#### Copy a view

- a Select a view.
- **b** Click **Copy**, and then configure the settings.
- c Click Create View.

#### **Delete views**

- a Select one or more views.
- **b** Click **Delete**, and then confirm deletion.

#### Set a default view

- a Select a view.
- b Click Set As Default.

The following views are system-generated, and cannot be edited or deleted:

- Configuration
- Printer List
- Event
- Security
- Service Desk
- Standard

### Changing the printer listing view

For more information, see "Managing views" on page 39.

- 1 From the Printers menu, click **Printer Listing**.
- 2 Click Views, and then select a view.

### Filtering printers using the search bar

Note the following when using the search bar to search for printers.

To search for an IP address, make sure to type the complete IP address or range.

For example:

- -10.195.10.1
- 10.195.10.3-10.195.10.255
- 10.195.\*.\*
- 2001:db8:0:0:0:0:2:1
- If the search string is not a full IP address, then the printers are searched according to their host name, system name, or serial number.
- The underscore character ( \_ ) can be used as a wildcard character.

### Managing keywords

Keywords let you create custom tags and assign them to printers.

- 1 From the Printers menu, click **Keywords**.
- **2** Do either of the following:
  - Add, edit, or delete a category.

Note: Categories group keywords together.

• Add, edit, or delete a keyword.

For information on assigning keywords to printers, see "Assigning keywords to printers" on page 60.

### Using saved searches

### Understanding printer life cycle states

System-generated saved searches show the printers in the following printer life cycle states:

- All Printers—All printers in the system.
- Managed Printers—Printers that appear can be in any of the following states:
  - Managed (Normal)
  - Managed (Changed)
  - Managed (Missing)
  - Managed (Found)
- Managed (Changed) Printers—Printers in the system whose following properties were changed at the last audit:
  - Property tag
  - Host name
  - Contact name
  - Contact location
  - Memory size
  - Duplex
  - Supplies (excluding levels)
  - Input options
  - Output options
  - eSF applications
  - Default printer certificate
- Managed (Found) Printers—Printers that were reported as missing, but have now been found.
- Managed (Missing) Printers—Printers that the system was unable to communicate with.
- Managed (Normal) Printers—Printers in the system whose properties have remained the same since the last audit.
- New Printers—Printers that are newly discovered and are not set to a Managed state automatically.

- Retired Printers—Printers marked as no longer active in the system.
- Unmanaged Printers—Printers marked for exclusion from activities performed in the system.

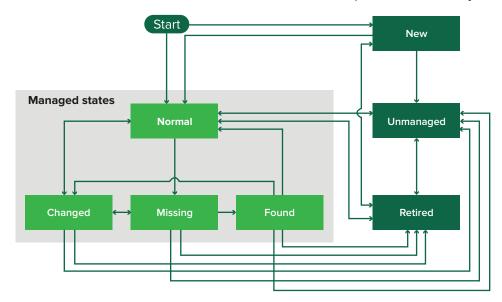

| Beginning state           | Ending state                  | Transition                                             |
|---------------------------|-------------------------------|--------------------------------------------------------|
| Start                     | Normal                        | Discovered. <sup>1</sup>                               |
| Start                     | New                           | Discovered. <sup>2</sup>                               |
| Any                       | Normal, Unmanaged, or Retired | Manual (Missing does not change to Normal).            |
| Retired                   | Normal                        | Discovered. <sup>1</sup>                               |
| Retired                   | New                           | Discovered. <sup>2</sup>                               |
| Normal, Missing, or Found | Changed                       | New address when discovered.                           |
| Normal                    | Changed                       | Audit properties do not match the database properties. |
| Normal, Changed, or Found | Missing                       | Not found on audit or update status.                   |
| Changed                   | Normal                        | Audit properties match the database properties.        |
| Missing                   | Found                         | Discovered, audit, or update status.                   |
| Found                     | Normal                        | Discovered, audit, or update status.                   |

<sup>&</sup>lt;sup>1</sup> The "Automatically manage discovered printers" setting is enabled in the discovery profile.

<sup>&</sup>lt;sup>2</sup> The "Automatically manage discovered printers" setting is disabled in the discovery profile.

### Running a saved search

A saved search is a saved set of parameters that returns the latest printer information that meets the parameters.

You can create and run a customized saved search, or run the default system-generated saved searches. The system-generated saved searches show the printers in their life cycle states. For more information, see "Understanding printer life cycle states" on page 42.

- 1 From the Printers menu, click **Printer Listing**.
- **2** In the drop-down menu, select a saved search.

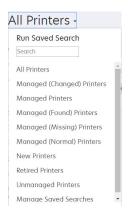

### Creating a saved search

#### **Using filters**

- 1 From the Printers menu, click Printer Listing.
- **2** On the left side of the page, select the filters.

Note: The selected filters are listed above the search results header.

- 3 Click Save, and then type a unique name for your saved search and its description.
- 4 Click Create Saved Search.

#### Using the Saved Search page

- **1** From the Printers menu, click **Saved Searches** > **Create**.
- 2 From the General section, type a unique name for your saved search and its description.
- **3** From the Rules and Rule Groups section, in the Match menu, specify whether the search results must match all or any of the rules.
- **4** Do either of the following:

#### Add a rule

- a Click Add Rule.
- **b** Specify the parameter, operation, and value for your search rule. For more information, see "Understanding search rules settings" on page 45.

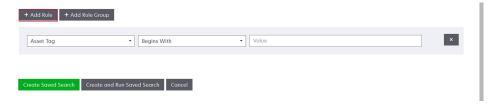

#### Add a rule group

A rule group may contain a combination of rules. If the Match menu is set to **ANY rules and rule groups**, then the system searches for printers that match all the rules in the rule group. If the Match menu is set to **ALL rules and rule groups**, then the system searches for printers that match any of the rules in the rule group.

- a Click Add Rule Group.
- **b** Specify the parameter, operation, and value for your search rule. For more information, see "Understanding search rules settings" on page 45.
- c To add another rule, click Add Rule.

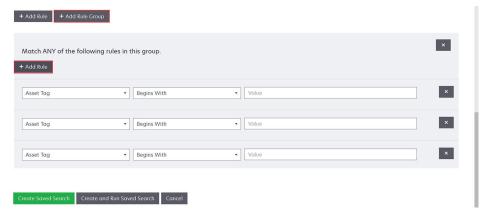

5 Click Create Saved Search or Create and Run Saved Search.

### **Understanding search rules settings**

#### Search for printers using one or more of the following parameters:

| Parameter                                  | Description                                        |
|--------------------------------------------|----------------------------------------------------|
| Asset Tag                                  | The value of the asset tag setting on the printer. |
| Certificate Creation Date <sup>1</sup>     | The date that the certificate was created.         |
| Certificate Enrollment Status <sup>1</sup> | The enrollment status of the certificate.          |
| Certificate Expiration Date <sup>1</sup>   | The date that the certificate expires.             |
| Certificate Renewal Date <sup>1</sup>      | The date that the certificate is renewed.          |

| Parameter                                | Description                                                                                                    |  |
|------------------------------------------|----------------------------------------------------------------------------------------------------|--|
| Certificate Revision Number <sup>1</sup> | The revision number of the certificate.                                                                                                    |  |
| Certificate Signing Status <sup>1</sup>  | The status of the certificate.                                                                                                    |  |
| Certificate Validity Status <sup>1</sup> | The validity of the certificate.                                                                                                    |  |
|                                          | <b>Note:</b> An Expiring Soon status indicates that the certificate expires within 30 days.                                                                                              |  |
| Color Capability                         | The printer prints in color or in black and white.                                                                                                    |  |
| Configuration                            | The configuration name assigned to the printer.                                                                                                    |  |
| Configuration Conformance                | The conformance status of the printer against the assigned configuration.                                                                                                    |  |
| Contact Location                         | The value of the contact location setting on the printer.                                                                                                    |  |
| Contact Name                             | The value of the contact name setting on the printer.                                                                                                    |  |
| Сору                                     | The printer supports the copy function.                                                                                                    |  |
| Date: Added to System                    | The date that the printer was added to the system.                                                                                                    |  |
| Date: Last Audited                       | The date that the printer was last audited.                                                                                                    |  |
| Date: Last Conformance<br>Check          | The date that the printer configuration conformance was last checked.                                                                                                    |  |
| Date: Last Discovered                    | The date that the printer was last discovered.                                                                                                    |  |
| Disk Encryption                          | The printer is configured for disk encryption.                                                                                                    |  |
| Disk Wiping                              | The printer is configured for disk wiping.                                                                                                    |  |
| Duplex                                   | The printer supports two-sided printing.                                                                                                    |  |
| eSF Capability                           | The printer supports managing eSF applications.                                                                                                    |  |
| eSF Information                          | The information about the eSF application installed on the printer, such as name, state, and version.                                                                                    |  |
| Event Name                               | The name of the assigned events.                                                                                                    |  |
| Fax Name                                 | The value of the fax name setting on the printer.                                                                                                    |  |
| Fax Number                               | The value of the fax number setting on the printer.                                                                                                    |  |
| Fax Receive                              | The printer supports receiving fax.                                                                                                    |  |
| Firmware Information                     | The information about the firmware installed on the printer.                                                                                                    |  |
|                                          | • Name—The name of the firmware. For example, Base or Kernel.                                                                                                    |  |
|                                          | Version—The printer firmware version.                                                                                                    |  |
| Host Name                                | The printer host name.                                                                                                    |  |
| IP Address                               | The printer IP address.                                                                                                    |  |
|                                          | Note: You can use an asterisk in the last three octets to search for multiple entries. For example, 123.123.123.*, 123.123.*.*, 123.*.*, 123.*.*, 2001:db8::2:1, and 2001:db8:0:0:0:2:1. |  |
| Keyword                                  | The assigned keywords.                                                                                                    |  |
| Lifetime Page Count                      | The lifetime page count value of the printer.                                                                                                    |  |
| MAC Address                              | The printer MAC address.                                                                                                    |  |

| Parameter                  | Description                                                                                                    |  |
|----------------------------|----------------------------------------------------------------------------------------------------|--|
| Maintenance Counter        | The value of the printer maintenance counter.                                                                                               |  |
| Manufacturer               | The printer manufacturer name.                                                                                                    |  |
| Marking Technology         | The marking technology that the printer supports.                                                                                           |  |
| MFP Capability             | The printer is a multifunction product (MFP).                                                                                               |  |
| Model                      | The printer model name.                                                                                                    |  |
| Modular Serial Number      | The modular serial number.                                                                                                    |  |
| Printer Status             | The printer status. For example, Ready, Paper Jam, Tray 1 Missing.                                                                          |  |
| Printer Status Severity    | The value of the most severe status present on the printer. For example, <b>Unknown</b> , <b>Ready</b> , <b>Warning</b> , or <b>Error</b> . |  |
| Profile                    | The printer supports profiles.                                                                                                    |  |
| Scan to E-mail             | The printer supports Scan to E-mail.                                                                                                    |  |
| Scan to Fax                | The printer supports Scan to Fax.                                                                                                    |  |
| Scan to Network            | The printer supports Scan to Network.                                                                                                    |  |
| Secure Communication State | The printer security or authentication state.                                                                                               |  |
| Serial Number              | The printer serial number.                                                                                                    |  |
| State                      | The current printer state in the database.                                                                                                  |  |
| Supply Status              | The printer supplies status.                                                                                                    |  |
| Supply Status Severity     | The value of the most severe supply status present on the printer. For example, Unknown, OK, Warning, or Error.                             |  |
| System Name                | The printer system name.                                                                                                    |  |
| Time Zone                  | The time zone of the region where the printer is located.                                                                                   |  |
| TLI                        | The value of the TLI setting on the printer.                                                                                                |  |

<sup>1</sup>Certificate-related parameters are applicable for the following device certificates:

- Default
- HTTPS
- 802.1x
- IPSec

Use the following operators when searching for printers:

- **Exactly Matches**—A parameter is equivalent to a specified value.
- Is Not—A parameter is not equivalent to a specified value.
- **Contains**—A parameter contains a specified value.
- **Does Not Contain**—A parameter does not contain a specified value.
- Begins With—A parameter begins with a specified value.
- Ends With—A parameter ends with a specified value.
- Date
  - Older than—A parameter to search days before the days specified.
  - Within last—A parameter to search within days specified before today.

- Within the next—A parameter to search within days specified after today.

**Note:** To search for printers that have parameters with empty values, use **\_EMPTY\_OR\_NULL\_**. For example, to search for printers that have empty Fax Name, in the Value field, type **\_EMPTY\_OR\_NULL\_**.

### Managing saved searches

- 1 From the Printers menu, click Saved Searches.
- 2 Do any of the following:

#### Edit a saved search

a Select a saved search, and then click Edit.

**Note:** System-generated saved searches cannot be edited. For more information, see <u>"Understanding printer life cycle states" on page 42</u>.

- **b** Configure the settings.
- c Click Save Changes or Save and Run.

#### Copy a saved search

- a Select a saved search, and then click Copy.
- **b** Configure the settings.
- c Click Create Saved Search or Create and Run Saved Search.

#### **Delete saved searches**

a Select one or more saved searches.

**Note:** System-generated saved searches cannot be deleted. For more information, see "Understanding printer life cycle states" on page 42.

**b** Click **Delete**, and then confirm deletion.

## Sample scenario: Monitoring the toner levels of your fleet

As the IT personnel of Company ABC, you must organize the printer fleet to monitor them easily. You want to monitor the toner usage of the printers to determine whether the supplies need replacement.

#### Sample implementation

1 Create a saved search that retrieves the printers whose supplies have errors or warnings.

Sample rule for your saved search

Parameter: Supply Status Severity

Operation: Is Not Value: Supplies OK

2 Create a view that shows the supply status, capacity, and level for each printer.

Sample columns to show in your supplies view

Supply Status
Black Cartridge Capacity

Black Cartridge Level
Cyan Cartridge Capacity
Cyan Cartridge Level
Magenta Cartridge Capacity
Magenta Cartridge Level
Yellow Cartridge Capacity
Yellow Cartridge Level

**3** Run the saved search while using the view.

**Note:** The information shown in the printer listing view is based on the last audit. Perform an audit and status update to get the current printer status.

# **Securing printer communications**

# **Understanding printer security states**

During discovery, the printer can be in any of the following security states:

- **Unsecured**—MVE does not need credentials to communicate with the device.
- Secured—MVE needs credentials and they were provided.
- **Missing credentials**—MVE needs credentials but they were not provided.
- **AInvalid credentials**—MVE needs credentials but incorrect credentials were provided.

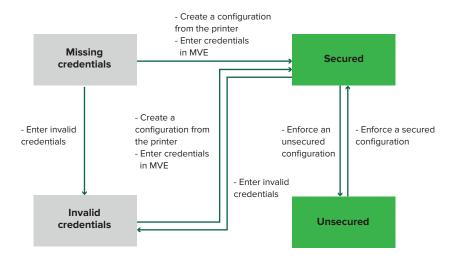

A printer is in the Invalid credentials state when the credentials are found to be invalid during discovery, audit, status update, conformance check, or configuration enforcement.

The printer is in an Unsecured state only when it does not require credentials during discovery.

To change the status from Unsecured to Secured, enforce a secured configuration.

To move a printer from the Missing credentials or Invalid credentials state, enter the credentials in MVE manually or create a configuration from the printer.

### Securing printers using the default configurations

On some printer models, there is no default administrator user. The Guest user has open access and is not logged in. This setup grants the user access to all printer permissions and access controls. MVE handles this risk through default configurations. After a fresh installation, two advanced security components are created automatically. Each component contains the default security settings and preconfigured local administrator account. You can use these security components when creating a configuration, and then deploy and enforce the configuration to the new printers.

From the Configurations menu, click All Advanced Security Components.

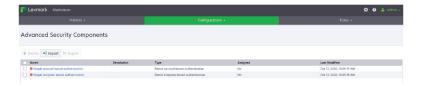

### Simple account-based authentication

This security component contains a User Name/Password Local Account called admin.

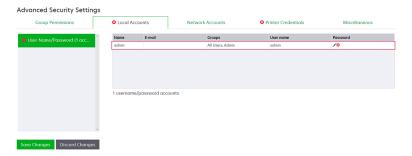

The **admin** account is a member of the Admin Group, whose permissions include function access controls and permissions to secure the printer and restrict public access. For more information, see <u>"Understanding</u> permissions and function access controls" on page 53.

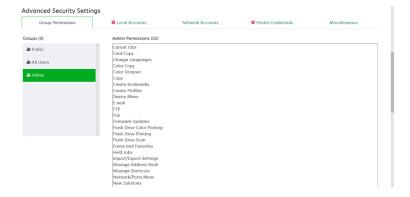

Before adding this component to a configuration, make sure to set the **admin** password and the printer credentials.

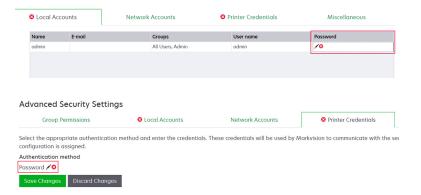

### Simple template-based authentication

This security component contains a security template called Admin Password Protected that is configured with a Password Local Account.

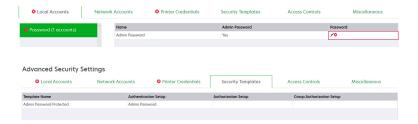

This security template is applied to the following access controls:

- Firmware Updates
- Remote Management
- Security Menu remotely

The remaining access controls are set to **No Security**. However, you can always set the other administrative printer menus to use the security template for more protection. For more information on the access controls, see "Understanding permissions and function access controls" on page 53.

Before adding this component to a configuration, make sure to set the password and the printer credentials.

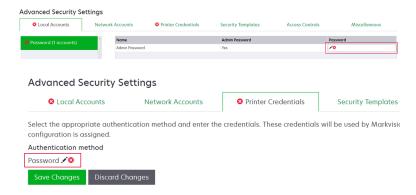

### Understanding permissions and function access controls

Printers can be configured to restrict public access to administrative menus and device management features. In newer printer models, permissions to access printer functions can be secured through different types of authentication methods. In older printer models, a security template can be applied to a function access control (FAC).

To communicate with these secured printers and manage them, MVE requires certain permissions or FACs, depending on the printer model.

The following table explains what printer management functions can be managed in MVE and what permissions or FACs are required.

Note that MVE requires the authentication credentials when Remote Management is secured. If other administrative menus and device management permissions or FACs are secured, then Remote Management must also be secured. Otherwise, MVE cannot perform the functions.

These permissions and function access controls are predefined in MVE as default advanced security components, and can readily be used in a configuration. For more information, see <u>"Securing printers using the default configurations" on page 51.</u>

If you are not using the default advanced security components, then make sure that these permissions and function access controls are configured in the printer manually. For more information, see <u>"Configuring printer security" on page 53</u>.

| Permissions or FACs                | Description                                                                                                    |
|------------------------------------|----------------------------------------------------------------------------------------------------|
| Remote Management                  | The ability to read and write settings remotely. If any other permissions or FACs listed in this table are secured, then Remote Management must also be secured. |
| Firmware Updates                   | The ability to update firmware from any method.                                                                                                    |
| Apps Configuration                 | The ability to install or remove applications from the printer and send application settings files to the printer.                                               |
| Import / Export All Settings       | The ability to send configuration files to the printer.                                                                                                    |
| or                                 |                                                                                                    |
| Configuration File Import / Export |                                                                                                    |
| Security Menu                      | The ability to manage login methods and configure printer security options.                                                                                      |
| or                                 |                                                                                                    |
| Security Menu Remotely             |                                                                                                    |

To secure newer printer models in MVE, disable public access for the Remote Management and Security Menu permissions. For older printer models, apply a security template to the Remote Management FAC.

# **Configuring printer security**

- 1 From the Printers menu, click **Printer Listing**.
- 2 Click the IP address of the printer, and then click Open Embedded Web Server.
- 3 Click Settings or Configuration.
- **4** Depending on your printer model, do either of the following:
  - Click **Security** > **Login Methods**, and then do the following:

#### For newer printer models

- **a** From the Security section, create a login method.
- **b** Click Manage Group/Permissions or Manage Permissions beside the login method.
- c Expand Administrative Menus, and then select Security Menu.
- **d** Expand **Device Management**, and then select the following permissions:
  - Remote Management
  - Firmware Updates
  - Apps Configuration
  - Import / Export All Settings
- e Click Save.
- **f** From the Public section, click **Manage Permissions**.
- **g** Expand **Administrative Menus**, and then clear **Security Menu**.
- h Expand Device Management, and then clear Remote Management.
- i Click Save.
- Click Security > Security Setup or Edit Security Setup, and then do the following:

#### For older printer models

- a From the Advanced Security Setup section, create a building block and a security template.
- **b** Click **Access Controls**, and then expand **Administrative Menus**.
- **c** In the Security Menu Remotely menu, select the security template.
- **d** Expand **Management**, and then select the security template for the following function access controls:
  - Apps Configuration
  - Remote Management
  - Firmware Updates
  - Configuration File Import / Export
- e Click Submit.

# Securing printer communications on your fleet

1 Discover a secured printer. For more information, see "Discovering printers" on page 31.

#### **Notes:**

- A printer is secured when appears next to it. For information on securing a printer, see the help document.
- For more information on printer security states, see <u>"Understanding printer security states" on page 50.</u>
- **2** Create a configuration from a printer. For more information, see <u>"Creating a configuration from a printer" on page 65</u>.
- **3** Assign the configuration to your fleet. For more information, see <u>"Assigning configurations to printers" on page 57.</u>
- **4** Enforce the configuration. For more information, see <u>"Enforcing configurations" on page 57</u>. A padlock symbol appears next to the secured printer.

# Other ways to secure your printers

For more information on configuring printer security settings, see the *Embedded Web Server Administrator's Guide* for your printer.

Check your printers for the following settings:

- Disk encryption is enabled.
- The following ports are restricted:
  - TCP 79 (Finger)
  - TCP 21 (FTP)
  - UDP 69 (TFTP)
  - TCP 5001 (IPDS)
  - TCP 9600 (IPDS)
  - TCP 10000 (Telnet)
- The default cipher list is the OWASP Cipher String 'B.'

# **Managing printers**

### Restarting the printer

- 1 From the Printers menu, click **Printer Listing**.
- 2 Click the IP address of the printer.
- 3 Click Restart Printer.

### Viewing the printer Embedded Web Server

The Embedded Web Server is a software built into the printer that provides a control panel for configuring the printer from any web browser.

- 1 From the Printers menu, click **Printer Listing**.
- **2** Click the IP address of the printer.
- 3 Click Open Embedded Web Server.

# **Auditing printers**

An audit collects information from any printers in the Managed state, and then stores the information in the system. To make sure that the information in the system is current, perform an audit regularly.

- **1** From the Printers menu, click **Printer Listing**.
- **2** Select one or more printers.
- 3 Click Printer > Audit.

**Note:** An audit can be scheduled to occur regularly. For more information, see <u>"Creating a schedule" on page 118.</u>

### **Updating printer status**

The Update Status feature lets you update the printer status and supplies information. To make sure that the printer status and supplies information is current, update the status regularly.

- 1 From the Printers menu, click **Printer Listing**.
- 2 Select one or more printers.
- 3 Click Printer > Update status.

**Note:** A status update can be scheduled to occur regularly. For more information, see <u>"Creating a schedule" on page 118</u>.

### Setting the printer state

For more information on the printer states, see "Understanding printer life cycle states" on page 42.

- 1 From the Printers menu, click **Printer Listing**.
- **2** Select one or more printers.
- **3** Click **Printer**, and then select one of the following:
  - Set state to managed—The printer is included in all activities that can be performed in the system.
  - Set state to unmanaged—The printer is excluded in all activities that can be performed in the system.
  - **Set state to retired**—The printer is removed from the network. The system retains the printer information, but does not expect to see the printer on the network again.

### Assigning configurations to printers

Before you begin, make sure that a configuration for the printer is created. Assigning a configuration to a printer allows the system to run conformance checks and enforcements. For more information, see <u>"Creating a configuration" on page 63.</u>

- **1** From the Printers menu, click **Printer Listing**.
- 2 Select one or more printers.
- 3 Click Configure > Assign configurations.
- **4** From the Configuration section, select a configuration.

**Note:** If the system is set to **Use Markvision to manage device certificates**, then select **Trust the selected devices**. This confirmation is the way for the user to verify that the printers are real devices and not spoofed.

5 Click Assign Configurations.

### **Unassigning configurations**

- 1 From the Printers menu, click **Printer Listing**.
- **2** Select one or more printers.
- 3 Click Configure > Unassign configurations.
- 4 Click Unassign Configurations.

### **Enforcing configurations**

MVE runs a conformance check against the printer. If some settings are out of conformance, then MVE changes those settings on the printer. MVE runs a final conformance check after changing the settings. Updates that require the printer to reboot, such as firmware updates, may require a second enforcement to complete.

Before you begin, make sure that a configuration is assigned to the printer. For more information, see <u>"Assigning configurations to printers" on page 57</u>.

- **1** From the Printers menu, click **Printer Listing**.
- **2** Select one or more printers.
- 3 Click Configure > Enforce configurations.

#### Notes:

- If the printer is in an error state, then some settings may not be updated.
- For MVE to deploy firmware and solution files to a printer, the Firmware Updates function access control
  must be set to No Security. If security is applied, then the Firmware Updates function access control
  must use the same security template as the Remote Management function access control. For more
  information, see "Deploying files to printers" on page 58.
- An enforcement can be scheduled to occur regularly. For more information, see <u>"Creating a schedule"</u> on page 118.

### Checking the printer conformance with a configuration

During a conformance check, MVE checks the printer settings, and verifies whether they match the assigned configuration. MVE does not make changes to the printer during this operation.

Before you begin, make sure that a configuration is assigned to the printer. For more information, see <u>"Assigning configurations to printers" on page 57</u>.

- 1 From the Printers menu, click **Printer Listing**.
- **2** Select one or more printers.
- 3 Click Configure > Check conformance.

#### **Notes:**

- You can view the results in the task status page.
- A conformance check can be scheduled to occur regularly. For more information, see <u>"Creating a schedule" on page 118.</u>

### **Deploying files to printers**

You can deploy the following files to the printer:

- CA Certificates—.cer or .pem files that are added to the printer trust store.
- Configuration bundle—.zip files that are exported from a supported printer or obtained directly from Lexmark.
- **Firmware update**—An **.fls** file that is flashed to the printer.
- Generic file—Any file that you want to send to the printer.
  - Raw socket—Sent over port 9100. The printer treats it like any other print data.
  - FTP—Send file over FTP. This deployment method is not supported on secured printers.
- Printer certificate—A signed certificate that is installed on the printer as the default certificate.

- Universal Configuration File (UCF)—A configuration file exported from a printer.
  - Web service—The HTTPS web service is used when the printer model supports it. Otherwise, the printer uses the HTTP web service.
  - **FTP**—Send file over FTP. This deployment method is not supported on secured printers.
- 1 From the Printers menu, click **Printer Listing**.
- **2** Select one or more printers.
- 3 Click Configure > Deploy file to printers.
- 4 Click Choose File, and then browse to the file.
- **5** Select a file type, and then select a deployment method.
- 6 Click Deploy File.

#### Notes:

- For MVE to deploy firmware and solution files to a printer, the Firmware Updates function access control must be set to **No Security**. If security is applied, then the Firmware Updates function access control must use the same security template as the Remote Management function access control.
- A file deployment can be scheduled to occur regularly. For more information, see <u>"Creating a schedule"</u> on page 118.

### **Updating the printer firmware**

- 1 From the Printers menu, click **Printer Listing**.
- **2** Select one or more printers.
- 3 Click Configure > Update firmware to printers.
- 4 Select a firmware file from the resource library, or click Choose File, and then browse to the firmware file.

**Note:** For more information on adding firmware files to the library, see <u>"Importing files to the resource library"</u> on page 69.

**5** If necessary, to schedule the update, select **Define update window**, and then select the start date, start and pause time, and days of the week.

**Note:** The firmware is sent to the printers within the specified start time and pause time. The task is paused after the pause time, and then resumes at the next start time until it is completed.

6 Click Update Firmware.

**Note:** For MVE to update the printer firmware, the Firmware Updates function access control must be set to **No Security**. If security is applied, then the Firmware Updates function access control must use the same security template as the Remote Management function access control. In this case, MVE must manage the printer securely. For more information, see <u>"Securing printer communications" on page 50</u>.

### Uninstalling applications from printers

MVE can uninstall only applications that have been added to the system in the Package Builder format. For more information on uploading applications to the system, see <u>"Importing files to the resource library" on page 69</u>.

- 1 From the Printers menu, click **Printer Listing**.
- **2** Select one or more printers.
- **3** Click **Configure** > **Uninstall Apps from printers**.
- **4** Select the applications.
- 5 Click Uninstall Apps.

### **Assigning events to printers**

Assigning events to printers lets MVE perform the associated action whenever one of the associated alerts occurs on the assigned printer. For more information on creating events, see <u>"Managing printer alerts" on page 108</u>.

**Note:** Events can be assigned only to unsecured printers.

- 1 From the Printers menu, click **Printer Listing**.
- 2 Select one or more printers.
- 3 Click Assign > Events.
- 4 Select one or more events.

**Note:** If some of the selected printers already have the event assigned to them, then a dash in the check box appears. If you leave it as a dash, then the event does not change. If you select the check box, then the event is assigned to all the selected printers. If you clear the check box, then the event is unassigned from the printers it was previously assigned to.

5 Click Assign Events.

### Assigning keywords to printers

Assigning keywords to printers lets you organize your printers. For more information on creating keywords, see "Managing keywords" on page 42.

- 1 From the Printers menu, click **Printer Listing**.
- **2** Select one or more printers.
- 3 Click Assign > Keywords.
- **4** If necessary, in the View menu, select a category.

**5** Select one or more keywords.

**Note:** Keywords are listed following a category. If some of the selected printers already have the keyword assigned to them, then a dash in the check box appears. If you leave it as a dash, then the keyword is not assigned or unassigned to the selected printers. If you select the check box, then the keyword is assigned to all the selected printers. If you clear the check box, then the keyword is unassigned from the printers it was previously assigned to.

6 Click Assign Keywords.

### **Entering credentials to secured printers**

Secured printers can be discovered and enrolled. To communicate with these printers, you can either enforce a configuration or enter the credentials in MVE directly.

**Note:** A printer is secured when a  $\frac{1}{2}$  appears next to it.

To enter the credentials, do the following:

- 1 From the Printers menu, click **Printer Listing**.
- **2** Select one or more secured printers.
- 3 Click Security > Enter Credentials.
- **4** Select the authentication method, and then enter the credentials.
- 5 Click Enter Credentials.

**Note:** Enrolled printers that are secured but do not have the correct credentials saved in MVE are tagged as Missing credentials under the Communications filter. After the correct credentials are entered, the printers are tagged as Secured.

### Configuring default printer certificates manually

When not using the automated certificate management feature, MVE can help facilitate the process of signing the default printer certificate on a fleet of printers. MVE gathers the certificate-signing requests from the fleet, and then deploys the signed certificates to the proper printers after they are signed.

A system administrator must do the following:

- **1** Generate the printer certificate-signing requests.
  - a From the Printers menu, click Printer Listing.
  - **b** Select one or more printers.
  - c Click Security > Generate printer certificate signing requests.

**Note:** You can select one or more printers when generating certificate-signing requests, but only one set of requests can exist at a time. To avoid overwriting any existing certificate-signing requests, you must download the certificate-signing requests before generating another set.

- **2** Wait for the task to finish, and then download the printer certificate-signing requests.
  - a From the Printers menu, click **Printer Listing**.
  - **b** Click Security > Download printer certificate signing requests.
- **3** Use a trusted CA to sign the certificate-signing requests.

4 Save the signed certificates in a ZIP file.

**Note:** All the signed certificates must be in the root location of the ZIP file. Otherwise, MVE cannot parse the file.

- **5** From the Printers menu, click **Printer Listing**.
- **6** Select one or more printers.
- 7 Click Configure > Deploy file to printers.
- 8 Click Choose File, and then browse to the ZIP file.
- **9** In the File type menu, select **Printer Certificates**.
- 10 Click Deploy File.

### **Removing printers**

- **1** From the Printers menu, click **Printer Listing**.
- **2** Select one or more printers.
- 3 Click Printer.
- 4 If necessary, to remove the printer certificate, select **Delete associated device certificate(s)**.

**Note:** If MVE is managing the device certificates, then removing the printer certificate deletes the default certificate from the printer. The printer then generates a new self-signed certificate.

- **5** Do either of the following:
  - To retain the printer information, click **Retire Printer**.
  - To remove the printer from the system, click **Delete Printer**.

# **Managing configurations**

### **Overview**

MVE uses configurations to manage the printers in your fleet.

A configuration is a collection of settings that can be assigned and enforced to a printer or a group of printer models. Within a configuration, you can modify printer settings and deploy applications, licenses, firmware, and printer certificates.

You can create a configuration that is composed of the following:

- Basic printer settings
- Advanced security settings
- Color print permissions

**Note:** This setting is available only in configurations for supported color printers.

- Printer firmware
- Applications
- CA certificates
- Resource Files

Using configurations, you can do the following to manage the printers:

- Assign a configuration to printers.
- Enforce the configuration to the printers. The settings that are specified in the configuration are applied to the printers. The firmware, applications, printer certificate, application files (.fls), and CA certificates are installed.
- Check whether the printers are in conformance against a configuration. If a printer is out of conformance, then the configuration can be enforced to the printer.

Note: Configuration enforcement and conformance checking can be scheduled to occur regularly.

• If the printer supports the configuration settings but the values are not applicable, then the printer shows as out of conformance.

### Creating a configuration

A configuration is a collection of settings that can be assigned and enforced to a printer or a group of printers. Within a configuration, you can modify printer settings and deploy applications, licenses, firmware, and CA certificates to printers.

- 1 From the Configurations menu, click All Configurations > Create.
- **2** Type a unique name for the configuration and its description.

- **3** Do one or more of the following:
  - From the Basic tab, in the Setting list, select one or more settings, and then specify the values. If the value is a variable setting, then enclose the header with \${}. For example, \${Contact\_Name}. To use a variable setting file, select the file from the Use variable setting data file menu, or import the file. For more information, see "Understanding variable settings" on page 67.

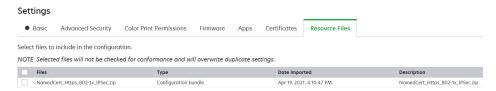

From the Advanced Security tab, select an advanced security component.

#### Notes:

- To create an advanced security component, see <u>"Creating an advanced security component from</u> a printer" on page 66.
- You can manage the advanced security settings only when creating a configuration from a selected printer. For more information, see "Creating a configuration from a printer" on page 65.
- From the Color Print Permissions tab, configure the settings. For more information, see <u>"Configuring the color print permissions" on page 67.</u>

**Note:** This setting is available only in configurations for supported color printers.

- From the Firmware tab, select a firmware file. If multiple versions of the same firmware are present in a configuration, only the higher firmware version is considered during conformance and enforcement. To import a firmware file, see "Importing files to the resource library" on page 69.
- From the Apps tab, select one or more applications to deploy. For more information, see <u>"Creating an applications package" on page 68.</u>

**Note:** MVE does not support deploying applications with trial licenses. You can deploy only free applications or applications with production licenses.

• From the Certificates tab, select one or more certificates to deploy. To import a certificate file, see "Importing files to the resource library" on page 69.

**Note:** Select **Use Markvision to manage device certificates** for MVE to assess missing, invalid, revoked, and expired certificates, and then replace them automatically.

Select either of the following options:

- Default Device Certificate
- Named Device Certificate

**Note:** By default, a user can add 10 named certificates per MVE installation and 5 named certificates per MVE configuration.

**Note:** For more information, see <u>"Configuring MVE for automated certificate management" on page 72.</u>

- From the Resource Files tab, select any of the following file types to deploy:
  - Application file (.fls)
  - Configuration bundle (.zip)
  - Universal configuration file (.ucf)

#### Notes:

- Any option under the resource tab is not conformance checked.
- We do not recommend using multiple UCF and configuration bundles in a single configuration.
- This method is not applicable to UCF files when configuring scan to network on legacy printers.
   UCF files must be deployed using the **Deploy file to printer** action.

#### 4 Click Create Configuration.

**Note:** The following list shows the deployment sequence in a configuration:

- CA Certificates
- Application Files
- Solution Packages
- Advanced Security
- Device Certificates
- Basic Settings
- UCF and configuration bundle
- Firmware

### Creating a configuration from a printer

The following components are not included:

- Printer firmware
- Applications
- Certificates

To add the firmware, applications, and certificates, edit the configuration in MVE.

- 1 From the Printers menu, click **Printer Listing**.
- **2** Select the printer, and then click **Configure** > **Create configuration from printer**.
- **3** If necessary, select **Include advanced security settings** to create an advanced security component from the selected printer.
- **4** If the printer is secured, then select the authentication method, and then enter the credentials.
- 5 Type a unique name for the configuration and its description, and then click Create Configuration.
- **6** From the Configurations menu, click **All Configurations**.
- **7** Select the configuration, and then click **Edit**.
- **8** If necessary, edit the settings.
- 9 Click Save Changes.

### Sample scenario: Cloning a configuration

Fifteen Lexmark MX812 printers were added to the system after discovery. As the IT personnel, you must apply the settings of the existing printers to the newly discovered printers.

**Note:** You can also clone a configuration from a printer, and then enforce the configuration to a group of printer models.

#### Sample implementation

- **1** From the existing printers list, select a Lexmark MX812 printer.
- 2 Create a configuration from the printer.

**Note:** To secure the printers, include the advanced security settings.

**3** Assign, and then enforce the configuration to the newly discovered printers.

### Creating an advanced security component from a printer

Create an advanced security component from a printer to manage the advanced security settings. MVE reads all the settings from that printer, and then creates a component that includes the settings. The component can be associated to multiple configurations for printer models that have the same security framework.

- 1 From the Printers menu, click Printer Listing.
- 2 Select the printer, and then click Configure > Create advanced security component from printer.
- **3** Type a unique name for the component and its description.
- 4 If the printer is secured, then select the authentication method, and then enter the credentials.
- 5 Click Create Component.

**Note:** When you create and enforce a configuration with an advanced security component that contains local accounts, the local accounts are added to the printers. Any existing local accounts that are preconfigured in the printer are retained.

# Generating a printable version of the configuration settings

- **1** Edit a configuration or advanced security component.
- 2 Click Printer-friendly version.

### **Understanding variable settings**

Variable settings let you manage settings across your fleet that are unique to each printer, such as host name or asset tag. When creating or editing a configuration, you can select a CSV file to be associated with the configuration.

### Sample CSV format:

```
IP_ADDRESS,Contact_Name,Address,Disp_Info
1.2.3.4,John Doe,1600 Penn. Ave., Blue
4.3.2.1,Jane Doe,1601 Penn. Ave., Red
2.3.6.5,"Joe, Jane and Douglas",1601 Penn. Ave.,Yellow
2.3.6.7,"Joe, Jane and Douglas",1600 Penn. Ave.,He is 6'7" tall
```

In the header row of the variable file, the first column is a unique printer identifier token. The token must be one of the following:

- HOSTNAME
- IP ADDRESS
- SYSTEM\_NAME
- SERIAL\_NUMBER

Each subsequent column in the header row of the variable file is a user-defined replacement token. This token must be referenced within the configuration using the \${HEADER} format. It is replaced with the values in the subsequent rows when the configuration is enforced. Make sure that the tokens do not contain any spaces.

You can import the CSV file containing the variable settings when creating or editing a configuration. For more information, see <u>"Creating a configuration" on page 63</u>.

### Configuring the color print permissions

MVE lets you restrict color printing for host computers and specific users.

Note: This setting is available only in configurations for supported color printers.

- **1** From the Configurations menu, click **All Configurations**.
- **2** Create or edit a configuration.
- **3** From the Color Print Permissions tab, do either of the following:

#### Configure the color print permissions for host computers

- a In the View menu, select **Host computers**, and then select **Include color print permissions for host computers**.
- **b** Click **Add**, and then type the host computer name.
- **c** To let the host computer print in color, select **Allow color printing**.
- **d** To let users that log in to the host computer print in color, select **Override user permission**.
- e Click Save and Add or Save.

#### Configure the color print permissions for users

- a In the View menu, select Users, and then select Include color print permissions for users.
- **b** Click **Add**, and then type the user name.
- c Select Allow color printing.
- d Click Save and Add or Save.

### Creating an applications package

- **1** Export the Printer List view from MVE using the Export Data feature.
  - a From the Printers menu, click Views.
  - **b** Select **Printer List**, and then click **Export Data**.
  - c Select a saved search.
  - **d** In the "Select file type for data export" menu, select **CSV**.
  - e Click Export Data.
- 2 Access Package Builder.

Note: If you need access to Package Builder, then contact your Lexmark representative.

- a Log in to Package Builder at <a href="mailto:cdp.lexmark.com/package-builder">cdp.lexmark.com/package-builder</a>.
- **b** Import the printer list, and then click **Next**.
- **c** Type the package description, and then type your e-mail address.
- **d** In the Product menu, select the applications, and then if necessary, add licenses.
- e Click Next > Finish. The package download link is sent to your e-mail.
- 3 Download the package.

#### Notes:

- MVE does not support deploying applications with trial licenses. You can deploy only free applications or applications with production licenses. If you need activation codes, then contact your Lexmark representative.
- To add the applications to a configuration, import the applications package to the resource library. For more information, see <u>"Importing files to the resource library" on page 69</u>.

### Importing or exporting a configuration

Before you begin importing a configuration file, make sure that it is exported from the same version of MVE.

- **1** From the Configurations menu, click **All Configurations**.
- **2** Do either of the following:
  - To import a configuration file, click **Import**, browse to the configuration file, and then click **Import**.
  - To export a configuration file, select a configuration, and then click Export.

#### **Notes:**

- When you export a configuration, the passwords are excluded. After importing, manually add the passwords.
- UCF, configuration bundles, and application files are not part of an exported configuration.

### Importing files to the resource library

The resource library is a collection of firmware files, CA certificates, and application packages that are imported to MVE. These files can be associated with one or more configurations.

- **1** From the Configurations menu, click **Resource Library**.
- **2** Click **Import** > **Choose File**, and then browse to the file.

**Note:** Only firmware files (.fls), application files (.fls), application packages or configuration bundles (.zip), CA certificates (.pem), and universal configuration files (.ucf) can be imported.

3 Click Import Resource.

Managing certificates 70

# **Managing certificates**

# Setting up MVE to manage certificates automatically

### Understanding the automated certificate management feature

You can configure MVE to manage printer certificates automatically, and then install them to the printers through configuration enforcement. The following diagram describes the end-to-end process of the automated certificate management feature.

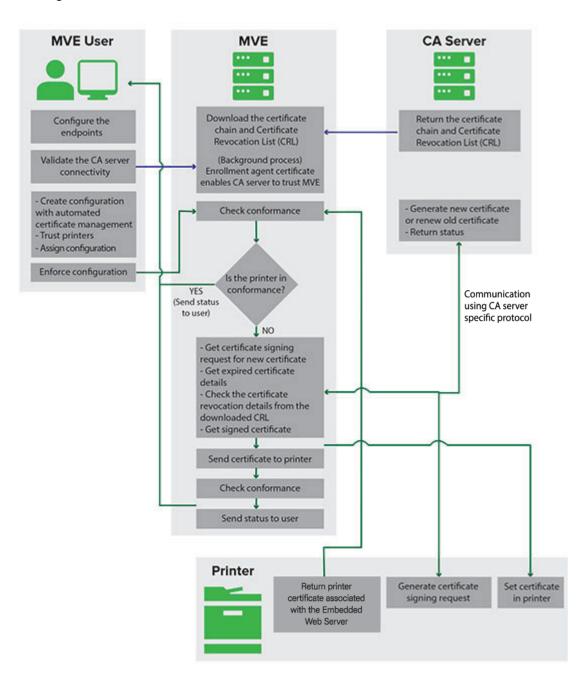

Managing certificates 71

The certificate authority endpoints, such as the CA server and server address, must be defined in MVE.

The following CA servers are supported:

- OpenXPKI CA—For more information, see <u>"Managing certificates using OpenXPKI Certificate Authority" on page 91.</u>
- Microsoft CA Enterprise—Users can use either of the following protocols
  - Secure Certificate Encryption Protocol (SCEP)
  - Microsoft Certificate Enrollment Web Services (MSCEWS)

Note: MSCEWS is the recommended way to connect to Microsoft CA Enterprise server.

For more information, see the following topics:

- "Managing certificates using Microsoft Certificate Authority through SCEP" on page 73
- "Managing certificates using Microsoft Certificate Authority through MSCEWS" on page 80

The connection between MVE and the CA servers must be validated. During validation, MVE communicates with the CA server to download the certificate chain and the Certificate Revocation List (CRL). The enrollment agent certificate or test certificate is also generated. This certificate enables the CA server to trust MVE.

For more information on defining the endpoints and validation, see <u>"Configuring MVE for automated certificate management" on page 72.</u>

A configuration that is set to **Use Markvision to manage device certificates** must be assigned and enforced to the printer.

For more information, see the following topics:

- "Creating a configuration" on page 63
- "Enforcing configurations" on page 57

During enforcement, MVE checks the printer for conformance.

#### For **Default Device Certificate**

- The certificate is validated against the certificate chain downloaded from the CA server.
- If the printer is out of conformance, a Certificate Signing Request (CSR) is raised for the printer.

#### For Named Device Certificate

- The certificate is validated against the certificate chain downloaded from the CA server.
- MVE creates a self-signed named device certificate on the device.
- If the printer is out of conformance, a CSR is raised for the printer.

#### Notes:

- MVE communicates with the CA server using supported protocol.
- The CA server generates the new certificate, and then MVE sends the certificate to the printer.
- If a named certificate exists in the printer, then a new named certificate is not created, but a CSR is raised for the printer.

Managing certificates 72

### Configuring MVE for automated certificate management

- 1 Click on the upper-right corner of the page.
- 2 Click Certificate Authority > Use Certificate Authority Server.

**Note:** The Use Certificate Authority Server button appears only when configuring the certificate authority for the first time, or when the certificate is deleted.

- **3** Configure the server endpoints.
  - CA Server—The Certificate Authority (CA) server that generates the printer certificates. You can select either OpenXPKI CA or Microsoft CA Enterprise.
  - CA Server Address—The IP address or host name of your CA server. Include the full URL.
  - Challenge Password—Challenge Password is required to assert the identity of MVE to the CA server. This password is only required for OpenXPKI CA. It is not supported in Microsoft CA Enterprise.

From the **CA Server Protocol** menu, if you select the **MSCEWS** protocol, you must configure the server authentication mode. From the **CA Server Authentication Mode** menu, select any of the following:

- Username and Password Authentication
- Client Certificate Authentication
- Windows Integrated Authentication

**Note:** Depending on your CA server, see <u>"Managing certificates using OpenXPKI Certificate Authority" on page 91, <u>"Managing certificates using Microsoft Certificate Authority through SCEP" on page 73</u>, or <u>"Managing certificates using Microsoft Certificate Authority through MSCEWS" on page 80</u>.</u>

4 Click Save Changes and Validate > OK.

**Note:** The connection between MVE and the CA servers must be validated. During validation, MVE communicates with the CA server to download the certificate chain and the Certificate Revocation List (CRL). The enrollment agent certificate or test certificate is also generated. This certificate enables the CA server to trust MVE.

**5** Navigate back to the System Configuration page, and then review the CA certificate.

**Note:** You can also download or delete the CA certificate.

### **Configuring Microsoft Enterprise CA with NDES**

#### **Overview**

In the following deployment scenario, all permissions are based on permissions set on certificate templates that are published in the domain controller. The certificate requests sent to the CA are based on certificate templates.

For this setup, make sure that you have the following:

- A machine hosting the subordinate CA
- A machine hosting the NDES service
- A domain controller

#### Required users

Create the following users in the domain controller:

- Service Administrator
  - Named as SCEPAdmin
  - Must be a member of the local admin and Enterprise Admin groups
  - Must be logged locally when the installation of NDES role is triggered
  - Has Enroll permission for the certificate templates
  - Has Add template permission on CA
- Service Account
  - Named as SCEPSvc
  - Must be member of the local **IIS\_IUSRS** group
  - Must be a domain user and has read and enroll permissions on the configured templates
  - Has request permission on CA
- Enterprise CA Administrator
  - Named as CAAdmin
  - Member of Enterprise Admin group
  - Must be a part of the local admin group

# Managing certificates using Microsoft Certificate Authority through SCEP

This section provides instructions on the following:

- Configuring Microsoft Enterprise Certificate Authority (CA) using Microsoft Network Device Enrollment Service (NDES)
- Create a root CA server

Note: The Windows Server 2016 operating system is used for all setups in this document.

#### **Overview**

The root CA server is the main CA server in any organization, and is the top of the PKI infrastructure. The root CA authenticates the subordinate CA server. This server is generally kept in offline mode to prevent any intrusion and to secure the private key.

To configure the root CA server, do the following:

- **1** Make sure that the root CA server is installed. For more information, see <u>"Installing the root CA server" on page 74.</u>
- 2 Configure the Certification Distribution Point and Authority Information Access settings. For more information, see "Configuring the Certification Distribution Point and Authority Information Access settings" on page 76.
- 3 Configure the CRL accessibility. For more information, see "Configuring CRL accessibility" on page 77.

## Installing the root CA server

- 1 From Server Manager, click Manage > Add Roles and Feature.
- 2 Click Server Roles, select Active Directory Certificate Services and all its features, and then click Next.
- 3 From the AD CS Role Services section, select Certification Authority, and then click Next > Install.
- 4 After installation, click Configure Active Directory Certificate Services on the destination server.
- **5** From the Role Services section, select **Certification Authority > Next**.
- 6 From the Setup Type section, select Standalone CA, and then click Next.
- 7 From the CA Type section, select **Root CA**, and then click **Next**.
- 8 Select Create a new private key, and then click Next.
- **9** From the Select a cryptographer provider menu, select **RSA#Microsoft Software Key Storage Provider**.
- 10 From the Key length menu, select 4096.
- 11 In the hash algorithm list, select SHA512, and then click Next.
- **12** In the Common name for this CA field, type the hosting server name.
- **13** In the Distinguished name suffix field, type the domain component.

#### Sample CA name configuration

Machine Fully Qualified Domain Name (FQDN): test.dev.lexmark.com

Common Name (CN): TEST

Distinguished name suffix: DC=DEV, DC=LEXMARK, DC=COM

- 14 Click Next.
- **15** Specify the validity period, and then click **Next**.

**Note:** Generally, the validity period is 10 years.

- **16** Do not change anything in the database locations window.
- **17** Complete the installation.

## **Configuring Microsoft Enterprise CA with NDES**

#### **Overview**

In the following deployment scenario, all permissions are based on permissions set on certificate templates that are published in the domain controller. The certificate requests sent to the CA are based on certificate templates.

For this setup, make sure that you have the following:

- A machine hosting the subordinate CA
- A machine hosting the NDES service
- A domain controller

#### Required users

Create the following users in the domain controller:

- Service Administrator
  - Named as SCEPAdmin
  - Must be a member of the local admin and Enterprise Admin groups
  - Must be logged locally when the installation of NDES role is triggered
  - Has Enroll permission for the certificate templates
  - Has Add template permission on CA
- Service Account
  - Named as SCEPSvc
  - Must be member of the local **IIS\_IUSRS** group
  - Must be a domain user and has read and enroll permissions on the configured templates
  - Has request permission on CA

## Configuring subordinate CA server

#### Overview

The subordinate CA server is the intermediate CA server and is always online. It generally handles the management of certificates.

To configure the subordinate CA server, do the following:

- 1 Make sure that the subordinate CA server is installed. For more information, see <u>"Installing the subordinate CA server"</u> on page 75.
- 2 Configure the Certification Distribution Point and Authority Information Access settings. For more information, see <u>"Configuring the Certification Distribution Point and Authority Information Access settings"</u> on page 76.
- 3 Configure the CRL accessibility. For more information, see "Configuring CRL accessibility" on page 77.

#### Installing the subordinate CA server

- **1** From the server, log in as a **CAAdmin** domain user.
- 2 From Server Manager, click Manage > Add Roles and Feature.
- 3 Click Server Roles, select Active Directory Certificate Services and all its features, and then click Next.
- 4 From the AD CS Role Services section, select **Certification Authority** and **Certificate Authority Web Enrollment**, and then click **Next**.

Note: Make sure that all the features of Certificate Authority Web Enrollment are added.

- **5** From the Web Server Role (IIS) Role Services section, retain the default settings.
- 6 After installation, click Configure Active Directory Certificate Services on the destination server.
- **7** From the Role Services section, select **Certification Authority** and **Certificate Authority Web Enrollment**, and then click **Next**.
- **8** From the Setup Type section, select **Enterprise CA**, and then click **Next**.

- **9** From the CA Type section, select **Subordinate CA**, and then click **Next**.
- 10 Select Create a new private key, and then click Next.
- 11 From the Select a cryptographer provider menu, select RSA#Microsoft Software Key Storage Provider.
- **12** From the Key length menu, select **4096**.
- 13 In the hash algorithm list, select SHA512, and then click Next.
- **14** In the Common name for this CA field, type the host server name.
- **15** In the Distinguished name suffix field, type the domain component.

#### Sample CA name configuration

Machine Fully Qualified Domain Name (FQDN): test.dev.lexmark.com

Common Name (CN): TEST

Distinguished name suffix: DC=DEV, DC=LEXMARK, DC=COM

- 16 In the Certificate Request dialog box, save the request file, and then click Next.
- **17** Do not change anything in the database locations window.
- **18** Complete the installation.
- 19 Sign the CA request of the root CA, and then export the signed certificate in PKCS7 format.
- 20 From the subordinate CA, open Certification Authority.
- 21 From the left panel, right-click the CA, and then click All Tasks > Install CA Certificate.
- **22** Select the signed certificate, and then start the CA service.

# Configuring the Certification Distribution Point and Authority Information Access settings

**Note:** Configure the Certification Distribution Point (CDP) and Authority Information Access (AIA) settings for Certificate Revocation List (CRL).

- 1 From Server Manager, click Tools > Certification Authority.
- **2** From the left panel, right-click the CA, and then click **Properties > Extensions**.
- 3 In the Select extension menu, select CRL Distribution Point (CDP).
- 4 In the certificate revocation list, select the C:\Windows\system32\ entry, and then do the following:
  - a Select Publish CRLs to this location.
  - **b** Clear **Publish Delta CRLs to this location**.
- **5** Delete all other entries except for **C:\Windows\system32**\.
- 6 Click Add.
- 7 In the Location field, add

http://serverIP/CertEnroll/<CAName><CRLNameSuffix><DeltaCRLAllowed>.crl, where serverIP is the IP address of the server.

**Note:** If your server is reachable by using the FQDN, then use the **ServerDNSName** instead of the server IP address.

- 8 Click OK.
- 9 Select Include in the CDP extension of issued certificates for the created entry.
- 10 In the Select extension menu, select Authority Information Access (AIA).
- 11 Delete all other entries except for C:\Windows\system32\.
- 12 Click Add.
- 13 In the Location field, add

http://serverIP/CertEnroll/<ServerDNSName>\_<CAName><CertificateName>.crt, where serverIP is the IP address of the server.

**Note:** If your server is reachable by using the FQDN, then use the **ServerDNSName** instead of the server IP address.

- 14 Click OK.
- 15 Select Include in the AIA extension of issued certificates for the created entry.
- 16 Click Apply > OK.

**Note:** If necessary, restart the certification service.

- 17 From the left panel, expand the CA, right-click Revoked Certificates, and then click Properties.
- 18 Specify the value for CRL publication interval and for Publish Delta CRLs Publication interval, and then click Apply > OK.
- 19 From the left panel, right-click Revoked Certificates, click All Tasks, and then publish the New CRL.

## **Configuring CRL accessibility**

Note: Before you begin, make sure that Internet Information Services (IIS) Manager is installed.

- 1 From IIS Manager, expand the CA, and then expand Sites.
- 2 Right-click **Default Web Site**, and then click **Add Virtual Directory**.
- **3** In the Alias field, type **CertEnrol1**.
- 4 In the Physical path field, type C:\Windows\System32\CertSrv\CertEnroll.
- 5 Click OK.
- 6 Right-click CertEnroll, and then click Edit Permissions.
- **7** From the Security tab, remove any write access except for the system.
- 8 Click OK.

## Configuring the NDES server

- **1** From the server, log in as an **SCEPAdmin** domain user.
- **2** From Server Manager, click **Manage > Add Roles and Feature**.
- 3 Click Server Roles, select Active Directory Certificate Services and all its features, and then click Next.
- **4** From the AD CS Role Services section, clear **Certification Authority**.

- 5 Select Network Device Enrollment Service and all its features, and then click Next.
- **6** From the Web Server Role (IIS) Role Services section, retain the default settings.
- 7 After installation, click Configure Active Directory Certificate Services on the destination server.
- 8 From the Role Services section, select Network Device Enrollment Service, and then click Next.
- 9 Select the **SCEPSvc** service account.
- 10 From the CA for NDES section, select either CA name or Computer name, and then click Next.
- 11 From the RA Information section, specify the information, and then click **Next**.
- **12** From the Cryptography for NDES section, do the following:
  - Select the appropriate signature and encryption key providers.
  - From the Key length menu, select the same key length as the CA server.
- 13 Click Next.
- **14** Complete the installation.

You can now access the NDES server from a web browser as an SCEPSvc user. From the NDES server, you can view the CA certificate thumbprint, the enrollment challenge password, and the validity period of the challenge password.

#### Accessing the NDES server

Open a web browser, and then type http://NDESserverIP/certsrv/mscep\_admin, where NDESserverIP is the IP address of the NDES server.

## **Configuring NDES for MVE**

**Note:** Before you begin, make sure that the NDES server is working properly.

### Creating a certificate template

- 1 From the subordinate CA (certserv), open Certification Authority.
- **2** From the left panel, expand the CA, right-click **Certificate Templates**, and then click **Manage**.
- **3** In Certificate Templates Console, create a copy of **Web Server**.
- **4** From the General tab, type **MVEWebServer** as the template name.
- **5** From the Security tab, give the **SCEPAdmin** and **SCEPSvc** users the appropriate permissions.
  - **Note:** For more information, see <u>"Required users" on page 75</u>.
- **6** From the Subject Name tab, select **Supply in the request**.
- **7** From the subordinate CA (certserv), open **Certification Authority**.
- **8** From the Extensions tab, select **Application Policies > Edit**.
- 9 Click Add >Client Authentication > OK.
- 10 From the left panel, expand the CA, right-click **Certificate Templates**, and then click **New > Certificate Template to Issue**.
- 11 Select the newly created certificates, and then click **OK**.

You can now access the templates using the CA web enrollment portal.

#### Accessing the templates

1 Open a web browser, and then type http://CAserverIP/certsrv/certrqxt.asp, where CAserverIP is the IP address of the CA server.

2 In the Certificate template menu, view the templates.

### **Setting certificate templates for NDES**

- **1** From your computer, launch the registry editor.
- 2 Navigate to HKEY\_LOCAL\_MACHINE >SOFTWARE >Microsoft > Cryptography > MSCEP.
- **3** Configure the following, and then set them to **MVEWebServer**:
  - EncryptionTemplate
  - GeneralPurposeTemplate
  - SignatureTemplate
- **4** Give the SCEPSvc user full permission to MSCEP.
- **5** From IIS Manager, expand the CA, and then click **Application Pools**.
- **6** From the right panel, click **Recycle** to restart the SCEP application pool.
- 7 From IIS Manager, expand the CA, and then expand Sites > Default Web Site.
- **8** From the right panel, click **Restart**.

#### Disabling Challenge Password in Microsoft CA server

- **1** From your computer, launch the registry editor.
- 2 Navigate to HKEY\_LOCAL\_MACHINE > SOFTWARE > Microsoft > Cryptography > MSCEP.
- **3** Set EnforcePassword to **0**.
- 4 From IIS Manager, expand the CA, click Application Pools, and then select SCEP.
- **5** From the right panel, click **Advanced Settings**.
- 6 Set Load User Profile to True, and then click OK.
- **7** From the right panel, click **Recycle** to restart the SCEP application pool.
- **8** From IIS Manager, expand the CA, and then expand **Sites > Default Web Site**.
- **9** From the right panel, click **Restart**.

When opening the NDES from web browser, you can now only view the CA thumbprint.

## Managing certificates using Microsoft Certificate Authority through MSCEWS

This section provides information on configuring Certificate Enrollment Policy Web Service (CEP) and Certificate Enrollment Web Service (CES). As Microsoft recommends installing CEP and CES in two different machines, we are following the same in this document. We refer to these web services as CEP server and CES server, respectively.

Note: The user must have a preconfigured Enterprise Certificate Authority (CA) and a domain controller.

## **System requirements**

The Windows Server 2012 R2 and onwards operating system is used for all setups in this section. The following installation requirements and capabilities apply to both CEP and CES, unless otherwise specified.

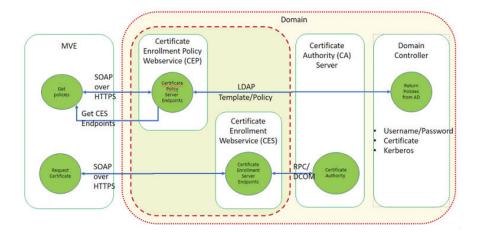

Create the following types of accounts in the domain controller:

- Service Administrator: Named as CEPAdmin and CESAdmin
  - This user must be a part of the **local admin group** in the respective CEP and CES servers.
  - This user must be a member of the **Enterprise Admin** group.
- Service Account: Named as CEPSvc and CESSvc
  - This user must be a part of the **local IIS\_IUSRS** group.
  - Requires Request Certificates permission on the CA for the respective CEPSvc and CESSvc.

## **Network connectivity requirements**

- Network connectivity requirements are a key part of deployment planning, particularly for scenarios where the CEP and CES are hosted in a perimeter network.
- All client connectivity to both services occurs within an HTTPS session, so only HTTPS traffic is allowed between the client and the web services.
- CEP communicates with Active Directory Domain Services (AD DS), using standard Lightweight Directory Access Protocol (LDAP) and secure LDAP (LDAPS) ports (TCP 389 and 636 respectively).
- CES communicates with CA using Distributed Component Object Model (DCOM).

#### **Notes:**

- By default, DCOM uses random ephemeral ports.
- CA can be configured to reserve a specific range of ports to simplify firewall configuration.

## Creating SSL certificates for CEP and CES servers

CES and CEP must use Secure Sockets Layer (SSL) for communication with clients (by using HTTPS). Each service must have a valid certificate that has an Enhanced Key Usage (EKU) policy of server authentication in the local computer certificate store.

- 1 Install the IIS service in the server.
- **2** Log in to the CEP server, and then add the Root CA certificate in the Trusted Root Certification Authority store.
- **3** Launch the IIS Manager Console and then, select **Server Home**.
- 4 From the main view section, open Server Certificates.
- 5 Click Actions > Create Certificate Request.
- 6 In the Distinguished Name Properties window, provide the necessary information and then, click Next.
- 7 In the Cryptographic Service Provider Properties dialog, select the bit length, and then click Next.
- 8 Save the file.
- **9** Get the file signed by the CA that you are planning to use for CEP and CES.

Note: Make sure that Server Authentication EKU is enabled in the signed certificate.

- **10** Copy the signed file back to the CEP server.
- 11 From the IIS Manager Console, select Server Home.
- **12** From the Main View section, open **Server Certificates**.
- 13 Click Actions > Complete Certificate Request.
- **14** In Specify Certificate Authority Response window, select the signed file.
- 15 Type a name, and then in the Certificate Store menu, select Personal.
- **16** Complete the certificate installation.
- **17** From IIS Manager Console, select the default website.
- **18** Click **Actions** > **Bindings**.
- **19** In the Site Bindings dialog, click **Add**.
- **20** In the Add Site Binding dialog, set Type to **https**, and then from the SSL certificate, browse for the newly created certificate.
- 21 From the IIS Manager Console, select **Default Web Site**, and then open the SSL settings.
- **22** Enable Require SSL and set Client certificates to **Ignore**.
- 23 Restart IIS.

Note: Follow the same process for CES server.

## **Creating certificate templates**

The user must create a certificate template for the certificate enrollment. Do the following to copy from an existing certificate template:

- **1** Log in to the Enterprise CA with CA administrator credentials.
- 2 Expand the CA, right-click Certificate Templates, and then click Manage.
- 3 In the Certificate Templates Console, right-click **Web Server Certificate Template**, and then click **Duplicate Template**.
- **4** From the General tab of the template, name the template **MVEWebServer**.
- **5** In the Security tab, give the CA administrator **Read**, **Write**, and **Enroll** permissions.
- **6** Give **Read** and **Enroll** permissions to the authenticated users.
- 7 In the Subject Name tab, select **Supply** in the request.
- 8 In the General tab, set the certificate validity period.
- 9 If you plan to use this certificate template for issuing a 802.1X Certificate for printers, then do the following:
  - a From the Extensions tab, select Application Policies from the list of extensions included in this template.
  - **b** Click **Edit** > **Add**.
  - **c** In Add Application Policy dialog box, select **Client Authentication**.
  - d Click OK.
- 10 In the Certificate Template Properties dialog box, click OK.
- 11 In the CA window, right-click **Certificate Templates**, and then click **New** > **Certificate template**.
- **12** Select **MVEWebServer**, and then click **OK**.

## **Understanding authentication methods**

CEP and the CES support the following authentication methods:

- Windows-integrated authentication, also known as **Kerberos Authentication**
- Client certificate authentication, also known as X.509 Certificate Authentication
- Username and Password Authentication

## Windows-integrated authentication

Windows-integrated authentication uses Kerberos to provide an uninterrupted authentication flow for devices connected to the internal network. This method is preferred for internal deployments because it uses the existing Kerberos infrastructure within AD DS. It also requires minimal changes to certificate client computers.

**Note:** Use this authentication method if you need clients to access *only* the web service while connected directly to your internal network.

#### Client certificate authentication

This method is preferred over user name and password authentication because it is more secure. It does not require a direct connection to the corporate network.

#### Notes:

 Use this authentication method if you plan to provide clients with digital X.509 certificates for authentication.

• This method enables the web services available on the Internet.

#### User name and password authentication

The user name and password method is the simplest form of authentication. This method is typically used for servicing clients who are not directly connected to the internal network. It is a less secure authentication option than client certificate authentication, but it does not require provisioning a certificate.

**Note:** Use this authentication method when you can access the web service on the internal network or over the Internet.

## **Delegation requirements**

Delegation enables a service to impersonate a user or computer account to access resources throughout the network.

Delegation is required for the CES server when all the following scenarios apply:

- CA and CES are not residing on the same computer.
- CES can process initial enrollment requests, as opposed to only processing certificate renewal requests.
- The authentication type is set to Windows-integrated authentication or Client certificate authentication.

Delegation is not required for the CES server in the following scenarios:

- CA and CES are residing on the same computer.
- User name and password is the authentication method.

#### Notes:

- Microsoft recommends running CEP and CES as domain user accounts.
- Users must create an appropriate service principal name (SPN) before configuring delegation on the domain user account.

## **Enabling delegation**

1 To create an SPN for a domain user account, use the setspn command as follows:

setspn -s http/ces.msca.com msca\CESSvc

- The account name is CESSvc.
- CES is running on a computer with a fully qualified domain name (FQDN) of ces.msca.com in the msca.com domain.
- 2 After running the setspn command, open the CESSvc domain user account in the domain controller.
- 3 From the Delegation tab, select Trust this user for delegation to specified services only.
- **4** Select the appropriate delegation based on the authentication method.

#### **Notes:**

If you select Windows-integrated authentication, then configure delegation to use Kerberos only.

- If the service is using client certificate authentication, then configure delegation to use any authentication protocol.
- If you plan to configure multiple authentication methods, then configure delegation to use any authentication protocol.
- 5 Click Add.
- **6** In the Add Services dialog box, select **Users** or **Computers**.
- **7** Type your CA server host name, and then click **Check Names**.
- **8** From the Add Services dialog box, select either of the following services to delegate:
  - Host service (HOST) for that CA server
  - Remote Procedure Call System Service (RPCSS) for that CA server
- **9** Close the domain user properties dialog box.

## **Configuring windows-integrated authentication**

To install CEP and CES, use Windows PowerShell.

## **Configuring CEP**

The **Install-AdcsEnrollmentPolicyWebService** cmdlet configures the Certificate Enrollment Policy Web Service (CEP). It is also used to create other instances of the service within an existing installation.

- 1 Log in to the CEP server using CEPAdmin user name, and then launch PowerShell in administrative mode.
- 2 Run the command Import-Module ServerManager.
- 3 Run the command Add-WindowsFeature Adcs-Enroll-Web-Pol.
- 4 Run the command Install-AdcsEnrollmentPolicyWebService -AuthenticationType Kerberos -SSLCertThumbprint "sslCertThumbPrint".

**Note:** Replace *<sslCertThumbPrint>* with the thumbprint of the SSL certificate created for the CEP server, after deleting the spaces between the thumbprint values.

- **5** Complete the installation either by selecting either **Y** or **A**.
- 6 Launch the IIS Manager Console.
- 7 In the Connections pane, expand the web server that is hosting CEP.
- **8** Expand **Sites**, expand **Default Web Site**, and then click the appropriate installation virtual application name, **ADPolicyProvider\_CEP\_Kerberos**.
- **9** In the virtual application called **Home**, double-click the application settings, and then double-click **FriendlyName**.
- **10** Type a name under Value, and then close the dialog.
- 11 Double-click URI, and then copy Value.

#### **Notes:**

• If you want to configure another authentication method on the same CEP server, then you must change the ID.

- This URL is used in MVE or any client application.
- **12** From the left pane, click **Application Pools**.
- 13 Select WSEnrollmentPolicyServer, and then from the right pane, click Actions > Advanced Settings.
- **14** Select the identity field under Process Model.
- 15 In the Application Pool Identity dialog box, select the custom account, and then type **CEPSvc** as the domain user name.
- 16 Close all dialog boxes, and then recycle IIS from the right pane of the IIS Manager Console.
- **17** From PowerShell, type **iisreset** to restart IIS.

## **Configuring CES**

The **Install-AdcsEnrollmentWebService** cmdlet configures the Certificate Enrollment Web Service (CES). It is also used to create other instances of the service within an existing installation.

- 1 Log in to the CES server using CESAdmin user name and launch PowerShell in administrative mode.
- 2 Run the command Import-Module ServerManager.
- 3 Run the command Add-WindowsFeature Adcs-Enroll-Web-Svc.
- 4 Run the command Install-AdcsEnrollmentWebService -ApplicationPoolIdentity CAConfig "CA1.contoso.com\contoso-CA1-CA" -SSLCertThumbprint "sslCertThumbPrint" -AuthenticationType Kerberos.

- Replace <ss/CertThumbPrint> with the thumbprint of the SSL certificate created for the CES server, after deleting the spaces between the thumbprint values.
- Replace CA1.contoso.com with your CA computer name.
- Replace contoso-CA1-CA with your CA common name.
- **5** Complete the installation by selecting either **Y** or **A**.
- 6 Launch the IIS Manager Console.
- 7 In the Connections pane, expand the web server that is hosting CES.
- **8** Expand **Sites**, expand **Default Web Site**, and then click the appropriate installation virtual application name: **contoso-CA1-CA\_CES\_Kerberos**.
- **9** From the left pane, click **Application Pools**.
- 10 Select WSEnrollmentPolicyServer, and then from the right pane, click Actions > Advanced Settings.
- **11** Select the identity field under Process Model.
- 12 In the Application Pool Identity dialog box, select the custom account, and then type CESSvc as the domain user name.
- 13 Close all dialog boxes, and then recycle IIS from the right pane of IIS Manager Console.

- **14** From PowerShell, type **iisreset** to restart IIS.
- 15 For CESSvc domain user, enable delegation. For more information, see "Enabling delegation" on page 83.

## Configuring client certificate authentication

## **Configuring CEP**

The **Install-AdcsEnrollmentPolicyWebService** cmdlet configures CEP. It is also used to create other instances of the service within an existing installation.

- 1 Log in to the CEP server using CEPAdmin user name, and then launch PowerShell in administrative mode.
- 2 Run the command Import-Module ServerManager.
- 3 Run the command Add-WindowsFeature Adcs-Enroll-Web-Pol.
- 4 Run the command Install-AdcsEnrollmentPolicyWebService -AuthenticationType Certificate -SSLCertThumbprint "sslCertThumbPrint".

**Note:** Replace <*sslCertThumbPrint*> with the thumbprint of the SSL certificate created for the CEP server, after deleting the spaces between the thumbprint values.

- **5** Complete the installation by selecting either **Y** or **A**.
- 6 Launch the IIS Manager Console.
- 7 In the Connections pane, expand the web server that is hosting CEP.
- **8** Expand **Sites**, expand **Default Web Site**, and then click the appropriate installation virtual application name **ADPolicyProvider\_CEP\_Certificate**.
- **9** In the virtual application called **Home**, double-click the application settings, and then double-click **FriendlyName**.
- **10** Type a name under Value and close the dialog.
- **11** Double-click **URI**, and then copy **Value**.

- If you want to configure another authentication method on the same CEP server, then you must change the ID.
- This URL is used in MVE or any client application.
- **12** From the left pane, click **Application Pools**.
- 13 Select WSEnrollmentPolicyServer, and then from the right pane, click Actions > Advanced Settings.
- **14** Select the identity field under Process Model.
- **15** In the Application Pool Identity dialog box, select the custom account, and then type **CEPSvc** as the domain user name.
- 16 Close all dialog boxes, and then recycle IIS from the right pane of the IIS Manager Console.
- 17 From PowerShell, type **iisreset** to restart IIS.

#### **Configuring CES**

The **Install-AdcsEnrollmentWebService** cmdlet configures the Certificate Enrollment Web Service (CES). It is also used to create other instances of the service within an existing installation.

- 1 Log in to the CES server using CESAdmin user name, and then launch PowerShell in administrative mode.
- 2 Run the command Import-Module ServerManager.
- 3 Run the command Add-WindowsFeature Adcs-Enroll-Web-Svc.
- 4 Run the command Install-AdcsEnrollmentWebService -ApplicationPoolIdentity CAConfig "CA1.contoso.com\contoso-CA1-CA" -SSLCertThumbprint "sslCertThumbPrint" -AuthenticationType Certificate.

#### Notes:

- Replace <ss/CertThumbPrint> with the thumbprint of the SSL certificate created for the CES server, after deleting the spaces between the thumbprint values.
- Replace CA1.contoso.com with your CA computer name.
- Replace contoso-CA1-CA with your CA common name.
- If you have already configured one authentication method in the host, then remove
   ApplicationPoolIdentity from the command.
- **5** Complete the installation either by selecting **Y** or **A**.
- 6 Launch the IIS Manager Console.
- 7 In the Connections pane, expand the web server that is hosting CEP.
- **8** Expand **Sites**, expand **Default Web Site**, and then click the appropriate installation virtual application name: **contoso-CA1-CA\_CES\_Certificate**.
- **9** From the left pane, click the **Application Pools**.
- 10 Select WSEnrollmentPolicyServer, and then from the right pane, click Actions > Advanced Settings.
- **11** Select the identity field under Process Model.
- 12 In Application Pool Identity dialog box, select the custom account, and then type **CESSvc** as the domain user name.
- 13 Close all dialog boxes, and then recycle IIS from the right pane of the IIS Manager Console.
- **14** From PowerShell, type **iisreset** to restart IIS.
- 15 For CESSvc domain user, enable delegation. For more information, see "Enabling delegation" on page 83.

#### Creating a client certificate

- **1** From any domain user account, open **certlm.msc**.
- 2 Click Certificates > Personal > Certificates > All Tasks > Request New Certificate.
- 3 Click Next.
- 4 Click Active Directory Enrollment > Client access.

Note: Do the following if you do not want to use Active Directory Enrollment options:

- a Click Configured by You > Add New.
- **b** Enter the Enrollment Policy Server URI as CEP server address for either Username\_Password or Kerberos Authentication.
- **c** Select Authentication type as **Windows Integrated**.
- d Click Validate Server.
- e After successful validation, click Add.
- f Click Next.
- g Select any template.
- 5 Click Details > Properties.
- 6 Click Enroll.
- 7 In the Subject tab, provide a fully qualified domain name (FQDN).
- **8** In the Private Key tab, select **Make private key exportable**.
- 9 Click Apply > Enroll.

After enrolling the client certificate, do the following to export the client certificate in PFX format.

- 1 Click Certificate > All Tasks > Export.
- 2 Click Next > Yes, export the private key.
- 3 Click Next.
- **4** Type the password provided by the client.
- 5 Click Next.
- **6** Specify the file name in the Certificate Export dialog box.
- 7 Click Next > Finish.

## Configuring username-password authentication

#### **Configuring CEP**

The **Install-AdcsEnrollmentPolicyWebService** cmdlet configures the Certificate Enrollment Policy Web Service (CEP). It is also used to create other instances of the service within an existing installation.

- 1 Log in to the CEP server using CEPAdmin user name, and then launch PowerShell in administrative mode.
- 2 Run the command Import-Module ServerManager.
- 3 Run the command Add-WindowsFeature Adcs-Enroll-Web-Pol.
- 4 Run the command Install-AdcsEnrollmentPolicyWebService -AuthenticationType UserName -SSLCertThumbprint "sslCertThumbPrint".

**Note:** Replace <*sslCertThumbPrint*> with the thumbprint of the SSL certificate created for the CEP server, after deleting the spaces between the thumbprint values.

- **5** Complete the installation by selecting either **Y** or **A**.
- **6** Launch the IIS Manager Console.

- 7 In the Connections pane, expand the web server that is hosting CEP.
- **8** Expand **Sites**, expand **Default Web Site**, and then click the appropriate installation virtual application name: **ADPolicyProvider\_CEP\_UsernamePassword**.
- **9** In the virtual application called **Home**, double-click the application settings, and then double click **FriendlyName**.
- **10** Type a name under **Value** and close the dialog.
- 11 Double-click **URI**, and then copy **Value**.

#### Notes:

- If you want to configure another authentication method on the same CEP server, then you must change the ID.
- This URL is used in MVE or any client application.
- **12** From the left pane, click **Application Pools**.
- **13** Select **WSEnrollmentPolicyServer**, and then from the right pane, click **Actions** > **Advanced Settings**.
- **14** Select the identity field under Process Model.
- 15 In the Application Pool Identity dialog box, select the custom account, and then type CEPSvc.
- **16** Close all dialog boxes, and then recycle IIS from the right pane of the IIS Manager Console.
- 17 From PowerShell, type **iisreset** to restart IIS.

#### **Configuring CES**

The **Install-AdcsEnrollmentWebService** cmdlet configures the Certificate Enrollment Web Service (CES). It is also used to create other instances of the service within an existing installation.

- 1 Log in to the CES server using CESAdmin user name, and then launch PowerShell in administrative mode.
- 2 Run the command Import-Module ServerManager.
- 3 Run the command Add-WindowsFeature Adcs-Enroll-Web-Svc.
- 4 Run the command Install-AdcsEnrollmentWebService -ApplicationPoolIdentity CAConfig "CA1.contoso.com\contoso-CA1-CA" -SSLCertThumbprint "sslCertThumbPrint" -AuthenticationType UserName.

- Replace <ss/CertThumbprint> with the thumbprint of the SSL certificate created for the CES server, after deleting the spaces between the thumbprint values.
- Replace CA1.contoso.com with your CA computer name.
- Replace contoso-CA1-CA with your CA common name.
- If you have already configured one authentication method in the host, then remove **ApplicationPoolIdentity** from the command.
- **5** Complete the installation by selecting either **Y** or **A**.
- **6** Launch the IIS Manager Console.
- 7 In the Connections pane, expand the web server that is hosting CES.

**8** Expand **Sites**, expand **Default Web Site**, and then click the appropriate installation virtual application name: **contoso-CA1-CA\_CES\_UsernamePassword**.

- **9** From the left pane, click **Application Pools**.
- 10 Select WSEnrollmentPolicyServer, and then from the right pane, click Actions > Advanced Settings under Actions.
- **11** Select the identity field under Process Model.
- **12** In the Application Pool Identity dialog box, select the custom account, and then type **CESSvc** as the domain user name.
- 13 Close all dialog boxes, and then recycle IIS from the right pane of IIS Manager Console.
- 14 From PowerShell, type iisreset to restart IIS.

## **Configuring MVE**

Before configuring the automated certificate management endpoint in MVE, you must make some additional changes in the **platform.properties** configuration file.

The location of this file is <MVE install dir>/Lexmark/Markvision Enterprise/apps/dm-mve/WEB-INF/classes.

Perform the following steps:

- 1 Open the platform.properties file in Notepad++ or a similar text editor in administrator mode.
- **2** Find the **mscews.ces.hostname** key, and then change its value with the host name of your CES server.

Note: The default value is cesserver.

**3** Find the **mscews.cep.templateName** key, and then change its value with the name of the template that you have created.

Note: The default value of this field is CEPWebServer.

- **4** Save the file, and then restart the MVE service.
- **5** Log in to MVE, go to the **Certificate Authority** page, and then follow the instructions to configure the service.

- If you are planning to use client certificate authentication method, then you must obtain the valid client certificate from CA.
- In the certificate client certificate authentication, make sure that EKU is enabled.

# Managing certificates using OpenXPKI Certificate Authority

This section provides instructions on how to configure OpenXPKI CA version 2.5.x using Simple Certificate Enrollment Protocol (SCEP).

#### Notes:

- Make sure that you are using the Debian 8 Jessie operating system.
- For more information on OpenXPKI, go to www.openxpki.org.

## Configuring OpenXPKI CA

## Installing OpenXPKI CA

- 1 Connect the machine using PuTTY or another client.
- **2** From the client, run the **sudo su -** command to go to the root user.
- **3** Enter the root password.
- 4 In nano /etc/apt/sources.list, change the source for installing the updates.
- **5** Update the file. For example:

```
# deb cdrom:[Debian GNU/Linux 8.11.1 _Jessie_ - Official amd64 CD Binary-1
20190211-02:10]/ jessie local main
# deb cdrom:[Debian GNU/Linux 8.11.1 _Jessie_ - Official amd64 CD Binary-1
20190211-02:10]/ jessie local main

deb http://security.debian.org/ jessie/updates main
deb-src http://security.debian.org/ jessie/updates main
# jessie-updates, previously known as 'volatile'
# A network mirror was not selected during install. The following entries
# are provided as examples, but you should amend them as appropriate
# for your mirror of choice.
# deb http://ftp.debian.org/debian/jessie-updates main
deb-src http://ftp.debian.org/debian/jessie-updates main
deb http://ftp.us.debian.org/debian/jessie main
```

- 6 Save the file.
- **7** Run the following commands:
  - apt-get update
  - apt-get upgrade
- 8 Update the CA certificate lists in the server using apt-get install ca-certificates.
- 9 Install en\_US.utf8 locale using dpkg-reconfigure locales.
- 10 Select the en\_US.UTF-8 UTF-8 locale, and then make it the default locale for the system.

Note: Use the Tab and spacebar keys for selecting and navigating the menu.

11 Check the locales that you have generated using locale -a.

#### Sample output

```
C
C.UTF-8
en_IN
en_IN.utf8
en_US.utf8
POSIX
```

- 12 Copy the fingerprint of the OpenXPKI package using nano /home/Release.key. For this instance, copy the key in /home.
- **13** Type **9B156AD0 F0E6A6C7 86FABE7A D8363C4E 1611A2BE 2B251336 01D1CDB4 6C24BEF3** as the value.
- **14** Run the following command:

```
gpg --print-md sha256 /home/Release.key
```

- 15 Add the package using the wget https://packages.openxpki.org/v2/debian/Release.key -0 | apt-key add command.
- **16** Add the repository to your source list (jessie) using **echo "deb**

http://packages.openxpki.org/v2/debian/jessie release"

- > /etc/apt/sources.list.d/openxpki.list, and then aptitude update.
- 17 Install MySQL and Perl MySQL binding using aptitude install mysql-server libdbd-mysql-perl.
- 18 Install apache2.2-common using aptitude install apache2.2-common.
- 19 In nano /etc/apt/sources.list, install the fastcgi module to speed up the user interface.

**Note:** We recommend using **mod\_fcgid**.

- 20 Add the deb http://http.us.debian.org/debian/jessie main line in the file, and then save it.
- **21** Run the following commands:

```
apt-get update
aptitude install libapache2-mod-fcgid
```

- 22 Enable the fastcgi module using a2enmod fcgid.
- 23 Install the OpenXPKI core package using aptitude install libopenxpki-perl openxpki-cgi-session-driver openxpki-i18n.
- **24** Restart the Apache® server using **service apache2 restart**.
- **25** Check whether the installation is successful using **openxpkiadm version**.

**Note:** If the installation is successful, then the system shows the version of the installed OpenXPKI. For example, **Version (core): 2.5.5**.

26 Create the empty database, and then assign the database user using mysql -u root -p.

- This command must be typed in the client. Otherwise, you cannot enter the password.
- Type the password for the MySQL. For this instance, root is the MySQL user.
- openxpki is the user on which OpenXPKI is installed.

```
CREATE DATABASE openxpki CHARSET utf8;
CREATE USER 'openxpki'@'localhost' IDENTIFIED BY 'openxpki';
GRANT ALL ON openxpki.* TO 'openxpki'@'localhost';
flush privileges;
```

If the MySQL service is not running, then run /etc/init.d/mysql start to start the service.

- 27 Type quit to exit from MySQL.
- 28 Store the used credentials in /etc/openxpki/config.d/system/database.yaml.

#### Sample file content

```
debug: 0
type: MySQL
name: openxpki
host: localhost
port: 3306
user: openxpki
passwd: openxpki
```

Note: Change user and passwd to match the MySQL user name and password.

- 29 Save the file.
- 30 For empty database schema, run zcat /usr/share/doc/libopenxpki-perl/examples/schema-mysql.sql.gz | \mysql -u root --password --database openxpki from the provided schema file.
- **31** Enter the password for the database.

#### Configuring OpenXPKI CA using default script

**Note:** The default script configures only the default realm, **ca-one**. The CDP and CRLs are not configured.

- 1 Unzip the sample script for installing the certificate using gunzip -k /usr/share/doc/libopenxpki-perl/examples/sampleconfig.sh.gz.
- 2 Run the script using bash /usr/share/doc/libopenxpki-perl/examples/sampleconfig.sh.
- **3** Confirm the setup using **openxpkiadm alias --realm ca-one**.

#### Sample output

```
=== functional token ===
scep (scep):
        : scep-1
Identifier: YsBNZ7JYTbx89F_-Z4jn_RPFFWo
NotBefore: 2015-01-30 20:44:40
NotAfter : 2016-01-30 20:44:40
vault (datasafe):
Alias
        : vault-1
Identifier: lZILS116Km5aIGS6pA7P7azAJic
NotBefore : 2015-01-30 20:44:40
NotAfter : 2016-01-30 20:44:40
ca-signer (certsign):
        : ca-signer-1
Identifier: Sw_IY7AdoGUp28F_cFEdhbtI9pE
NotBefore : 2015-01-30 20:44:40
NotAfter : 2018-01-29 20:44:40
=== root ca ===
```

```
current root ca:
Alias : root-1
Identifier: fVrqJAlpotPaisOAsnxa9cglXCc
NotBefore : 2015-01-30 20:44:39
NotAfter : 2020-01-30 20:44:39
upcoming root ca:
   not set
```

4 Check whether the installation is successful using openxpkictl start.

#### Sample output

```
Starting OpenXPKI...
OpenXPKI Server is running and accepting requests.
DONE.
```

- **5** Do the following to access the OpenXPKI server:
  - a From a web browser, type http://ipaddress/openxpki/.
  - **b** Log in as **Operator**. The default password is **openxpki**.

Note: The Operator login has two preconfigured operator accounts, raop and raop2.

**6** Create one certificate request, and then test it.

## Configuring OpenXPKI CA manually

#### Overview

Note: Before you begin, make sure that you have a basic knowledge on creating OpenSSL certificates.

To configure OpenXPKI CA manually, create the following:

- 1 Root CA certificate. For more information, see "Creating a root CA certificate" on page 96.
- **2** CA signer certificate, signed by the root CA. For more information, see <u>"Creating a signer certificate" on page 96.</u>
- 3 Data vault certificate, self-signed. For more information, see "Creating a vault certificate" on page 97.
- **4** SCEP certificate, signed by the signer certificate.

#### Notes:

- When selecting the signature hash, use either SHA256 or SHA512.
- Changing the public key size is optional.

For this instance, we are using the **/etc/certs/openxpki\_ca-one/** directory for certificate generation. However, you can use any directory.

#### Creating an OpenSSL configuration file

1 Run the following command:

```
nano /etc/certs/openxpki_ca-one/openssl.conf
```

**Note:** If your server is reachable using the fully qualified domain name (FQDN), then use the DNS of the server instead of its IP address.

#### Sample file

```
= v3_ca_extensions
# x509_extensions
# x509 extensions
                                = v3_issuing_extensions
# x509_extensions
                                = v3_datavault_extensions
# x509_extensions
                                = v3_scep_extensions
# x509_extensions
                                = v3_web_extensions
# x509_extensions
                                = v3_ca_reqexts # not for root self-signed, only for issuing
## x509_extensions
                                = v3_datavault_reqexts # not required self-signed
# x509_extensions
                                = v3_scep_reqexts
# x509_extensions
                                = v3_web_reqexts
[req]
default_bits
                        = 4096
distinguished_name
                        = req_distinguished_name
[ req_distinguished_name ]
domainComponent
                       = Domain Component
commonName
                        = Common Name
[ v3_ca_reqexts ]
subjectKeyIdentifier
                        = hash
keyUsage
                        = digitalSignature, keyCertSign, cRLSign
[ v3_datavault_reqexts ]
subjectKeyIdentifier
                        = hash
keyUsage
                        = keyEncipherment
extendedKeyUsage
                        = emailProtection
[ v3_scep_regexts ]
subjectKeyIdentifier
                        = hash
[ v3_web_regexts ]
subjectKeyIdentifier
                        = hash
                        = critical, digitalSignature, keyEncipherment
keyUsage
extendedKeyUsage
                        = serverAuth, clientAuth
[ v3_ca_extensions ]
subjectKeyIdentifier
                        = hash
keyUsage
                        = digitalSignature, keyCertSign, cRLSign
basicConstraints
                        = critical, CA: TRUE
authorityKeyIdentifier = keyid:always,issuer
[ v3_issuing_extensions ]
subjectKeyIdentifier = hash
keyUsage
                        = digitalSignature, keyCertSign, cRLSign
basicConstraints
                        = critical, CA: TRUE
authorityKeyIdentifier = keyid:always,issuer:always
crlDistributionPoints = URI:http://FQDN of the server/CertEnroll/MYOPENXPKI.crl
authorityInfoAccess
                        = caIssuers; URI: http://FQDN of the server/CertEnroll/MYOPENXPKI.crt
[ v3 datavault extensions ]
subjectKeyIdentifier
                       = hash
keyUsage
                        = keyEncipherment
extendedKeyUsage
                       = emailProtection
basicConstraints
                        = CA:FALSE
authorityKeyIdentifier = keyid:always,issuer
[ v3_scep_extensions ]
subjectKeyIdentifier
                        = hash
basicConstraints
                        = CA:FALSE
authorityKeyIdentifier = keyid,issuer
[ v3_web_extensions ]
subjectKeyIdentifier
                        = hash
                        = critical, digitalSignature, keyEncipherment
keyUsage
extendedKeyUsage
                        = serverAuth, clientAuth
basicConstraints
                        = critical, CA: FALSE
subjectAltName
                        = DNS:stlopenxpki.dhcp.indiadev.lexmark.com
crlDistributionPoints
                        = URI:http://FQDN of the server/CertEnroll/MYOPENXPKI_ISSUINGCA.crl
authorityInfoAccess
                        = calssuers; URI: http://FQDN of the
server/CertEnroll/MYOPENXPKI_ISSUINGCA.crt
```

- **2** Change the IP address and CA certificate name with your setup information.
- 3 Save the file.

#### Creating a password file for certificate keys

**1** Run the following command:

```
nano /etc/certs/openxpki_ca-one/pd.pass
```

- 2 Type your password.
- **3** Save the file.

#### Creating a root CA certificate

**Note:** You can create a self-signed root CA certificate or generate a certificate request, and then get it signed by the root CA.

Run the following commands:

Note: Replace the key length, signature algorithm, and certificate name with the appropriate values.

- 1 openssl genrsa -out /etc/certs/openxpki\_ca-one/ca-root-1.key -passout file:/etc/certs/openxpki\_ca-one/pd.pass 4096
- 2 openssl req -new -key /etc/certs/openxpki\_ca-one/ca-root-1.key subj /DC=COM/DC=LEXMARK/DC=DEV/DC=CA-ONE/CN=MYOPENXPKI\_ROOTCA out /etc/certs/openxpki\_ca-one/ca-root-1.csr
- 3 openssl req -config /etc/certs/openxpki\_ca-one/openssl.conf -extensions v3\_ca\_extensions -x509 -days 3560 -in /etc/certs/openxpki\_ca-one/caroot-1.csr -key /etc/certs/openxpki\_ca-one/ca-root-1.key out /etc/certs/openxpki\_ca-one/ca-root-1.crt -sha256

#### Creating a signer certificate

Note: Replace the key length, signature algorithm, and certificate name with the appropriate values.

**1** Run the following command:

```
openssl genrsa -out /etc/certs/openxpki_ca-one/ca-signer-1.key -passout file:/etc/certs/openxpki_ca-one/pd.pass 4096
```

- 2 Change the subject in the request with your CA information using openssl req config /etc/certs/openxpki\_ca-one/openssl.conf -reqexts v3\_ca\_reqexts -new key /etc/certs/openxpki\_ca-one/ca-signer-1.key subj /DC=COM/DC=LEXMARK/DC=DEV/DC=CA-ONE/CN=MYOPENXPKI\_ISSUINGCA out /etc/certs/openxpki\_ca-one/ca-signer-1.csr.
- 3 Get the certificate signed by the root CA using openss1 x509 -req extfile /etc/certs/openxpki\_ca-one/openss1.conf -extensions
  v3\_issuing\_extensions -days 3650 -in /etc/certs/openxpki\_ca-one/casigner-1.csr -CA /etc/certs/openxpki\_ca-one/ca-root-1.crt CAkey /etc/certs/openxpki\_ca-one/ca-root-1.key -CAcreateserial out /etc/certs/openxpki\_ca-one/ca-signer-1.crt -sha256.

#### Creating a vault certificate

#### Notes:

- The vault certificate is self-signed.
- Replace the key length, signature algorithm, and certificate name with the appropriate values.
- **1** Run the following command:

```
openssl genrsa -out /etc/certs/openxpki_ca-one/vault-1.key -passout file:/etc/certs/openxpki_ca-one/pd.pass 4096
```

2 Change the subject in the request with your CA information using openss1 req - config /etc/certs/openxpki\_ca-one/openss1.conf -reqexts v3\_datavault\_reqexts -new -key /etc/certs/openxpki\_ca-one/vault-1.key - subj /DC=COM/DC=LEXMARK/DC=DEV/DC=CA-ONE/DC=STLOPENXPKI\_INTERNAL/CN=MYOPENXPKI\_DATAVAULT - out /etc/certs/openxpki\_ca-one/vault-1.csr.

**3** Run the following command:

```
openss1 req -config /etc/certs/openxpki_ca-one/openss1.conf -extensions v3_datavault_extensions -x509 -days 3560 -in /etc/certs/openxpki_ca-one/vault-1.csr -key /etc/certs/openxpki_ca-one/vault-1.key -out /etc/certs/openxpki_ca-one/vault-1.crt
```

#### Creating an SCEP certificate

**Note:** The SCEP certificate is signed by the signer certificate.

Run the following commands:

Note: Replace the key length, signature algorithm, and certificate name with the appropriate values.

- 1 openssl genrsa -out /etc/certs/openxpki\_ca-one/scep-1.key -passout file:/etc/certs/openxpki\_ca-one/pd.pass 4096
- 2 openssl req -config /etc/certs/openxpki\_ca-one/openssl.conf -reqexts
  v3\_scep\_reqexts -new -key /etc/certs/openxpki\_ca-one/scep-1.key subj /DC=COM/DC=LEXMARK/DC=DEV/DC=CA-ONE/CN=MYOPENXPKI\_SCEPCA out /etc/certs/openxpki\_ca-one/scep-1.csr
- 3 openssl x509 -req -extfile /etc/certs/openxpki\_ca-one/openssl.conf extensions v3\_scep\_extensions -days 900 -in /etc/certs/openxpki\_caone/scep-1.csr -CA /etc/certs/openxpki\_ca-one/ca-signer-1.crt CAkey /etc/certs/openxpki\_ca-one/ca-signer-1.key -CAcreateserial out /etc/certs/openxpki\_ca-one/scep-1.crt -sha256

#### Copying the key file and creating a symlink

1 Copy the key files to /etc/openxpki/ca/ca-one/.

Note: The key files must be readable by OpenXPKI.

```
cp /etc/certs/openxpki_ca-one/ca-signer-1.key /etc/openxpki/ca/ca-one/
```

cp /etc/certs/openxpki\_ca-one/vault-1.key /etc/openxpki/ca/ca-one/

```
cp /etc/certs/openxpki_ca-one/scep-1.key /etc/openxpki/ca/ca-one/
```

2 Create the symlink.

**Note:** Symlinks are aliases used by the default configuration.

```
ln -s /etc/openxpki/ca/ca-one/ca-signer-1.key /etc/openxpki/ca/ca-one/ca-signer-1.pem
ln -s /etc/openxpki/ca/ca-one/scep-1.key /etc/openxpki/ca/ca-one/scep-1.pem
ln -s /etc/openxpki/ca/ca-one/vault-1.key /etc/openxpki/ca/ca-one/vault-1.pem
```

## Importing certificates

Import the root certificate, signer certificate, vault certificate, and SCEP certificate into the database with the appropriate tokens.

Run the following commands:

```
1 openxpkiadm certificate import --file /etc/certs/openxpki_ca-one/ca-
root-1.crt
```

```
2 openxpkiadm certificate import --file /etc/certs/openxpki_ca-one/ca-
signer-1.crt --realm ca-one --token certsign
```

```
3 openxpkiadm certificate import --file /etc/certs/openxpki_ca-one/scep-1.crt --realm ca-one --token scep
```

- 4 openxpkiadm certificate import --file /etc/certs/openxpki\_ca-one/vault-1.crt --realm ca-one --token datasafe
- **5** Check whether the import is successful using **openxpkiadm alias --realm ca-one**.

#### Sample output

```
=== functional token ===
scep (scep):
Alias
        : scep-1
Identifier: YsBNZ7JYTbx89F_-Z4jn_RPFFWo
NotBefore: 2015-01-30 20:44:40
NotAfter : 2016-01-30 20:44:40
vault (datasafe):
Alias
        : vault-1
Identifier: 1ZILS116Km5aIGS6pA7P7azAJic
NotBefore : 2015-01-30 20:44:40
NotAfter : 2016-01-30 20:44:40
ca-signer (certsign):
Alias
       : ca-signer-1
Identifier: Sw_IY7AdoGUp28F_cFEdhbtI9pE
NotBefore: 2015-01-30 20:44:40
NotAfter : 2018-01-29 20:44:40
=== root ca ===
current root ca:
Alias
        : root-1
Identifier: fVrqJAlpotPaisOAsnxa9cglXCc
NotBefore: 2015-01-30 20:44:39
NotAfter : 2020-01-30 20:44:39
upcoming root ca:
  not set
```

#### Starting OpenXPKI

1 Run the openxpkictl start command.

#### Sample output

```
Starting OpenXPKI...
OpenXPKI Server is running and accepting requests.
DONE.
```

- **2** Do the following to access the OpenXPKI server:
  - a From a web browser, type http://ipaddress/openxpki/.

Note: Instead of ipaddress, you can also use the FQDN of the server.

**b** Log in as **Operator**. The default password is **openxpki**.

Note: The Operator login has two preconfigured operator accounts, raop and raop2.

**3** Create one certificate request, and then test it.

## **Generating CRL information**

Note: If your server is reachable using the FQDN, then use the DNS of the server instead of its IP address.

- 1 Stop the OpenXPKI service using Openxpkict1 stop.
- 2 In nano/etc/openxpki/config.d/realm/ca-one/publishing.yaml, update the connectors: cdp section to the following:

```
class: Connector::Builtin::File::Path
LOCATION: /var/www/openxpki/CertEnroll/
file: "[% ARGS.0 %].crl"
content: "[% pem %]"
```

- a In nano /etc/openxpki/config.d/realm/ca-one/profile/default.yaml, update the following:
  - crl\_distribution\_points: section

```
critical: 0
uri:
    - http://FQDN of the server/CertEnroll/[% ISSUER.CN.0 %].crl
    - ldap://localhost/[% ISSUER.DN %]
```

• authority\_info\_access: section

```
critical: 0
ca_issuers: http://FQDN of the server/CertEnroll/MYOPENXPKI.crt
ocsp: http://ocsp.openxpki.org/
```

Change the IP address and CA certificate name according to your CA server.

- **b** In nano /etc/openxpki/config.d/realm/ca-one/crl/default.yaml, do the following:
  - If necessary, update **nextupdate** and **renewal**.
  - Add **ca\_issuers** to the following section:

Change the IP address and CA certificate name according to your CA server.

**3** Start the OpenXPKI service using **Openxpkict1 start**.

## Configuring CRL accessibility

- 1 Stop the Apache service using service apache2 stop.
- 2 Create a CertEnroll directory for crl in the /var/www/openxpki/ directory.
- **3** Set **openxpki** as the owner of this directory, and then configure the permissions to let Apache read and execute, and other services to read only.

chown openxpki /var/www/openxpki/CertEnroll chmod 755 /var/www/openxpki/CertEnroll

- 4 Add a reference to the Apache alias.conf file using nano /etc/apache2/mods-enabled/alias.conf.
- 5 After the <Directory "/usr/share/apache2/icons"> section, add the following:

- **6** Add a reference in the apache2.conf file using **nano /etc/apache2/apache2.conf**.
- 7 Add the following in the **Apache2 HTTPD server** section:

```
<Directory /var/www/openxpki/CertEnroll>
  Options FollowSymlinks
  AllowOverride None
  Allow from all
```

8 Start the Apache service using service apache2 start.

## **Enabling the SCEP service**

- 1 Stop the OpenXPKI service using openxpkict1 stop.
- 2 Install the openca-tools package using aptitude install openca-tools.
- **3** Start the OpenXPKI service using **openxpkict1 start**.

Test the service using any client, such as certnanny with SSCEP.

**Note:** SSCEP is a command line client for SCEP. You can download SSCEP from https://github.com/certnanny/sscep.

## **Enabling the Signer on Behalf (enrollment agent) certificate**

For automatic certificate requests, we are using the Signer on Behalf certificate feature of OpenXPKI.

- 1 Stop the OpenXPKI service using openxpkict1 stop.
- 2 In nano /etc/openxpki/config.d/realm/ca-one/scep/generic.yaml, from the authorized\_signer: section, add a rule for the subject name of the signer certificate.

#### Notes:

- In this rule, any certificate CN starting with Markvision\_ is the Signer on Behalf certificate.
- The subject name is set in MVE for generating the Signer on Behalf certificate.
- Review the space and indention in the script file.
- If the CN is changed in MVE, then add the updated CN in OpenXPKI.
- You can specify only one certificate as Signer on Behalf, and then specify the full CN.
- **3** Save the file.
- 4 Start the OpenXPKI service using openxpkictl start.

## Enabling automatic approval of certificate requests in OpenXPKI CA

- 1 Stop the OpenXPKI service using openxpkict1 stop.
- 2 In nano /etc/openxpki/config.d/realm/ca-one/scep/generic.yaml, update the eligible: section:

#### Old content

#### **New content**

```
eligible:
    initial:
        value: 1
        # value@: connector:scep.generic.connector.initial
        # args: '[% context.cert_subject_parts.CN.0 %]'
        # expect:
        # - Build
        # - New
```

- Review the space and indention in the script file.
- To approve certificates manually, comment value: 1, and then uncomment the other lines that are
  previously commented.

- **3** Save the file.
- 4 Start the OpenXPKI service using openxpkictl start.

## Creating a second realm

In OpenXPKI, you can configure multiple PKI structures in the same system. The following topics show how to create another realm for MVE named **ca-two**.

## Copying and setting the directory

- 1 Copy the /etc/openxpki/config.d/realm/ca-one sample directory tree to a new directory (cp avr/etc/openxpki/config.d/realm/ca-one /etc/openxpki/config.d/realm/ca-two) within the realm directory.
- 2 In /etc/openxpki/config.d/system/realms.yaml, update the following section:

#### **Old content**

```
# This is the list of realms in this PKI
# You only need to enable the realms which are visible on the server
ca-one:
    label: Verbose name of this realm
    baseurl: https://pki.example.com/openxpki/
#ca-two:
# label: Verbose name of this realm
# baseurl: https://pki.acme.org/openxpki/
```

#### **New content**

```
# This is the list of realms in this PKI
# You only need to enable the realms which are visible on the server

Ca-one:
    label: CA-ONE
    baseurl: https://pki.example.com/openxpki/

Ca-two:
    label: CA-TWO
    baseurl: https://pki.example.com/openxpki/
```

3 Save the file.

## **Creating certificates**

The following instructions show how to generate the signer certificate, vault certificate, and SCEP certificate. The root CA signs the signer certificate, and then the signer certificate signs the SCEP certificate. The vault certificate is self-signed.

1 Generate, and then sign the certificates. For more information, see <u>"Configuring OpenXPKI CA manually"</u> on page 94.

**Note:** Change the certificate common name so that the user can easily distinguish between different certificates for different realms. You may change **DC=CA-ONE** to **DC=CA-TWO**. The certificate files are created in the **/etc/certs/openxpki\_ca-two/** directory.

2 Copy the key files to /etc/openxpki/ca/ca-two/.

**Note:** The key files must be readable by OpenXPKI.

```
cp /etc/certs/openxpki_ca-two/ca-signer-1.key /etc/openxpki/ca/ca-two/
cp /etc/certs/openxpki_ca-two/vault-1.key /etc/openxpki/ca/ca-two/
cp /etc/certs/openxpki_ca-two/scep-1.key /etc/openxpki/ca/ca-two/
```

3 Create the symlink. Also, create a symlink for the root CA certificate.

**Note:** Symlinks are aliases used by the default configuration.

```
ln -s /etc/openxpki/ca/ca-one/ca-root-1.crt /etc/openxpki/ca/ca-two/ca-root-1.crt
ln -s /etc/openxpki/ca/ca-two/ca-signer-1.key /etc/openxpki/ca/ca-two/ca-signer-1.pem
ln -s /etc/openxpki/ca/ca-two/scep-1.key /etc/openxpki/ca/ca-two/scep-1.pem
ln -s /etc/openxpki/ca/ca-two/vault-1.key /etc/openxpki/ca/ca-two/vault-1.pem
```

4 Import the signer certificate, vault certificate, and SCEP certificate into the database with the appropriate tokens for ca-two.

```
openxpkiadm certificate import --file /etc/certs/openxpki_ca-two/ca-signer-1.crt --realm ca-two -issuer /etc/openxpki/ca/ca-two/ca-one-1.crt --token certsign openxpkiadm certificate import --file /etc/certs/openxpki_ca-two/scep-1.crt --realm ca-two --token scep openxpkiadm certificate import --file /etc/certs/openxpki_ca-two/vault-1.crt --realm ca-two --token datasafe
```

5 Check whether the import is successful using openxpkiadm alias --realm ca-two.

#### Sample output

```
=== functional token ===
scep (scep):
Alias
         : scep-1
Identifier: YsBNZ7JYTbx89F_-Z4jn_RPFFWo
NotBefore : 2015-01-30 \ 20:\overline{4}4:40
NotAfter : 2016-01-30 20:44:40
vault (datasafe):
Alias
         : vault-1
Identifier: lZILS116Km5aIGS6pA7P7azAJic
NotBefore : 2015-01-30 20:44:40
NotAfter : 2016-01-30 20:44:40
ca-signer (certsign):
       : ca-signer-1
Alias
Identifier: Sw_IY7AdoGUp28F_cFEdhbtI9pE
NotBefore: 2015-01-30 20:44:40
NotAfter : 2018-01-29 20:44:40
=== root ca ===
current root ca:
Alias
         : root-1
Identifier: fVrqJAlpotPaisOAsnxa9cglXCc
NotBefore: 2015-01-30 20:44:39
NotAfter : 2020-01-30 20:44:39
upcoming root ca:
  not set
```

In this instance, the root CA information is the same for ca-one and ca-two.

- 6 If you changed the certificate key password during certificate creation, then update nano /etc/openxpki/config.d/realm/ca-two/crypto.yaml.
- 7 Generate the CRLs for this realm. For more information, see "Generating CRL information" on page 99.

- **8** Publish the CRLs for this realm. For more information, see "Configuring CRL accessibility" on page 100.
- **9** Restart the OpenXPKI service using **openxpkict1 restart**.

#### Sample output

```
Stopping OpenXPKI
Stopping gracefully, 3 (sub)processes remaining...
DONE.
Starting OpenXPKI...
OpenXPKI Server is running and accepting requests.
DONE.
```

- **10** Do the following to access the OpenXPKI server:
  - a From a web browser, type http://ipaddress/openxpki/.
  - **b** Log in as **Operator**. The default password is **openxpki**.

Note: The Operator login has two preconfigured operator accounts, raop and raop2.

#### Configuring SCEP endpoint for multiple realms

The default realm SCEP endpoint is http://<ipaddress>/scep/scep. If you have multiple realms, then configure a unique SCEP endpoint (different configuration file) for each realm. In the following instructions, we use two PKI realms, ca-one and ca-two.

- 1 Copy the default configuration file in cp /etc/openxpki/scep/default.conf /etc/openxpki/scep/ca-one.conf.
  - **Note:** Name the file as ca-one.conf.
- 2 In nano /etc/openxpki/scep/ca-one.conf, change the realm value to realm=ca-one.
- 3 Create another configuration file in cp /etc/openxpki/scep/default.conf /etc/openxpki/scep/ca-two.conf.
  - Note: Name the file as ca-two.conf.
- 4 In nano /etc/openxpki/scep/ca-two.conf, change the realm value to realm=ca-two.
- **5** Restart the OpenXPKI service using **openxpkict1 restart**.

The SCEP endpoints are the following:

- ca-one—http://ipaddress/scep/ca-one
- ca-two—http://ipaddress/scep/ca-two

If you want to differentiate between login credentials and default certificate templates for different PKI realms, then you may need advanced configuration.

# Enabling multiple active certificates with same subject to be present at a time

By default, in OpenXPKI only one certificate with the same subject name can be active at a time. But when you are enforcing multiple Named Certificates, multiple active certificates with the same subject name must be present at a time.

1 In /etc/openxpki/config.d/realm/REALM NAME/scep/generic.yaml, from the policy section, change the value of max\_active\_certs from 1 to 0.

#### **Notes:**

- REALM NAME is the name of the realm. For example, ca-one.
- Review the space and indentation in the script file.
- **2** Restart the OpenXPKI service using **openxpkict1 restart**.

## Setting the default port number for OpenXPKI CA

By default, Apache listens in port number 80. Set the default port number for OpenXPKI CA to avoid conflicts.

- 1 In /etc/apache2/ports.conf, add or modify a port. For example, Listen 8080.
- 2 In /etc/apache2/sites-enabled/000-default.conf, add or modify the VirtualHost section to map new port. For example, <VirtualHost \*:8080>.
- **3** Restart the Apache server using **systemct1 restart apache2**.

To check the status, run netstat -tlpn | grep apache. The OpenXPKI SCEP URL is now http://ipaddress: 8080/scep/ca-one, and the web URL is http://ip address:8080/openxpki.

# Rejecting certificate requests without Challenge Password in OpenXPKI CA

By default, OpenXPKI accepts requests without checking the challenge password. The certificate request is not rejected, and the CA and CA administrator determine whether to approve or reject the request. To avoid potential security concerns, disable this feature so that any certificate requests that contain invalid passwords are rejected immediately. In MVE, Challenge Password is required only when generating the enrollment agent certificate.

1 In etc/openxpki/config.d/realm/REALM NAME/scep/generic.yaml, from the policy section, change the value of allow\_man\_authen from 1 to 0.

#### Notes:

- REALM NAME is the name of the realm. For example, ca-one.
- Review the space and indentation in the script file.
- **2** Restart the OpenXPKI service using **openxpkict1 restart**.

## Adding client authentication EKU in certificates

1 In /etc/openxpki/config.d/realm/REALM NAME/profile/I18N\_OPENXPKI\_PROFILE\_TLS\_SERVER.yaml, from the extended\_key\_usage: section, change the value of client\_auth: to 1.

- REALM NAME is the name of the realm. For example, **ca-one**.
- Review the space and indentation in the script file.
- **2** Restart the OpenXPKI service using **openxpkict1 restart**.

## Getting the full certificate subject when requesting through SCEP

By default, OpenXPKI reads only the CN of the subject of the requesting certificate. The rest of the information, such as country, locality, and DC, are hard-coded. For example, if a certificate subject is C=US, ST=KY, L=Lexington, O=Lexmark, OU=ISS, CN=ET0021B7C34AEC.dhcp.dev.lexmark.com, then after signing the certificate through SCEP, the subject is changed to DC=Test Deployment, DC= OpenXPKI, CN=ET0021B7C34AEC.dhcp.dev.lexmark.com.

Note: REALM NAME is the name of the realm. For example, ca-one.

1 In /etc/openxpki/config.d/realm/REALM NAME/profile/I18N\_OPENXPKI\_PROFILE\_TLS\_SERVER.yaml, from the enrol1 section, change the value of dn to the following:

```
CN=[% CN.0 %][% IF OU %][% FOREACH entry = OU %],OU=[% entry %][% END %][% END %][% IF O %][% FOREACH entry = O %],O=[% entry %][% END %][% END %][% IF L %],L=[% L.0 %][% END %][% IF ST %],ST=[% ST.0 %][% END %][% IF C %],C=[% C.0 %][% END %][% IF DC %][% FOREACH entry = DC %],DC=[% entry %][% END %][% END %][% IF EMAIL %][% FOREACH entry = EMAIL %],EMAIL=[% entry %][% END %][% END %]
```

- 2 Save the file.
- 3 Create a file titled I.yaml in the /etc/openxpki/config.d/realm/REALM NAME/profile/template directory.
- 4 Add the following:

```
id: L
label: L
description: I18N_OPENXPKI_UI_PROFILE_L_DESC
preset: L
type: freetext
width: 60
placeholder: Kolkata
```

- **5** Save the file.
- 6 Create a file titled st.yaml in the /etc/openxpki/config.d/realm/REALM NAME/profile/template directory.
- **7** Add the following:

```
id: ST
label: ST
description: I18N_OPENXPKI_UI_PROFILE_ST_DESC
preset: ST
type: freetext
width: 60
placeholder: WB
```

**8** Save the file.

Note: OpenXPKI must own both files and must be readable, writable, and executable.

**9** Restart the OpenXPKI service using **openxpkict1 restart**.

## Revoking certificates and publishing CRL

- Access the OpenXPKI server.
  - a From a web browser, type http://ipaddress/openxpki/.
  - **b** Log in as **Operator**. The default password is **openxpki**.

Note: The Operator login has two preconfigured operator accounts, raop and raop2.

- 2 Click Workflow Search > Search now.
- **3** Click a certificate to revoke, and then click the certificate link.

- **4** From the Action section, click **revocation request**.
- **5** Type the appropriate values, and then click **Continue** > **Submit request**.
- **6** On the next page, approve the request. The certificate revocation is waiting for the next CRL publish.
- 7 From the PKI Operation section, click Issue a certificate revocation list (CRL).
- 8 Click Enforce creation of revocation lists > Continue.
- **9** From the PKI Operation section, click **Publish CA/CRL**.
- 10 Click Workflow Search > Search now.
- 11 Click the revoked certificate with a certificate\_revocation\_request\_v2 type.
- **12** Click Force wake up.

In the new CRL, you can find the serial number and the revocation reason of the revoked certificate.

# **Managing printer alerts**

## **Overview**

Alerts are triggered when a printer requires attention. Actions let you send customized e-mails or run scripts when an alert occurs. Events define which actions are executed when specific alerts are active. To register for alerts from a printer, create actions and then associate them with an event. Assign the event to the printers that you want to monitor.

**Note:** This feature is not applicable to secured printers.

## Creating an action

An action is either an e-mail notification or an event viewer log. Actions assigned to events are triggered when a printer alert occurs.

- 1 From the Printers menu, click **Events & Actions** > **Actions** > **Create**.
- **2** Type a unique name for the action and its description.
- **3** Select an action type.

#### E-mail

**Note:** Before you begin, make sure that the e-mail settings are configured. For more information, see "Configuring e-mail settings" on page 120.

- a In the Type menu, select E-mail.
- **b** Type the appropriate values in the fields. You can also use the available placeholders as the entire or part of the subject title, or as part of an e-mail message. For more information, see "Understanding action placeholders" on page 109.

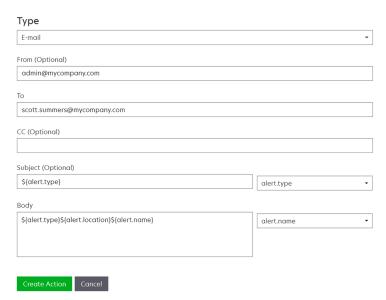

c Click Create Action.

## Log event

- **a** In the Type menu, select **Log event**.
- **b** Type the event parameters. You can also use the available placeholders in the drop-down menu. For more information, see "Understanding action placeholders" on page 109.

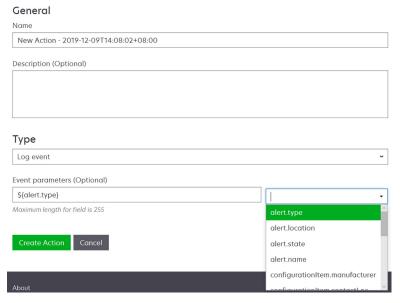

c Click Create Action.

## Understanding action placeholders

Use the available placeholders in the subject title or e-mail message. Placeholders represent variable elements, and are replaced with actual values when used.

- \$(eventHandler.timestamp)—The date and time that MVE processed the event. For example, Mar 14, 2017 1:42:24 PM.
- **\${eventHandler.name}**—The name of the event.
- \${configurationItem.name}—The system name of the printer that triggered the alert.
- \$(configurationItem.address)—The MAC address of the printer that triggered the alert.
- \$(configurationItem.ipAddress)—The IP address of the printer that triggered the alert.
- \$(configurationItem.ipHostname)—The host name of the printer that triggered the alert.
- **\$(configurationItem.model)**—The model name of the printer that triggered the alert.
- \$(configurationItem.serialNumber)—The serial number of the printer that triggered the alert.
- \$(configurationItem.propertyTag)—The property tag of the printer that triggered the alert.
- \${configurationItem.contactName}—The contact name of the printer that triggered the alert.
- \${configurationItem.contactLocation}—The contact location of the printer that triggered the alert.
- \${configurationItem.manufacturer}—The manufacturer of the printer that triggered the alert.
- **\${alert.name}**—The name of the alert that is triggered.
- \${alert.state}—The state of the alert. It can be active or cleared.
- \${alert.location}—The location within the printer where the triggered alert occurred.
- \${alert.type}—The severity of the triggered alert, such as Warning or Intervention Required.

## **Managing actions**

- 1 From the Printers menu, click **Events & Actions** > **Actions**.
- **2** Do any of the following:

#### **Edit an action**

- a Select an action, and then click Edit.
- **b** Configure the settings.
- c Click Save Changes.

#### **Delete actions**

- a Select one or more actions.
- **b** Click **Delete**, and then confirm deletion.

#### Test an action

- a Select an action, and then click **Test**.
- **b** To verify the test results, see the tasks logs.

#### Notes:

- For more information, see "Viewing logs" on page 116.
- If you are testing an e-mail action, then verify if the e-mail was sent to the recipient.

## Creating an event

You can monitor alerts in your printer fleet. Create an event, and then set an action to execute when the specified alerts occur. Events are not supported in secured printers.

- 1 From the Printers menu, click **Events & Actions > Events > Create**.
- **2** Type a unique name for the event and its description.
- **3** From the Alerts section, select one or more alerts. For more information, see <u>"Understanding printer alerts"</u> on page 111.
- **4** From the Actions section, select one or more actions to execute when the selected alerts are active.

**Note:** For more information, see <u>"Creating an action" on page 108</u>.

- **5** Enable the system to execute selected actions when alerts are cleared on the printer.
- **6** Set a grace period before executing any selected actions.

Note: If the alert is cleared during the grace period, then the action is not executed.

7 Click Create Event.

## **Understanding printer alerts**

Alerts are triggered when a printer requires attention. The following alerts can be associated with an event in MVE:

- Automatic Document Feeder (ADF) jam—A paper is jammed in the ADF and must be physically removed.
  - Scanner ADF Exit Jam
  - Scanner ADF Feeder Jam
  - Scanner ADF Inverter Jam
  - Scanner ADF Paper Cleared
  - Scanner ADF Paper Missing
  - Scanner ADF PreRegistration Jam
  - Scanner ADF Registration Jam
  - Scanner Alert Replace All Originals if Restarting Job
- **Door or cover open**—A door is open on the printer and must be closed.
  - Check Door/Cover Mailbox
  - Door Open
  - Cover Alert
  - Cover Closed
  - Cover Open
  - Cover Open Or Cartridge Missing
  - Duplex Cover Open
  - Scanner ADF Cover Open
  - Scanner Jam Access Cover Open
- Incorrect media size or type—A job is printing and requires certain paper to be loaded in a tray.
  - Incorrect Envelope Size
  - Incorrect Manual Feed
  - Incorrect Media
  - Incorrect Media Size
  - Load Media
- Memory full or error—The printer is running low on memory and must apply changes.
  - Complex Page
  - Files Will Be Deleted
  - Insufficient Collation Memory
  - Insufficient Defrag Memory
  - Insufficient Fax Memory
  - Insufficient Memory
  - Insufficient Memory Held Jobs May Be Lost
  - Insufficient Memory For Resource Save
  - Memory Full
  - PS Memory Shortage

- Scanner Too Many Pages Scan Job Canceled
- Resolution Reduction
- **Option malfunction**—An option attached to the printer is in an error state. Options include input options, output options, font cards, user flash cards, disks, and finishers.
  - Check Alignment/Connection
  - Check Duplex Connection
  - Check Finisher/Mailbox Installation
  - Check Power
  - Corrupted Option
  - Defective Option
  - Detach Device
  - Duplex Alert
  - Duplex Tray Missing
  - External Network Adapter Lost
  - Finisher Alert
  - Finisher Door Or Interlock Open
  - Finisher Paper Wall Open
  - Incompatible Duplex Device
  - Incompatible Input Device
  - Incompatible Output Device
  - Incompatible Unknown Device
  - Incorrect Option Installation
  - Input Alert
  - Input Configuration Error
  - Option Alert
  - Output Bin Full
  - Output Bin Nearly Full
  - Output Configuration Error
  - Option Full
  - Option Missing
  - Paper Feed Mechanism Missing
  - Print Jobs On Option
  - Reattach Device
  - Reattach Output Device
  - Too Many Inputs Installed
  - Too Many Options Installed
  - Too Many Outputs Installed
  - Tray Missing
  - Tray Missing During Power On
  - Tray Sensing Error
  - Uncalibrated Input

- Unformatted Option
- Unsupported Option
- Reattach Input Device
- Paper jam—A paper is jammed in the printer and must be physically removed.
  - Internal Paper Jam
  - Jam Alert
  - Paper Jam
- Scanner error—The scanner has a problem.
  - Scanner Back Cable Unplugged
  - Scanner Carriage Locked
  - Scanner Clean Flatbed Glass/Backing Strip
  - Scanner Disabled
  - Scanner Flatbed Cover Open
  - Scanner Front Cable Unplugged
  - Scanner Invalid Scanner Registration
- Supplies error—A printer supply has a problem.
  - Abnormal Supply
  - Cartridge Region Mismatch
  - Defective Supply
  - Fuser Unit Or Coating Roller Missing
  - Invalid Or Missing Left Cartridge
  - Invalid Or Missing Right Cartridge
  - Invalid Supply
  - Priming Failure
  - Supply Alert
  - Supply Jam
  - Supply Missing
  - Toner Cartridge Eject Handle Pulled
  - Toner Cartridge Not Installed Correctly
  - Uncalibrated Supply
  - Unlicensed Supply
  - Unsupported Supply
- Supplies or consumable empty—A printer supply must be replaced.
  - Input Empty
  - Life Exhausted
  - Printer Ready for Maintenance
  - Scheduled Maintenance
  - Supply Empty
  - Supply Full
  - Supply Full or Missing

**Note:** The printer sends the alert as an error and a warning. If one of these alerts is triggered, then its associated action occurs twice.

- **Supplies or consumable low**—A printer supply is running low.
  - Early Warning
  - First Low
  - Input Low
  - Life Warning
  - Nearly Empty
  - Nearly Low
  - Supply Low
  - Supply Nearly Full

#### Uncategorized alert or condition

- Color Calibration Failure
- Data Transmission Error
- Engine CRC Failure
- External Alert
- Fax Connection Lost
- Fan Stall
- Hex Active
- Insert Duplex Page and Press Go
- Internal Alert
- Internal Network Adapter Needs Service
- Logical Unit Alert
- Offline
- Offline for Warning Prompt
- Operation Failed
- Operator Intervention Alert
- Page Error
- Port Alert
- Port Communication Failure
- Port Disabled
- Power Saver
- Powering Off
- PS Job Timeout
- PS Manual Timeout
- Setup Required
- SIMM Checksum Error
- Supply Calibrating
- Toner Patch Sensing Failed
- Unknown Alert Condition
- Unknown Configuration

- Unknown Scanner Alert Condition
- User(s) Locked Out
- Warning Alert

## **Managing events**

- 1 From the Printers menu, click **Events & Actions** > **Events**.
- **2** Do either of the following:

## **Edit an event**

- a Select an event, and then click Edit.
- **b** Configure the settings.
- c Click Save Changes.

#### **Delete events**

- a Select one or more events.
- **b** Click **Delete**, and then confirm deletion.

## Viewing task status and history

## **Overview**

Tasks are any printer management activities performed in MVE, such as printer discovery, audit, and configurations enforcement. The Status page shows the status of all currently running tasks and the tasks run in the last 72 hours. Information on the currently running tasks is entered into the log. Tasks older than 72 hours can be viewed only as individual log entries in the Log page, and can be searched using the task IDs.

## Viewing the task status

From the Tasks menu, click Status.

**Note:** The task status is updated in real time.

## Stopping tasks

- 1 From the Tasks menu, click Status.
- **2** From the Currently Running Tasks section, select one or more tasks.
- 3 Click Stop.

## **Viewing logs**

- 1 From the Tasks menu, click Logs.
- **2** Select task categories, task types, or a time period.

#### **Notes:**

- Use the search field to search for multiple Task IDs. Use commas to separate multiple Task IDs or a hyphen to indicate a range. For example, 11, 23, 30-35.
- To export the search results, click Export to CSV.

## **Clearing logs**

- 1 From the Tasks menu, click Log.
- **2** Click **Clear Log**, and then select a date.
- 3 Click Clear Log.

## **Exporting logs**

- **1** From the Tasks menu, click **Log**.
- **2** Select task categories, task types, or a time period.

3 Click Export to CSV.

Scheduling tasks 118

## **Scheduling tasks**

## Creating a schedule

- 1 From the Tasks menu, click **Schedule** > **Create**.
- 2 From the General section, type a unique name for the scheduled tasks and its description.
- **3** From the Task section, do one of the following:

#### Schedule an audit

- a Select Audit.
- **b** Select a saved search.

#### Schedule a conformance check

- a Select Conformance.
- **b** Select a saved search.

#### Schedule a printer status check

- a Select Current Status.
- **b** Select a saved search.
- c Select an action.

#### Schedule a configuration deployment

- a Select Deploy File.
- **b** Select a saved search.
- **c** Browse to the file, and then select the file type.
- **d** If necessary, select a deployment method or protocol.

#### Schedule a discovery

- a Select Discovery.
- **b** Select a discovery profile.

#### Schedule a configuration enforcement

- a Select Enforcement.
- **b** Select a saved search.

#### Schedule a certificate validation

Select Validate Certificate.

**Note:** During validation, MVE communicates with the CA server to download the certificate chain and the Certificate Revocation List (CRL). The enrolment agent certificate is also generated. This certificate enables the CA server to trust MVE.

Scheduling tasks 119

## Schedule a view export

- a Select View Export.
- **b** Select a saved search.
- **c** Select a view template.
- **d** Type the list of e-mail addresses where the exported files are sent.
- **4** From the Schedule section, set the date, time, and frequency of the task.
- 5 Click Create Scheduled Task.

## Managing scheduled tasks

- 1 From the Tasks menu, click **Schedule**.
- **2** Do either of the following:

#### Edit a scheduled task

- a Select a task, and then click Edit.
- **b** Configure the settings.
- c Click Edit Scheduled Task.

Note: The Last Run information is removed when a scheduled task is edited.

#### Delete a scheduled task

- a Select a task, and then click **Delete**.
- **b** Click **Delete Scheduled Task**.

## **Performing other administrative tasks**

## **Configuring general settings**

- 1 Click on the upper-right corner of the page.
- 2 Click General, and then select a host name source.
  - **Printer**—The system retrieves the host name from the printer.
  - Reverse DNS Lookup—The system retrieves the host name from the DNS table using the IP address.
- **3** Set the alert reregistration frequency.

**Note:** Printers may lose the alert registration state when changes are made, such as rebooting or updating the firmware. MVE attempts to recover the state automatically on the next interval set in the alert reregistration frequency.

4 Click Save Changes.

## Configuring e-mail settings

The SMTP configuration must be enabled to let MVE send data export files and event notifications through e-mail.

- 1 Click on the upper-right corner of the page.
- 2 Click E-mail, and then select Enable E-mail SMTP configuration.
- **3** Type the SMTP mail server and port.
- **4** Type the e-mail address of the sender.
- **5** If a user must log in before e-mailing, then select **Login required**, and then type the user credentials.
- 6 Click Save Changes.

## Adding a login disclaimer

You can configure a login disclaimer to be shown when users log in with a new session. Users must accept the disclaimer before they can access MVE.

- 1 Click on the upper-right corner of the page.
- 2 Click Disclaimer, and then select Enable disclaimer prior to login.
- **3** Type the disclaimer text.
- 4 Click Save Changes.

## Signing the MVE certificate

Secure Socket Layer (SSL) or Transport Layer Security (TLS) is a security protocol that uses data encryption and certificate authentication to protect server-client communication. In MVE, TLS is used to protect the sensitive information shared between the MVE server and the web browser. The protected information can be printer passwords, security policies, MVE user credentials, or printer authentication information, such as LDAP or Kerberos.

TLS enables the MVE server and the web browser to encrypt the data before sending it, and then decrypt it after it is received. SSL also requires the server to present the web browser with a certificate that proves that the server is who it claims to be. This certificate is either self-signed or signed using a trusted third-party CA. By default, MVE is configured to use a self-signed certificate.

- **1** Download the certificate signing request.
  - a Click on the upper-right corner of the page.
  - **b** Click **TLS** > **Download**.
  - c Select Certificate signing request.

Note: The certificate signing request includes Subject Alternative Names (SANs).

- 2 Use a trusted CA to sign the certificate signing request.
- 3 Install the CA-signed certificate.
  - a Click on the upper-right corner of the page.
  - **b** Click **TLS** > **Install Signed Certificate**.
  - **c** Upload the CA-signed certificate, and then click **Install Certificate**.
  - d Click Restart MVE Service.

**Note:** Restarting the MVE service reboots the system, and the server may be unavailable for the next few minutes. Before restarting the service, make sure that no tasks are currently running.

## Removing user information and references

MVE is compliant with the data protection rules under General Data Protection Regulation (GDPR). MVE can be configured to apply the right to be forgotten and remove private user information from the system.

## Removing users

- 1 Click on the upper-right corner of the page.
- 2 Click User, and then select one or more users.
- 3 Click Delete > Delete Users.

## Removing user references in LDAP

- 1 Click on the upper-right corner of the page.
- 2 Click LDAP.
- **3** Remove any user-related information in the search filters and binding settings.

## Removing user references in the e-mail server

- 1 Click on the upper-right corner of the page.
- 2 Click E-mail.
- 3 Remove any user-related information, such as user credentials used for authenticating with the e-mail server.

## Removing user references in the task logs

For more information, see "Clearing logs" on page 116.

## Removing user references in a configuration

- 1 From the Configurations menu, click All Configurations.
- 2 Click the configuration name.
- **3** From the Basic tab, remove any user-related values from the printer settings, such as contact name and contact location.

## Removing user references in an advanced security component

- 1 From the Configurations menu, click All Advanced Security Components.
- **2** Click the component name.
- **3** From the Advanced Security Settings section, remove any user-related values.

## Removing user references in saved searches

- **1** From the Printers menu, click **Saved Searches**.
- 2 Click a saved search.
- 3 Remove any search rule that uses any user-related values, such as contact name and contact location.

## Removing user references in keywords

- 1 From the Printers menu, click **Printer Listing**.
- **2** Unassign user-related keywords from the printers.
- **3** From the Printers menu, click **Keywords**.
- **4** Remove any keyword that uses user-related information.

#### Removing user references in events and actions

- **1** From the Printers menu, click **Events & Actions**.
- **2** Remove any actions that contain e-mail references to users.

## Frequently asked questions

## **Markvision Enterprise FAQ**

# Why can I not choose multiple printers in the supported models list when creating a configuration?

Configuration settings and commands differ between printer models.

## Can other users access my saved searches?

Yes. All users can access saved searches.

## Where can I find the log files?

You can find the installation log files in the hidden directory of the user installing MVE. For example, C:\Users\Administrator\AppData\Local\Temp\mveLexmark-install.log.

You can find the \*.log application log files in the <code>installation\_dir\Lexmark\Markvision Enterprise \tomcat\logs</code> folder, where <code>installation\_dir</code> is the installation folder of MVE.

## What is the difference between host name and reverse DNS lookup?

A host name is a unique name assigned to a printer on a network. Each host name corresponds to an IP address. Reverse DNS lookup is used to determine the designated host name and domain name of a given IP address.

## Where can I find reverse DNS lookup in MVE?

Reverse DNS lookup can be found in the general settings. For more information, see <u>"Configuring general settings"</u> on page 120.

## How do I manually add rules to the Windows firewall?

Run the command prompt as an administrator, and then type the following:

```
firewall add allowedprogram "installation_dir/Lexmark/Markvision Enterprise/tomcat/bin/tomcat9.exe" "Markvision Enterprise Tomcat" firewall add portopening UDP 9187 "Markvision Enterprise NPA UDP" firewall add portopening UDP 6100 "Markvision Enterprise LST UDP"
```

Where *installation\_dir* is the installation folder of MVE.

## How do I set up MVE to use a different port than port 443?

- 1 Stop the Markvision Enterprise service.
  - a Open the Run dialog box, and then type services.msc.
  - **b** Right-click **Markvision Enterprise**, and then click **Stop**.

2 Open the installation\_dir\Lexmark\Markvision Enterprise\tomcat\conf\server.xml

Where *installation\_dir* is the installation folder of MVE.

**3** Change the **Connector port** value to another unused port.

```
<Connector port="443" protocol="org.apache.coyote.http11.Http11NioProtocol"
sslImplementationName="org.apache.tomcat.util.net.jsse.JSSEImplementation"
SSLEnabled="true" scheme="https" secure="true" clientAuth="false"
compression="on" compressableMimeType="text/html,text/xml,text/plain,text/css,
text/javascript,application/javascript,application/json" maxThreads="150"
maxHttpHeaderSize="16384" minSpareThreads="25" enableLookups="false"
acceptCount="100" connectionTimeout="120000" disableUploadTimeout="true"
URIEncoding="UTF-8" server="Apache" sslEnabledProtocols="TLSv1,TLSv1.1,TLSv1.2"
sslProtocol="TLS" keystoreFile="C:/Program Files/Lexmark/Markvision Enterprise/
../mve_truststore.p12" keystorePass="markvision" keyAlias="mve" keyPass="markvision" keystoreType="PKCS12" ciphers="TLS_ECDHE_RSA_WITH_AES_128_CBC_SHA256,
TLS_ECDHE_RSA_WITH_AES_128_CBC_SHA,TLS_RSA_WITH_AES_128_CBC_SHA256,
TLS_RSA_WITH_AES_128_CBC_SHA"/>
```

4 Change the **redirectPort** value to the same port number used as the connector port.

```
<Connector port="9788" maxHttpHeaderSize="16384" maxThreads="150" minSpareThreads="25"
enableLookups="false" redirectPort="443" acceptCount="100" connectionTimeout="120000"
disableUploadTimeout="true" compression="on" compressableMimeType="text/html,text/xml,text/plain,text/css,text/javascript,application/javascript,application/json"
URIEncoding="UTF-8" server="Apache"/>
```

- **5** Restart the Markvision Enterprise service.
  - a Open the Run dialog box, and then type services.msc.
  - **b** Right-click **Markvision Enterprise**, and then click **Restart**.
- **6** Access MVE using the new port.

For example, open a web browser, and then type https://MVE\_SERVER:port/mve.

Where **MVE\_SERVER** is the host name or IP address of the server hosting MVE, and **port** is the connector port number.

## How do I customize the ciphers and TLS versions that MVE uses?

- **1** Stop the Markvision Enterprise service.
  - a Open the Run dialog box, and then type services.msc.
  - **b** Right-click **Markvision Enterprise**, and then click **Stop**.
- 2 Open the *installation\_dir*\Lexmark\Markvision Enterprise\tomcat\conf\server.xml file.

Where **installation\_dir** is the installation folder of MVE.

**3** Configure the ciphers and TLS versions.

For more information on the configuration, see the **Apache Tomcat SSL/TLS configuration instructions**.

For more information on the protocols and cipher values, see the **Apache Tomcat SSL support information documentation**.

- 4 Restart the Markvision Enterprise service.
  - a Open the Run dialog box, and then type **services.msc**.
  - **b** Right-click **Markvision Enterprise**, and then click **Restart**.

## How do I manage CRL files when using Microsoft CA Enterprise?

1 Obtain the CRL file from the CA server.

#### **Notes:**

- For Microsoft CA Enterprise, the CRL is not automatically downloaded through SCEP.
- For more information, see the Microsoft Certificate Authority Configuration Guide.
- 2 Save the CRL file in the *installation\_dir\Lexmark\Markvision* Enterprise\apps\library \cr1 folder, where *installation\_dir* is the installation folder of MVE.
- **3** Configure the certificate authority in MVE.

Note: This process is only applicable SCEP protocol is used.

## **Troubleshooting**

## User has forgotten the password

#### Reset the user password

You need administrative rights to reset the password.

- 1 Click on the upper-right corner of the page.
- 2 Click User, and then select a user.
- **3** Click **Edit**, and then change the password.
- 4 Click Save Changes.

If you have forgotten your own password, then do either of the following:

- Contact another Admin user to reset your password.
- Contact Lexmark Customer Support Center.

## Admin user has forgotten the password

### Create another Admin user, and then delete the previous account

You can use the Markvision Enterprise Password Utility to create another Admin user.

**1** Browse to the folder where Markvision Enterprise is installed.

For example, C:\Program Files\

- 2 Launch the mvepwdutility-windows.exe file in the Lexmark\Markvision Enterprise\ directory.
- **3** Select a language, and then click **OK** > **Next**.
- 4 Select Add User Account > Next.
- **5** Enter the user credentials.
- 6 Click Next.
- **7** Access MVE, and then delete the previous Admin user.

Note: For more information, see "Managing users" on page 27.

## Page does not load

This problem may occur if you have closed the web browser without logging out.

Try one or more of the following:

Clear the cache, and delete the cookies in your web browser

Access the MVE login page, and then log in using your credentials

Open a web browser, and then type https://MVE\_SERVER/mve/login, where MVE\_SERVER is the host name or IP address of the server hosting MVE.

## Cannot discover a network printer

Try one or more of the following:

Make sure that the printer is turned on

Make sure that the power cord is securely plugged into the printer and into a properly grounded electrical outlet

Make sure that the printer is connected to the network

Restart the printer

Make sure that TCP/IP is enabled on the printer

Make sure that the ports used by MVE are open, and SNMP and mDNS are enabled

For more information, see "Understanding ports and protocols" on page 132.

**Contact your Lexmark representative** 

## **Incorrect printer information**

#### Perform an audit

For more information, see "Auditing printers" on page 56.

## MVE does not recognize a printer as a secured printer

#### Make sure that the printer is secured

For more information on securing printers, see the Markvision Enterprise And Printer Security document.

#### Make sure that mDNS is turned on and is not blocked

#### Delete the printer, and then rerun the printer discovery

For more information, see "Discovering printers" on page 31.

# Enforcement of configurations with multiple applications fails in the first attempt but succeeds in the subsequent attempts

#### Increase the timeouts

**1** Browse to the folder where Markvision Enterprise is installed.

For example, C:\Program Files\

- 2 Navigate to the Lexmark\Markvision Enterprise\apps\dm-mve\WEB-INF\classes folder.
- **3** Using a text editor, open the *platform.properties* file.
- 4 Edit the cdcl.ws.readTimeout value.

Note: The value is in milliseconds. For example, 90000 milliseconds is equal to 90 seconds.

- **5** Using a text editor, open the *devCom.properties* file.
- 6 Edit the lst.responseTimeoutsRetries values.

**Note:** The value is in milliseconds. For example, 10000 milliseconds is equal to 10 seconds.

For example, **1st.responseTimeoutsRetries=10000 15000 20000**. The first connection retry is after 10 seconds, the second connection retry is after 15 seconds, and the third connection retry is after 20 seconds.

7 If necessary, when you are using LDAP GSSAPI, then create a parameters.properties file.

Add the following setting: 1st.negotiation.timeout=400

Note: The value is in seconds.

**8** Save the changes.

## Enforcement of configurations with printer certificate fails

Sometimes, no new certificate is issued during enforcement.

#### Increase the number of enrolment retries

Add the following key in the platform.properties file:

```
enrol.maxEnrolmentRetry=10
```

The retry value must be greater than five.

## **OpenXPKI Certificate Authority**

## Certificate issuance failed using the OpenXPKI CA server

Make sure that the "signer on behalf" key in MVE matches the authorized signer key in the CA server

For example:

If the following is the ca.onBehalf.cn key in the platform.properties file in MVE,

```
ca.onBehalf.cn=Markvision_SQA-2012-23AB.lrdc.lexmark.ds
```

then the following must be the authorized\_signer key in the generic.yaml file in the CA server.

```
rule1:
```

For more information on configuring the OpenXPKI CA server, see the *OpenXPKI Certificate Authority Configuration Guide*.

#### An internal server error occurs

Install the en\_US.utf8 locale

- 1 Run the dpkg-reconfigure locales command.
- 2 Install the en\_US.utf8 (locale -a | grep en\_US) locale.

## The login prompt does not appear

When accessing http://yourhost/openxpki/, you get only the Open Source Trustcenter banner, without a login prompt.

#### Enable fcgid

Run the following commands:

- 1 a2enmod fcgid
- 2 service apache2 restart

#### A nested connector without class error occurs

```
An EXCEPTION: Nested connector without class (scep.scep-server-1.connector.initial) error at /usr/share/perl5/Connector/Multi.pm line 201 appears.
```

```
Update scep.scep-server-1
```

In /etc/openxpki/config.d/realm/REALM/scep/generic.yaml, replace scep.scep-server-1 with scep.generic.

**Note:** Replace **REALM** with the name of your realm. For example, when using the default realm, use **caone**.

```
eligible:
    initial:
        value@: connector:scep.generic.connector.initial
```

## **Cannot manually approve certificates**

The Manual Approve button does not appear when approving certificates manually.

```
Update scep.scep-server-1
```

In /etc/openxpki/config.d/realm/REALM/scep/generic.yaml, replace scep.scep-server-1 with scep.generic.

**Note:** Replace **REALM** with the name of your realm. For example, when using the default realm, use **ca-one**.

```
eligible:
    initial:
        value@: connector:scep.generic.connector.initial
```

## A Perl error occurs when approving enrollment requests

```
Update scep.scep-server-1
```

In /etc/openxpki/config.d/realm/REALM/scep/generic.yaml, replace scep.scep-server-1 with scep.generic.

**Note:** Replace **REALM** with the name of your realm. For example, when using the default realm, use **ca-one**.

```
eligible:
    initial:
        value@: connector:scep.generic.connector.initial
```

## The ca-signer-1 and vault-1 tokens are offline

The System Status page shows that the ca-signer-1 and vault-1 tokens are offline.

Try one or more of the following:

#### Change the certificate key password

In /etc/openxpki/config.d/realm/ca-one/crypto.yaml, change the certificate key password.

#### Create correct symlinks and copy the key file

For more information, see "Copying the key file and creating a symlink" on page 97.

Make sure that the key file is readable by OpenXPKI

## **Appendix**

## **Understanding ports and protocols**

MVE uses different ports and protocols for several types of network communication, as shown in the following diagram:

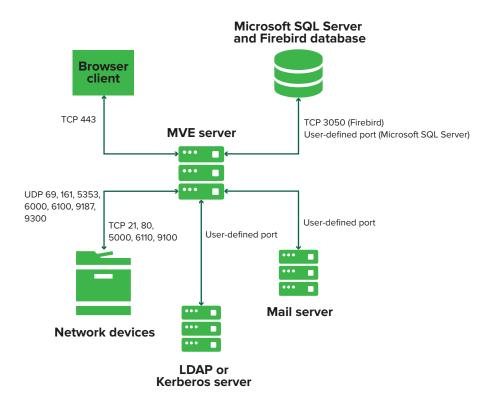

#### **Notes:**

- The ports are bidirectional and must be open or active for MVE to function properly. Make sure that all the printer ports are enabled.
- Some communications require an ephemeral port, which is an allocated range of available ports on the server. When a client requests a temporary communication session, the server assigns a dynamic port to the client. The port is valid only for a short duration and can become available for reuse when the previous session expires.

## **Server-to-printer communication**

#### Ports and protocols used during communication from the MVE server to network printers

| Protocol                                     | MVE server | Printer  | Used for                                          |
|----------------------------------------------|------------|----------|---------------------------------------------------|
| Network Printing Alliance<br>Protocol (NPAP) | UDP 9187   | UDP 9300 | Communicating with Lexmark network printers.      |
| XML Network Transport (XMLNT)                | UDP 9187   | UDP 6000 | Communicating with some Lexmark network printers. |

| Protocol                                        | MVE server                                                                         | Printer                               | Used for                                                                                                    |
|-------------------------------------------------|------------------------------------------------------------------------------------|---------------------------------------|----------------------------------------------------------------------------------------------------|
| Lexmark Secure Transport (LST)                  | UDP 6100<br>Ephemeral Transmission<br>Control Protocol (TCP) port<br>(handshaking) | UDP 6100<br>TCP 6110<br>(handshaking) | Communicating securely with some Lexmark network printers.                                                                                                    |
| Multicast Domain Name<br>System (mDNS)          | Ephemeral User Datagram<br>Protocol (UDP) port                                     | UDP 5353                              | Discovering Lexmark network printers and determining the security capabilities of printers.  Note: This port is required to allow MVE to communicate with secured printers. |
| Simple Network<br>Management Protocol<br>(SNMP) | Ephemeral UDP port                                                                 | UDP 161                               | Discovering and communicating with Lexmark and third-party network printers.                                                                                                |
| File Transfer Protocol (FTP)                    | Ephemeral TCP port                                                                 | TCP 21<br>TCP 20                      | Deploying files.                                                                                                    |
| Hypertext Transfer<br>Protocol (HTTP)           | Ephemeral TCP port                                                                 | TCP 80                                | Deploying files or enforcing configurations.                                                                                                    |
|                                                 |                                                                                    | TCP 443                               | Deploying files or enforcing configurations.                                                                                                    |
| Hypertext Transfer<br>Protocol over SSL (HTTPS) | Ephemeral TCP port                                                                 | TCP 161<br>TCP 443                    | Deploying files or enforcing configurations.                                                                                                    |
| RAW                                             | Ephemeral TCP port                                                                 | TCP 9100                              | Deploying files or enforcing configurations.                                                                                                    |

## **Printer-to-server communication**

## Port and protocol used during communication from network printers to the MVE server

| Protocol | Printer  | MVE server | Used for                        |
|----------|----------|------------|---------------------------------|
| NPAP     | UDP 9300 | UDP 9187   | Generating and receiving alerts |

## **Server-to-database communication**

## Ports used during communication from the MVE server to databases

| MVE server         | Database                                         | Used for                                   |
|--------------------|--------------------------------------------------|--------------------------------------------|
| Ephemeral TCP port | User-defined port. The default port is TCP 1433. | Communicating with an SQL Server database. |
| Ephemeral TCP port | TCP 3050                                         | Communicating with a Firebird database.    |

#### **Client-to-server communication**

Port and protocol used during communication from the browser client to the MVE server

| Protocol                                     | Browser Client | MVE server |
|----------------------------------------------|----------------|------------|
| Hypertext Transfer Protocol over SSL (HTTPs) | TCP port       | TCP 443    |

## Server-to-mail-server communication

Port and protocol used during communication from the MVE server to a mail server

| Protocol                                   | MVE server         | SMTP server                                    | Used for                                                                 |
|--------------------------------------------|--------------------|------------------------------------------------|--------------------------------------------------------------------------|
| Simple Mail<br>Transfer Protocol<br>(SMTP) | Ephemeral TCP port | User-defined port. The default port is TCP 25. | Providing the e-mail functionality used to receive alerts from printers. |

## Server-to-LDAP-server communication

Ports and protocols used during communication from the MVE server to an LDAP server involving user groups and authentication functionality

| Protocol                                                     | MVE server         | LDAP server                                     | Used for                                                |
|--------------------------------------------------------------|--------------------|-------------------------------------------------|---------------------------------------------------------|
| Lightweight Directory<br>Access Protocol (LDAP)              | Ephemeral TCP port | User-defined port. The default port is TCP 389. | Authenticating MVE users using an LDAP server.          |
| Lightweight Directory<br>Access Protocol over TLS<br>(LDAPS) | Ephemeral TCP port | User-defined port. The default port is TCP 636. | Authenticating MVE users using an LDAP server over TLS. |
| Kerberos                                                     | Ephemeral UDP port | User-defined port. The default port is UDP 88.  | Authenticating MVE users using Kerberos.                |

# Enabling automatic approval of certificate requests in Microsoft CA

By default, all CA servers are in pending mode and you must manually approve each signed certificate request. Since this method is not feasible for bulk requests, enable the automatic approval of signed certificates.

- 1 From Server Manager, click Tools > Certification Authority.
- **2** From the left panel, right-click the CA, and then click **Properties > Policy Module**.
- **3** From the Request Handling tab, click **Follow the settings in the certificate template if applicable**, and then click **OK**.

**Note:** If **Set the certificate request status to pending** is selected, then you must manually approve the certificate.

4 Restart the CA service.

## **Revoking certificates**

Note: Before you begin, make sure that the CA server is configured for CRLs and that they are available.

- **1** From the CA server, open **Certification Authority**.
- **2** From the left panel, expand the CA, and then click **Issued Certificates**.
- 3 Right-click a certificate to revoke, and then click All Tasks > Revoke Certificate.
- 4 Select a reason code and the date and time for revocation, and then click Yes.
- 5 From the left panel, right-click **Revoked Certificates**, and then click **All Tasks > Publish**.

Note: Make sure that the certificate that you revoked is in Revoked Certificates.

You can see the revoked certificate serial number in the CRL.

Notices 136

## **Notices**

## **Edition notice**

April 2022

The following paragraph does not apply to any country where such provisions are inconsistent with local law: LEXMARK INTERNATIONAL, INC., PROVIDES THIS PUBLICATION "AS IS" WITHOUT WARRANTY OF ANY KIND, EITHER EXPRESS OR IMPLIED, INCLUDING, BUT NOT LIMITED TO, THE IMPLIED WARRANTIES OF MERCHANTABILITY OR FITNESS FOR A PARTICULAR PURPOSE. Some states do not allow disclaimer of express or implied warranties in certain transactions; therefore, this statement may not apply to you.

This publication could include technical inaccuracies or typographical errors. Changes are periodically made to the information herein; these changes will be incorporated in later editions. Improvements or changes in the products or the programs described may be made at any time.

References in this publication to products, programs, or services do not imply that the manufacturer intends to make these available in all countries in which it operates. Any reference to a product, program, or service is not intended to state or imply that only that product, program, or service may be used. Any functionally equivalent product, program, or service that does not infringe any existing intellectual property right may be used instead. Evaluation and verification of operation in conjunction with other products, programs, or services, except those expressly designated by the manufacturer, are the user's responsibility.

For Lexmark technical support, go to <a href="http://support.lexmark.com">http://support.lexmark.com</a>.

For information on Lexmark's privacy policy governing the use of this product, go to **www.lexmark.com/privacy**.

For information on supplies and downloads, go to www.lexmark.com.

© 2017 Lexmark International, Inc.

All rights reserved.

## **Trademarks**

Lexmark, the Lexmark logo, and Markvision are trademarks or registered trademarks of Lexmark International, Inc. in the United States and/or other countries.

Windows, Microsoft, Microsoft Edge, PowerShell, SQL Server, and Windows Server are trademarks of the Microsoft group of companies.

Firebird is a registered trademark of the Firebird Foundation.

Google Chrome is a trademark of Google LLC.

Apple and Safari are registered trademarks of Apple Inc.

Java is a registered trademark of Oracle and/or its affiliates.

All other trademarks are the property of their respective owners.

Notices 137

## **GOVERNMENT END USERS**

The Software Program and any related documentation are "Commercial Items," as that term is defined in 48 C.F.R. 2.101, "Computer Software" and "Commercial Computer Software Documentation," as such terms are used in 48 C.F.R. 12.212 or 48 C.F.R. 227.7202, as applicable. Consistent with 48 C.F.R. 12.212 or 48 C.F.R. 227.7202-1 through 227.7207-4, as applicable, the Commercial Computer Software and Commercial Software Documentation are licensed to the U.S. Government end users (a) only as Commercial Items and (b) with only those rights as are granted to all other end users pursuant to the terms and conditions herein.

## **JmDNS License**

This library is free software; you can redistribute it and/or modify it under the terms of the GNU Lesser General Public License as published by the Free Software Foundation; either version 2.1 of the License, or (at your option) any later version.

This library is distributed in the hope that it will be useful, but WITHOUT ANY WARRANTY; without even the implied warranty of MERCHANTABILITY or FITNESS FOR A PARTICULAR PURPOSE. See the GNU Lesser General Public License for more details.

You should have received a copy of the GNU Lesser General Public License along with this library; if not, write to the Free Software Foundation, Inc., 59 Temple Place, Suite 330, Boston, MA 02111-1307 USA

Arthur van Hoff

avh@strangeberry.com

Rick Blair

rickblair@mac.com

\*\* JmDNS

## **Licensing notices**

All licensing notices associated with this product can be viewed from the program folder.

Glossary 138

## Glossary

action An e-mail notification or a command-line operation. Actions assigned to

events are triggered when a printer alert occurs.

audit The task of collecting printer data such as printer status, supplies, and

capabilities.

**configuration** A collection of settings that can be assigned and enforced to a printer or a

group of printer models. Within a configuration, you can modify printer settings and deploy applications, licenses, firmware, and CA certificates to

the printers.

**discovery profile** A profile that contains a set of parameters used to find printers on a network.

It may also contain predefined configurations that can be assigned and

enforced to printers automatically during the discovery.

**event** Defines which actions are executed when specific alerts are active.

keyword A custom text assigned to printers that you can use to search for those

printers within the system. When you filter a search using a keyword, only

printers that are tagged with the keyword are shown.

**secured printer** A printer that is configured to communicate through an encrypted channel,

and requires authentication to access its functions or applications.

token An identifier that represents printer data values for variable settings in a

configuration.

variable settings A set of printer settings containing dynamic values that can be integrated

into a configuration.

## Index

#### **CES** automatic approval of certificate requests configuring 85, 87, 89 accessing MVE 21 enabling in Microsoft CA 134 installing 84 action enabling in OpenXPKI CA 101 Challenge Password placeholders 109 disabling in Microsoft CA action placeholders В server 79 understanding 109 change history 7 backing up and restoring the actions changing the installer settings database 23 creating 108 after installation 25 best practices 11 deleting 110 changing the language 21 editing 110 changing the printer listing C managing 110 view 41 testing 110 ca-signer-1 is offline changing your password 21 adding a login disclaimer 120 troubleshooting 131 checking printer conformance adding client authentication EKU cannot discover a network with a configuration 58 in certificates 105 printer 127 ciphers admin user has forgotten the cannot manually approve customizing 123 password 126 certificates 130 clearing logs 116 advanced security component CDP client authentication EKU creating 66 configuring 76 adding in certificates 105 AES256 encryption CEP client certificate 87 configuring 123 configuring 84, 86, 88 client certificate AIA installing 84 authentication 82 configuring 76 CEP and CES servers cloning configurations application log files creating SSL certificates 81 sample scenario 66 locating 123 certificate issuance failed using color print permissions applications the OpenXPKI CA server 129 configuring 67 uninstalling 60 certificate keys configuration applications package creating password files 96 conformance 58 creating 68 certificate management 70 creating 63, 65 assigning a keyword 60 certificate requests in Microsoft exporting 68 assigning configurations to CA importing 68 printers 57 automatic approval 134 configuration settings assigning events to printers 60 certificate requests in OpenXPKI printable version 66 auditing printers 56 configurations authentication automatic approval 101 assigning 57 client certificate 82 certificate requests without enforcing 57 user name and password 83 Challenge Password managing 63 Windows-integrated 82 rejecting in OpenXPKI CA 105 unassigning 57 authentication methods 82 certificate templates 82 configuring Authority Information **Authority Information Access** creating 78 Access settings 76 configuring 76 certificate templates for NDES configuring CEP 84, 86, 88 automated certificate setting 79 configuring Certification management certificates Distribution Point settings 76 configuring 72 creating 102 configuring CES 85, 87, 89 automated certificate importing 98 configuring CRL management feature 70 revoking 106, 135 accessibility 77, 100 Certification Distribution Point configuring e-mail settings 120

configuring 76

configuring general settings 120 configuring Microsoft Enterprise CA with NDES overview 72, 74 configuring MVE 90 configuring MVE for automated certificate management 72 configuring NDES servers 77 configuring Network Device Enrollment Service servers 77 configuring OpenXPKI CA manually 94 configuring OpenXPKI CA using default script 93 configuring printer certificates manually 61 configuring printer security 53 configuring root CA server overview 73 configuring SCEP endpoints for multiple realms 104 configuring subordinate CA server overview 75 configuring the color print permissions 67 conformance checking 58 connectivity requirements 80 copying directory 102 copying discovery profiles 33 copying key files 97 copying saved searches 48 copying views 39 creating a configuration 63 creating a configuration from a printer 65 creating a custom saved search 44 creating a discovery profile 31 creating a schedule 118 creating an action 108 creating an advanced security component from a printer 66 creating an applications package 68 creating an event 110 creating certificate templates 78, 82 creating certificates 102 creating client certificate 87 creating keywords 42

creating OpenSSL configuration files 94 creating password files for certificate keys 96 creating root CA certificates 96 creating SCEP certificates 97 creating signer certificates 96 creating SSL certificates CEP and CES servers 81 creating symlinks 97 creating vault certificates 97 credentials entering 61 CRL publishing 106 CRL accessibility configuring 77, 100 CRL information generating 99 **CSV** variable settings 67 custom saved search creating 44

## D

database backing up 23 requirements 13 restoring 23 setting up 16 database requirements 13 default configurations 51 default port numbers setting for OpenXPKI CA 105 delegation enabling 83 requirements 83 delegation requirements 83 deleting actions 110 deleting discovery profiles 33 deleting keywords 42 deleting saved searches 48 deleting schedules 119 deleting views 39 deploying files to printers 58 disabling Challenge Password in Microsoft CA server 79 discovering printers 33 discovery profile creating 31 discovery profiles copying 33

deleting 33 editing 33 managing 33 running 33

#### Ε

editing actions 110 editing discovery profiles 33 editing keywords 42 editing saved searches 48 editing schedules 119 editing views 39 **Embedded Web Server** viewing 56 enabling automatic approval of certificate requests in Microsoft CA 134 enabling automatic approval of certificate requests in OpenXPKI CA 101 enabling delegation 83 enabling LDAP server authentication 28 enabling multiple active certificates same subject 104 enabling SCEP service 100 enabling Signer on Behalf certificates 101 enforcement of configurations with multiple applications fails in the first attempt but succeeds in the subsequent attempts 128 enforcement of configurations with printer certificate fails 129 enforcing configurations 57 entering credentials to secured printers 61 event creating 110 events assigning 60 deleting 115 editing 115 managing 115 exporting CSV variable settings 67 exporting logs 116 exporting printer data 39 e-mail action 108 e-mail settings configuring 120

#### Microsoft Enterprise CA with F K **NDES** files key files configuring 72, 74 copying 97 deploying 58 Microsoft SQL Server 16 keyword filtering printers using the search monitoring printers 48 assigning 60 MVE Firebird database 16 keywords accessing 21 full certificate subjects creating 42 configuring 90 requesting through SCEP 106 deleting 42 installing 18 function access controls editing 42 MVE certificate understanding 53 managing 42 signing 121 G L as a secured printer 128 general settings language MVE silent installation 18 configuring 120 changing 21 generating CRL information 99 languages N getting full certificate subjects supported 14 NDES servers when requesting through latest version of MVE configuring 77 **SCEP 106** upgrading 22 LDAP server error 130 enabling authentication 28 Н network connectivity LDAP server certificates host name lookup requirements 80 installing 30 reverse lookup 123 log event action 108 Service servers log files configuring 77 locating 123 importing certificates 98 login disclaimer importing CSV 0 adding 120 variable settings 67 OpenSSL configuration file login prompt does not importing files to resource creating 94 appear 130 library 69 OpenXPKI logs importing files to the resource clearing 116 starting 99 library 69 OpenXPKI CA exporting 116 importing or exporting a viewing 116 configuration 68

#### М

incorrect printer information 127

installation log files

installing LDAP server

installing MVE silently 18

installing subordinate CA

internal server error 129

installing OpenXPKI CA 91

installing root CA servers 74

locating 123

installer settings

changing 25

certificates 30

servers 75

installing MVE 18

managing actions 110 managing configurations 63 managing discovery profiles 33 managing events 115 managing keywords 42 managing printer alerts overview 108 managing saved searches 48 managing schedules 119 managing users 27 managing views 39 Markvision Enterprise understanding 10 Microsoft Enterprise CA configuring 123

MVE does not recognize a printer

nested connector without class Network Device Enrollment

configuring manually 94 configuring using default script 93 installing 91 overview configuring root CA server 73 configuring subordinate CA server 75 managing configurations 63 managing printer alerts 108 Markvision Enterprise 10 setting up user access 26 viewing task status and history 116

page is loading infinitely 127 password changing 21

| resetting 126 password files for certificate keys creating 96 Perl error 130 permissions understanding 53 placeholders 108 ports configuring 123 understanding 132 printer conformance 58 restarting 56 printer alerts understanding 111 printer certificates configuring manually 61 printer communications securing 54 printer data exporting 39 printer firmware updating 59 printer information viewing 38 printer life cycle states understanding 42 printer list viewing 35 printer listing view changing 41 printer security configuring 53 printer state setting 57 printer state setting 57 printer status updating 56 deploying files 58 discovering 33 events 60 filtering 41 removing 62 securing 51, 55 | rejecting certificate requests without Challenge Password in OpenXPKI CA 105 removing printers 62 removing user information and references 121 requirements network connectivity 80 system 80 resource library importing files to 69 restarting the printer 56 reverse DNS lookup 123 revoking certificates 106, 135 root CA certificates creating 96 root CA servers installing 74 run-as user setting up 17 running a saved search 44 running discovery profiles 33  S sample scenario for cloning configurations 66 saved searches accessing 123 copying 48 deleting 48 managing 48 running 44 SCEP certificates creating 97 SCEP endpoints configuring for multiple realms 104 SCEP service enabling 100 schedule creating 118 schedules deleting 119 editing 119 managing 119 search bar | parameters 45 search rules settings understanding 45 secured printers authenticating 61 securing printer communications on your fleet 54 securing printers 55 securing printers using the default configurations 51 setting a default view 39 setting certificate templates for NDES 79 setting default port numbers for OpenXPKI CA 105 setting directory 102 setting the printer state 57 setting up MVE as a run-as user 17 setting up the database 16 setting up user access overview 26 signer certificates creating 96 Signer on Behalf certificates enabling 101 signing the MVE certificate 121 silent installation MVE 18 Simple Certificate Enrollment Protocol enabling 100 SSL certificates creating 81 starting OpenXPKI 99 stopping tasks 116 subordinate CA servers installing 75 supported databases 13 supported Inguages 14 supported models configuration 123 supported operating systems 13 supported operating systems 13 supported servers 13 supported web browsers 13 symlinks creating 97 system requirements 80 |
|----------------------------------------------------------------------------------------------------|----------------------------------------------------------------------------------------------------|----------------------------------------------------------------------------------------------------|
| _                                                                                                    | _                                                                                                    | •                                                                                                    |
| protocols                                                                                                    |                                                                                                    | system requirements 80                                                                                                    |
| understanding 132                                                                                                    | filtering printers 41                                                                                                    | , , , , , , , , , , , , , , , , , , , ,                                                                                                    |
| publishing CRL 106                                                                                                    | search rules                                                                                                    |                                                                                                    |
| -                                                                                                    | operators 45                                                                                                    |                                                                                                    |

operators 45

## T task status viewing 116 tasks stopping 116 testing actions 110 TLS versions customizing 123 troubleshooting admin user has forgotten the password 126 ca-signer-1 is offline 131 cannot discover a network printer 127 cannot manually approve certificates 130 certificate issuance failed using the OpenXPKI CA server 129 enforcement of configurations with multiple applications fails in the first attempt but succeeds in the subsequent attempts 128 enforcement of configurations with printer certificate fails 129 incorrect printer information 127 internal server error 129 login prompt does not appear 130

MVE does not recognize a

nested connector without class

page is loading infinitely 127

printer as a secured

user has forgotten the

printer 128

error 130

Perl error 130

password 126

vault-1 is offline 131

#### U

unassigning configurations 57 understanding action placeholders 109 understanding printer alerts 111 understanding printer life cycle states 42 understanding user roles 26 uninstalling applications from printers 60 updating printer status 56

updating the printer firmware 59 upgrading to the latest version of MVE 22 user has forgotten the password 126 user information removing 121 user name and password authentication 83 user roles understanding 26 user system requirements 13 user system requirements 13 users adding 27 deleting 27 editing 27 managing 27

#### V

variable settings understanding 67 vault certificates creating 97 vault-1 is offline troubleshooting 131 version of MVE upgrading 22 viewing logs 116 viewing task status and history overview 116 viewing the printer Embedded Web Server 56 viewing the printer information 38 viewing the printer list 35 viewing the task status 116 views copying 39 deleting 39 editing 39 managing 39

#### W

web server requirements 13 web server requirements 13 Windows firewall adding rules 123 Windows-integrated authentication 82